# **HUAWEI P9 lite Uporabniški priročnik**

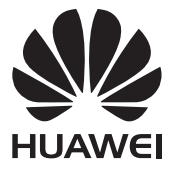

## **Vsebina**

## **[Zanimive nove funkcije](#page-7-0)**

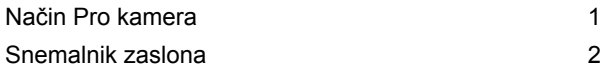

### **[Razpakiranje telefona](#page-11-0)**

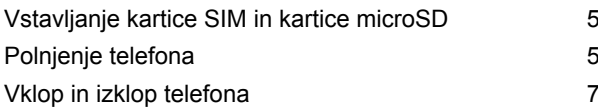

### **[Prenos podatkov](#page-14-0)**

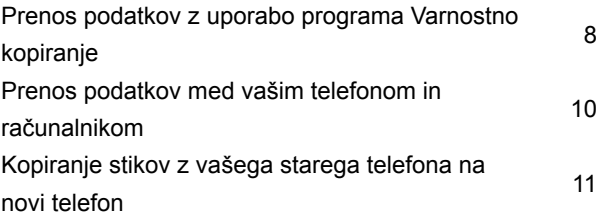

## **[Prva uporaba in začetne nastavitve](#page-18-0)**

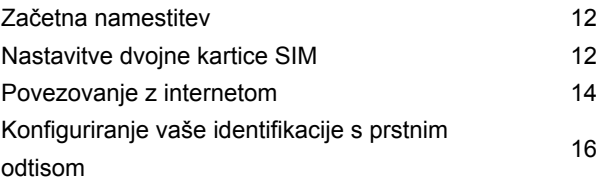

### **[Nameščanje programov](#page-24-0)**

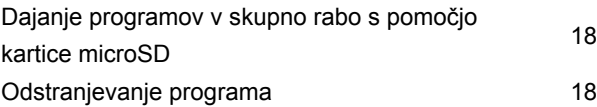

### **[Prvi koraki](#page-25-0)**

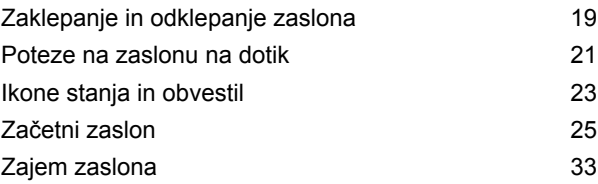

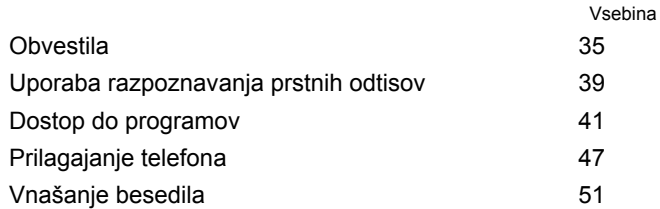

## **[Nasveti in zvijače](#page-59-0)**

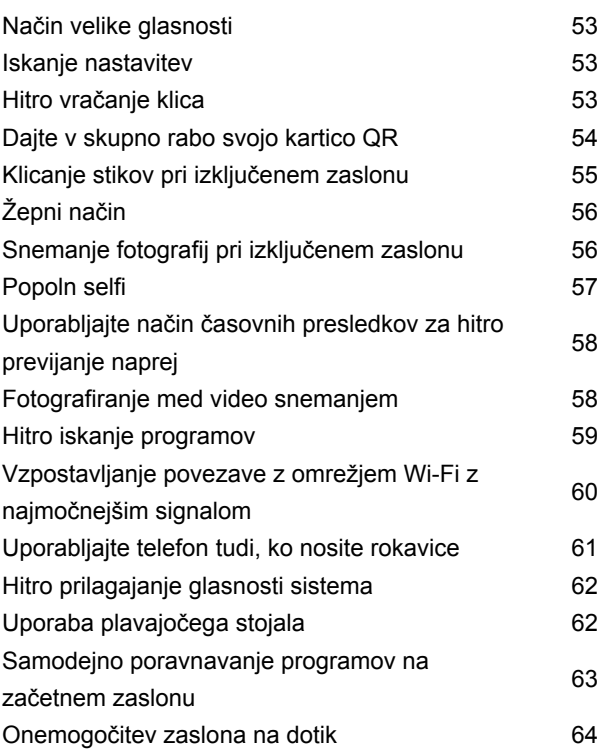

### **[Klici in stiki](#page-71-0)**

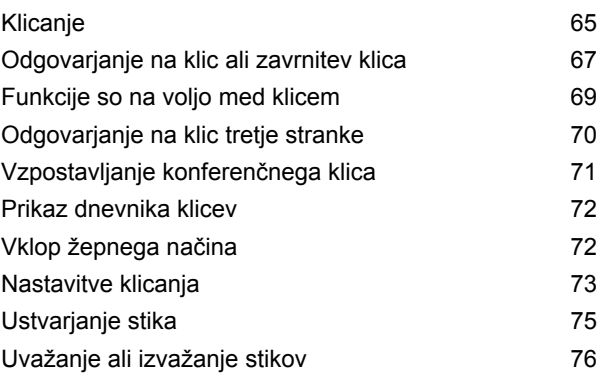

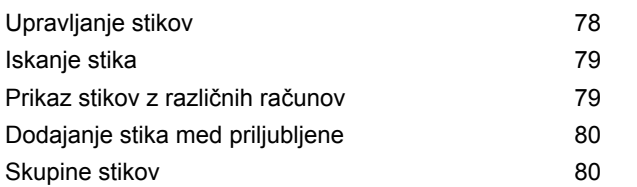

## **[Sporočanje in E-pošta](#page-89-0)**

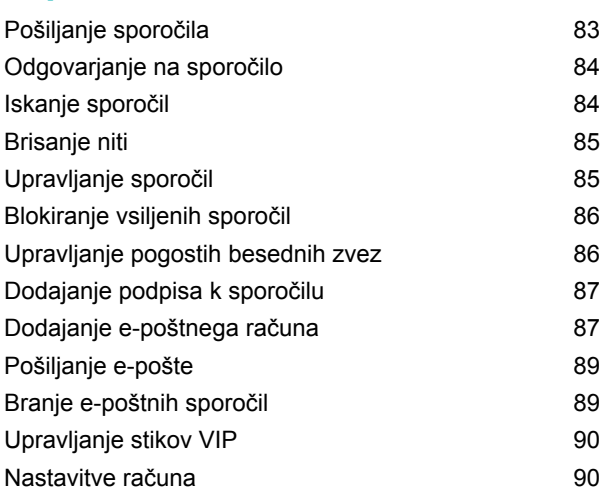

## **[Kamera in Galerija](#page-98-0)**

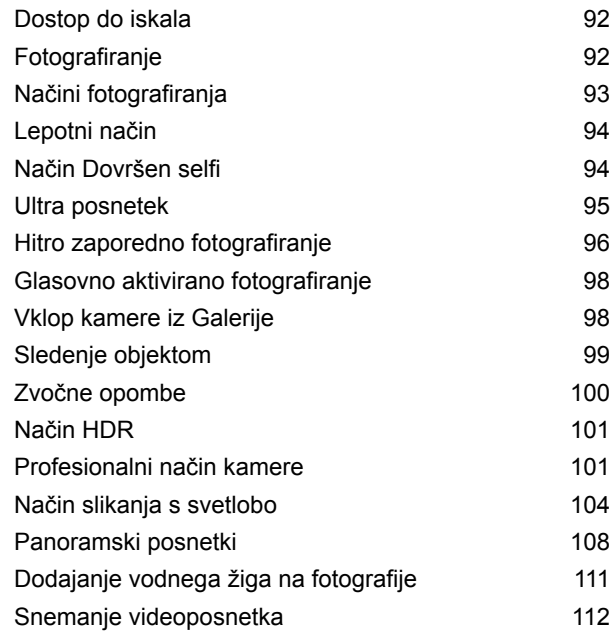

Vsebina

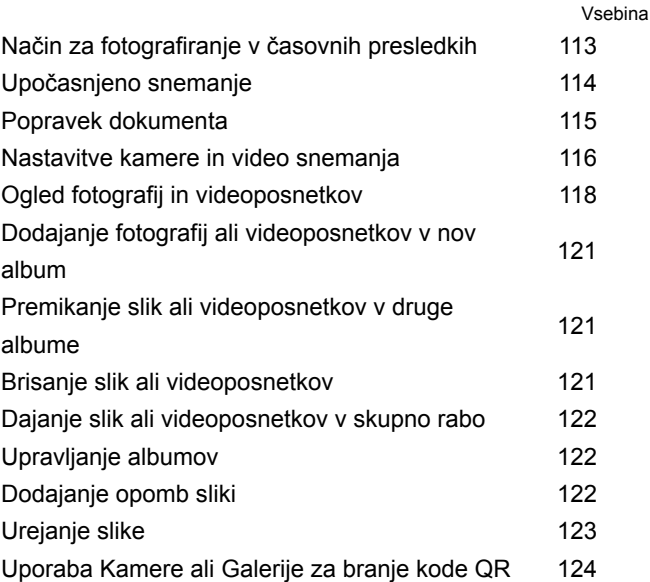

## **[Glasba in Video](#page-132-0)**

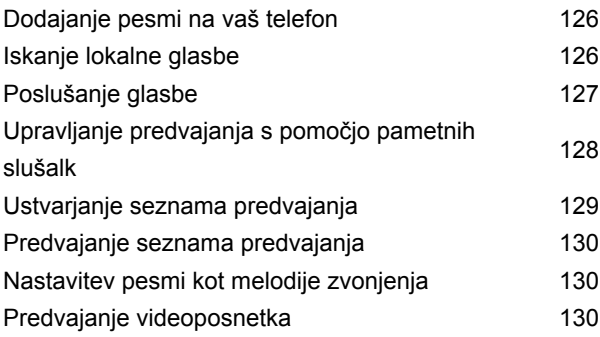

## **[Dostopanje do interneta](#page-138-0)**

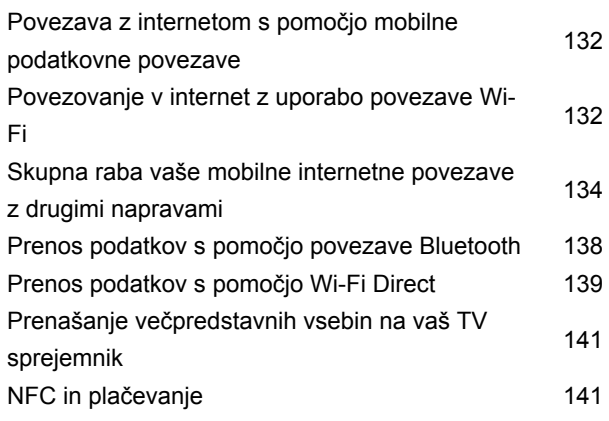

### **[Varnostno kopiranje in obnovitev](#page-150-0)**

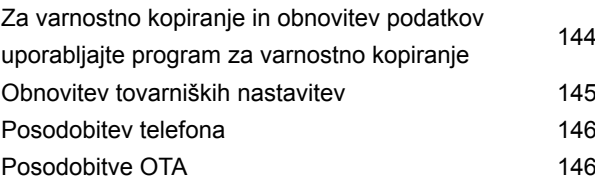

### **[Upravljanje datotek](#page-154-0)**

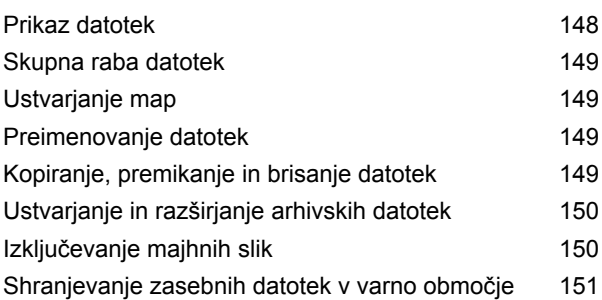

### **[Upravljanje z energijo](#page-158-0)**

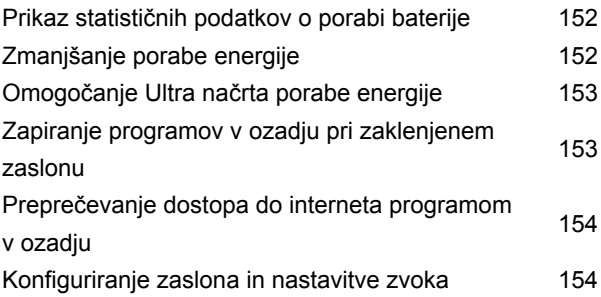

### **[Upravitelj telefona](#page-161-0)**

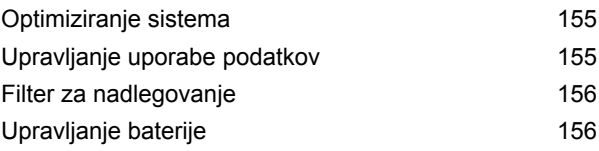

### **[Orodja](#page-163-0)**

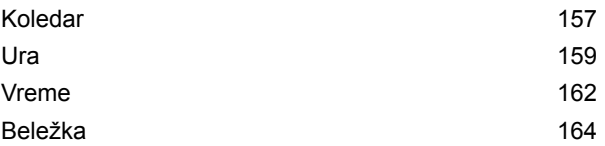

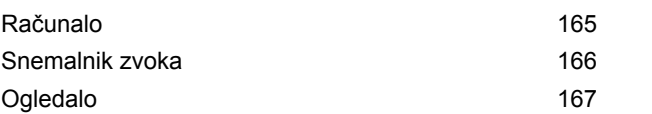

### **[Nastavitve](#page-175-0)**

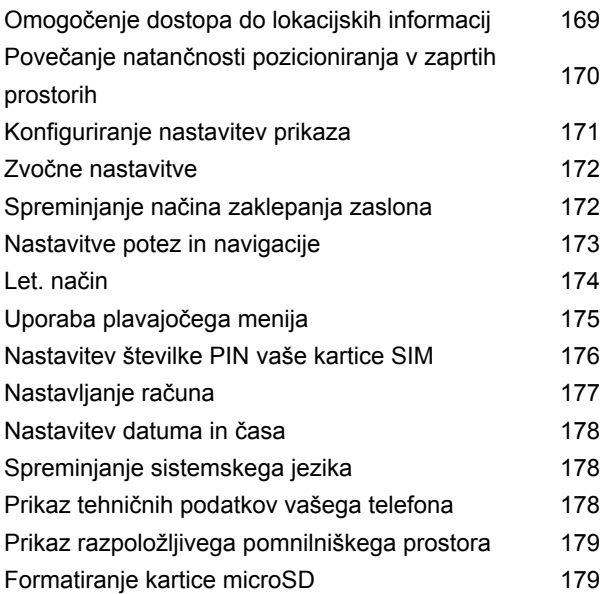

## **[Funkcije dostopnosti](#page-186-0)**

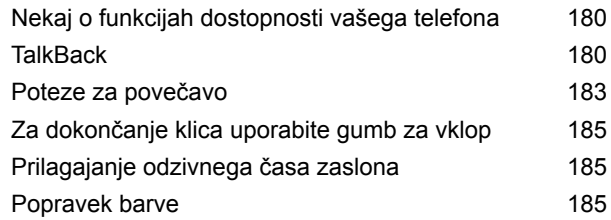

## **[Dodatek](#page-193-0)**

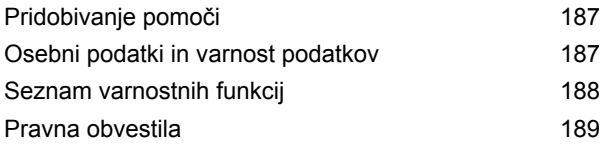

Vsebina

## <span id="page-7-0"></span>**Zanimive nove funkcije**

## **Način Pro kamera**

Način Pro kamera vam omogoča fino nastavljanje fotografij in vam nudi popoln nadzor nad kompozicijo, osvetlitvijo ter hitrostjo zaklopa.

**1** Odprite **Kamera**. Potegnite v desno na zaslonu in izberite **PRO PHOTO**

**CAMERA**. Ko želite fotografirati, se dotaknite

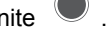

- **2** Konfigurirajte nastavitve kamere, kot sta na primer osvetlitev in hitrost zaklopa.
	- <sup>l</sup> **Dodaj prekrivanje**: Povlecite v levo po zaslonu in se dotaknite **Mreža kamere**. Za kompozicijo slike lahko izberete mrežo 3 x 3 ali spiralno prekrivanje. Za več informacij glejte [Dodajanje prekrivanja.](#page-123-0)
	- <sup>l</sup> **Upravljanje hitrosti zaklopa in osvetlitve**: Nastavite parametre na dnu zaslona, da ustvarite popolno osvetljen posnetek. Lahko nastavite vrednost ISO, hitrost zaklopa, ravnovesje beline, poravnavo osvetlitve, način ostrenja in način merjenja.

<span id="page-8-0"></span>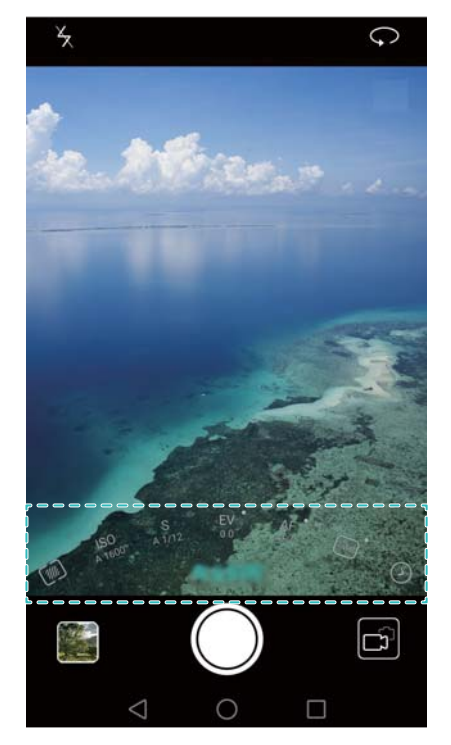

 $\Omega$  Za več informacij glejte [Profesionalni način kamere.](#page-107-0)

## **Snemalnik zaslona**

Za snemanje video igric ali za poučevanje vaših prijateljev in družine o uporabi funkcij telefona lahko uporabite snemalnik zaslona.

**Za zaščito vaše zasebnosti pred pričetkom snemanja zaslona telefon odklenite.** 

#### **Pričetek snemanja**

Hkrati pritisnite tipko za povečanje glasnosti in tipko za vklop ter izberite želeni način snemanja.

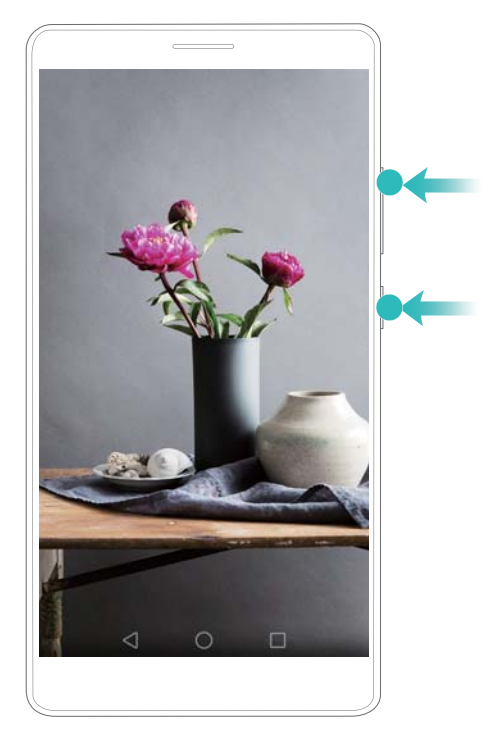

Lahko izbirate med načinom HD in Mini. Snemanje v načinu Mini poteka pri nižji ločljivosti, zato so tudi datoteke manjše in se jih da hitreje naložiti.

- Snema se tudi zvok, zato bodite med snemanjem v tihem okolju.
	- Če vzpostavite ali sprejmete klic, se snemanje samodejno zaustavi.
	- Pri snemanju zaslona ne boste mogli uporabljati funkcije za snemanje v drugih programih.
	- <sup>l</sup> Daljši posnetki bodo porabili več notranjega pomnilniškega prostora vašega telefona, zato pred snemanjem poskrbite, da bo prostora dovolj.

#### **Zaustavitev snemanja**

Snemanje zaslona lahko zaustavite z eno od naslednjih metod:

- Hkrati pritisnite tipko za povečanje glasnosti in tipko za vklop.
- Dotaknite se ikone za snemanje zaslona v zgornjem levem kotu vrstice stanja.

Da daste vaš posnetek zaslona v skupno rabo, odprite okno obveščanja in se dotaknite

 $\sum_{\alpha}$ 

Privzeto se posnetki zaslona shranjujejo v **Galerija** v mapo **Posnetki zaslona**.

## <span id="page-11-0"></span>**Razpakiranje telefona**

## **Vstavljanje kartice SIM in kartice microSD**

Reža 2-v-1 za kartice vašega telefona se nahaja na zgornji levi strani telefona. Vstavite lahko 2 kartici nano-SIM ali 1 kartico nano-SIM in 1 kartico microSD.

Namigi:

- Vaš telefon podpira samo kartice nano-SIM. Za novo ali nadomestno kartico nano-SIM se obrnite na svojega operaterja.
- <sup>l</sup> Uporabljajte samo standardne kartice nano-SIM, da preprečite poškodbo nosilca za kartico SIM.
- <sup>l</sup> Poskrbite, da je kartica v pravilnem položaju in pazite na poravnanost nosilca za kartico, ko jo vstavljate v telefon.
- <sup>l</sup> Bodite previdni, da ne poškodujete sebe ali telefona pri uporabi orodja za izmet kartice SIM.
- Orodie za izmet kartice SIM hranite izven dosega otrok, da preprečite nenamerno zaužitie ali poškodbe.
- **1** Pritisnite in zadržite vklopni gumb in izberite  $\bigcup_{i=1}^{n}$  za izklop telefona.
- **2** Za odstranitev nosilca za kartico vstavite orodje za izmet kartice SIM, ki je priloženo telefonu, v majhno luknjo zraven nosilca za kartico.
- **3** Kartico SIM ali microSD vstavite v nosilec za kartico.
- **4** Pri vstavljanju nosilca za kartico nazaj v telefon pazite na pravilno usmerjenost.

## **Polnjenje telefona**

Telefon razpolaga z dolgotrajno baterijo in učinkovito tehnologijo za varčevanje z energijo. To poglavje opisuje, kako skrbeti za baterijo, da bi čim bolj podaljšali njeno živlienisko dobo.

#### **Uporaba baterije**

<sup>l</sup> Baterijo lahko napolnite mnogokrat, vendar imajo vse baterije omejeno življenjsko dobo. Če opazite znatno poslabšanje življenjske dobe baterije telefona, se obrnite na pooblaščeni servisni center Huawei za nadomestno baterijo. Baterija je vgrajena v telefon in je ni mogoče odstraniti. Baterije ne poskušajte odstraniti sami.

- <sup>l</sup> Telefon se lahko segreje po daljši uporabi ali če je izpostavljen visoki temperaturi okolja. To je povsem običajno. Če telefon postane vroč na dotik, prekinite polnjenje in onemogočite nepotrebne funkcije. Telefon postavite na hladno in pustite, da se ohladi na sobno temperaturo. Izogibajte se dolgotrajnemu stiku s površino telefona, če postane vroča.
- Pri polnjenju telefona uporabljajte le originalne baterije, polnilnike in USB kable znamke Huawei. Dodatna oprema drugih ponudnikov predstavlja potencialno nevarnost in lahko zmanjša učinkovitost delovanja telefona. Izogibajte se uporabi telefona med polnjenjem. Ne prekrivajte telefona ali napajalnika.
- <sup>l</sup> Polnilni čas se lahko spreminja glede na temperaturo okolja in preostali nivo baterije.
- Pri nizkem nivoju baterije se prikaže opozorilo na nizek nivo baterije.
- Ko je baterija skoraj prazna, se telefon samodejno izključi.

Za informacije o tem, kako skrbeti za baterijo, obiščite uradno spletno stran družbe Huawei in prenesite navodila za uporabo svoje naprave.

#### **Indikator stanja baterije**

Stanje baterije prikazuje indikatorska lučka telefona in ikona baterije v vrstici stanja.

- Če indikator stanja utripa rdeče in se ikona baterije spremeni v **1994**. je nivo baterije pod 10 %.
- Indikator stanja in ikona baterije opozarjata na stanje baterije med polnjenjem. Rdeč

indikator stania in  $\Box$  ikona baterije pomenita, da je nivo baterije pod 10 %. Rumen

indikator in **ich ikona baterije pomenita**, da je nivo baterije med 10 in 80 %. Zelen

indikator in **ikona baterije pomenita**, da je nivo baterije med 80 in 100 %. Zelen

indikator stanja in **ikona** baterije pomenita, da je baterija popolnoma napolnjena in da lahko odklopite polnilni kabel iz telefona.

Ce se telefon ne odziva, ko pritisnete na gumb za vklop, pomeni, da je baterija prazna. Baterijo polnite vsaj 10 minut s pomočjo originalnega polnilnika Huawei in nato vklopite telefon.

## <span id="page-13-0"></span>**Vklop in izklop telefona**

- Za vklop telefona pritisnite in zadržite gumb za vklop, dokler telefon ne zavibrira in se vklopi zaslon.
- Za izklop telefona pritisnite in zadržite gumb za vklop, nato pa se dotaknite  $\overset{(-)}{\bigcup}$ . Ce se telefon ne odziva, potem ko držite gumb za vklop pritisnjen 20 sekund, se je baterija morda izpraznila. V takem primeru priključite telefon na polnilnik za polnjenje baterije.

## <span id="page-14-0"></span>**Prenos podatkov**

## **Prenos podatkov z uporabo programa Varnostno kopiranje**

Uporabite program Varnostno kopiranje za prenos podatkov s starega na novi telefon. V odvisnosti od vašega operaterja se funkcije lahko razlikujejo.

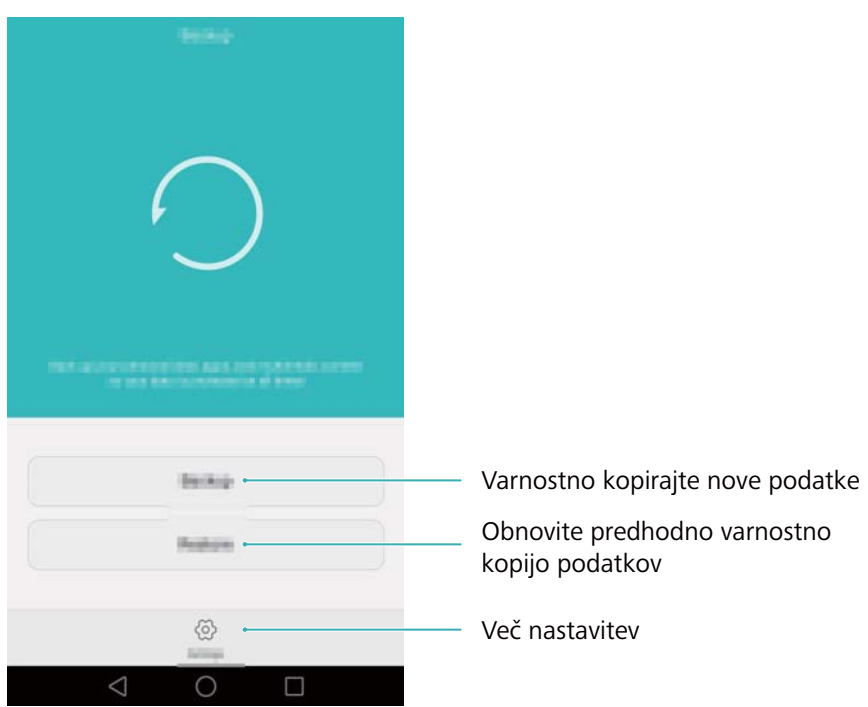

#### **Varnostno kopiranje podatkov na kartico microSD**

Podatke na starem telefonu lahko varnostno kopirate na kartico microSD. Za več informacij o vstavljanju in odstranjevanju kartice microSD glejte [Vstavljanje kartice SIM in kartice microSD](#page-11-0).

Podatki, ki se lahko varnostno kopirajo: stiki, sporočila, dnevnik klicev, fotografije, zvočni in videoposnetki, datoteke in programi.

- **1** Odprite **Varnostno kopiranje**.
- **2** Dotaknite se **Var.kop.** > **Kartica SD** > **Naprej**.
- **3** Izberite podatke, ki jih želite varnostno kopirati. Za varnostno kopiranje fotografij, zvočnih in videoposnetkov ter dokumentov geslo ni potrebno. Pri drugih vrstah podatkov sledite navodilom na zaslonu za nastavitev gesla za varnostno kopiranje.
- **4** Dotaknite se **Varnostno kopiranje**.

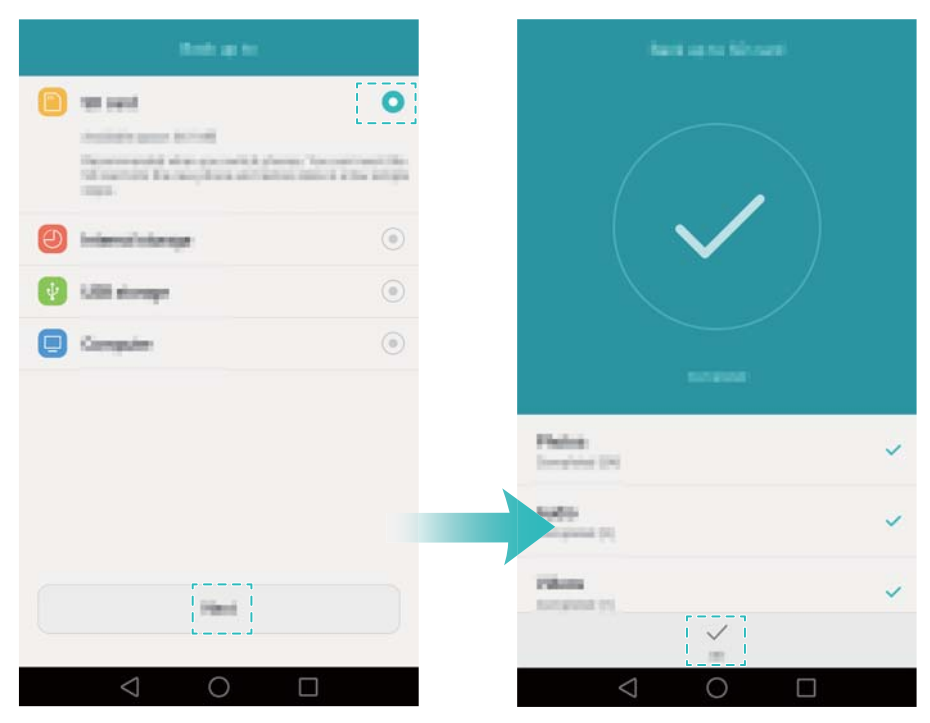

Privzeto se podatki varnostnega kopiranja shranjujejo v mapo **HuaweiBackup** v **Datoteke**.

#### **Obnovitev podatkov s kartice microSD**

- **1** Kartico microSD, ki vsebuje datoteke varnostne kopije, vstavite v novi telefon. Za več informacij o vstavljanju kartice microSD glejte [Vstavljanje kartice SIM in kartice microSD.](#page-11-0)
- **2** Odprite **Varnostno kopiranje**.

<span id="page-16-0"></span>**3** Dotaknite se **Obnovitev** > **Obnovi iz kartice SD** > **Naprej**.

**4** Izberite varnostno kopijo, ki jo želite obnoviti.

Če je varnostna kopija šifrirana, vnesite geslo za šifriranje, ko boste k temu pozvani.

**5** Izberite podatke, ki jih želite obnoviti, nato pa se dotaknite **Prični obnovitev**.

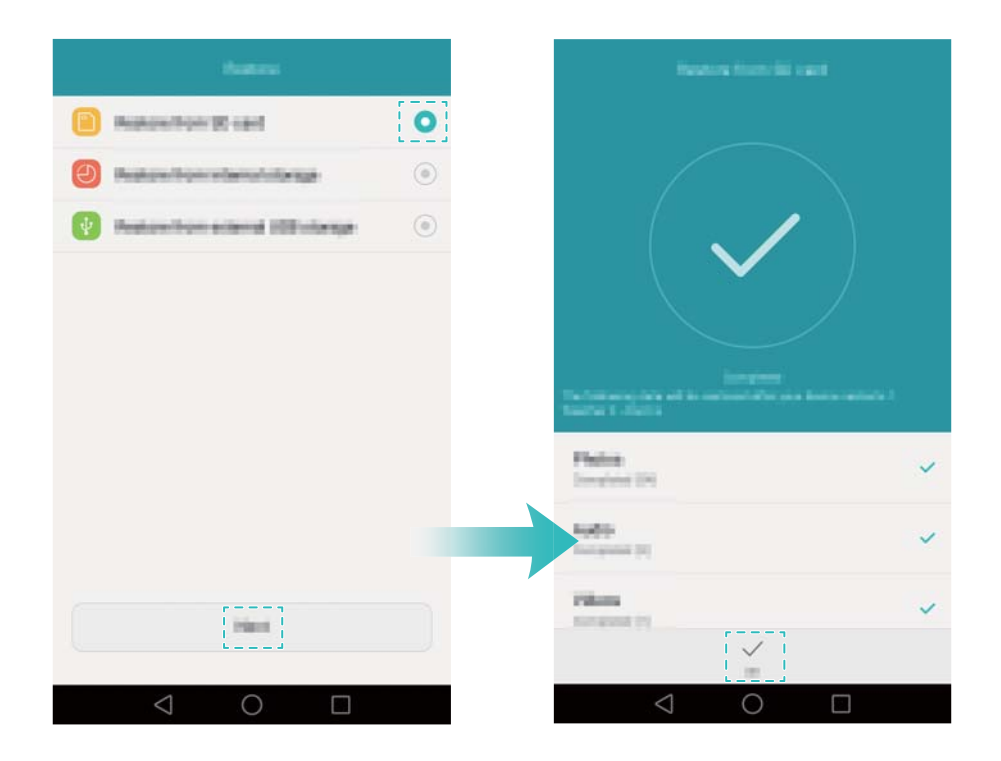

## **Prenos podatkov med vašim telefonom in računalnikom**

Prenesite podatke z vašega starega telefona na računalnik, nato pa jih prenesite na novi telefon.

Telefon in računalnik povežite s kablom USB. Izberite **Fotografije** ali **Datot.**. Vaš računalnik bo samodejno namestil vse potrebne gonilnike. Ko so nameščeni, za upravljanje datotek dvokliknite na nov disk. Ime pogona bi morala biti številka modela vašega telefona.

- <span id="page-17-0"></span>**· Fotografije**: Prikažite fotografije, shranjene na telefonu.
- <sup>l</sup> **Datot.**: Prenašajte podatke med vašim telefonom in računalnikom.
- <sup>l</sup> Če vrsta povezave ni določena, bo vaš telefon ostal v načinu polnjenja.

## **Kopiranje stikov z vašega starega telefona na novi telefon**

Za kopiranje stikov z vašega starega telefona na novi telefon uporabite katero od naslednjih metod.

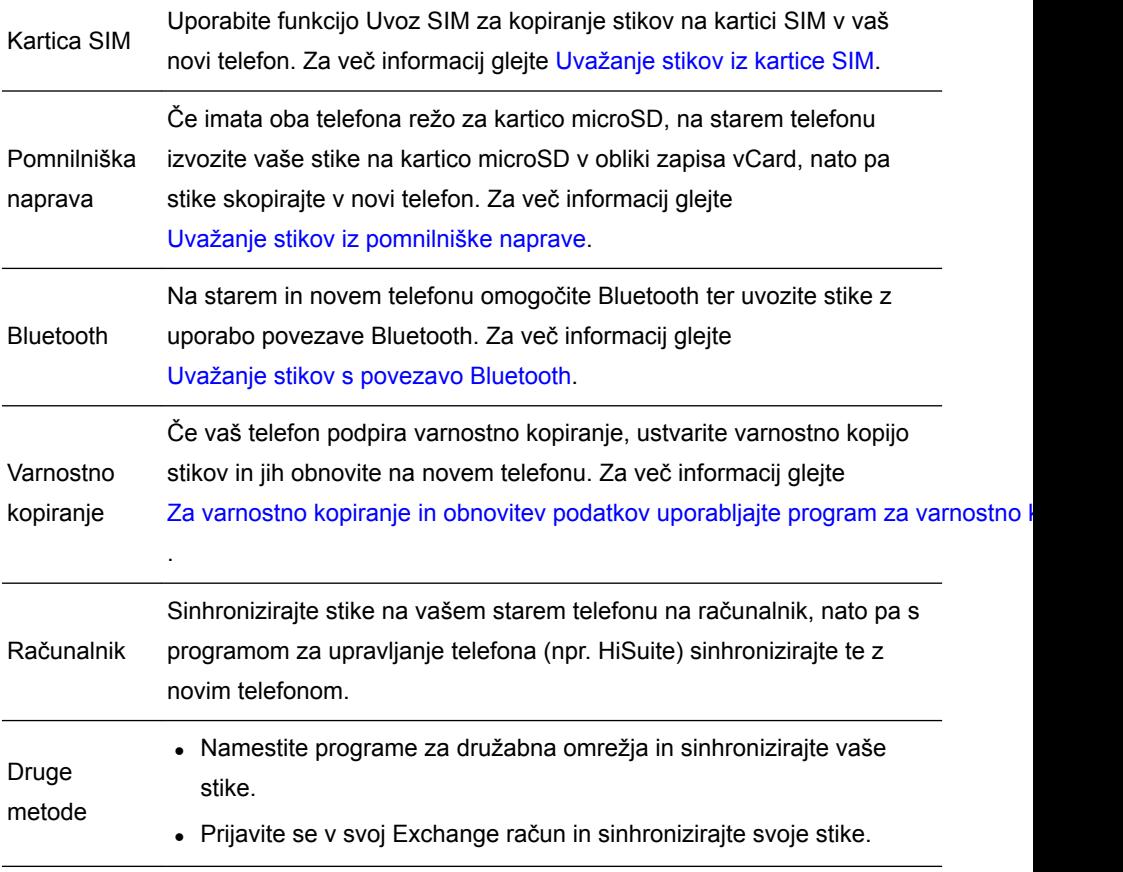

# <span id="page-18-0"></span>**Prva uporaba in začetne nastavitve**

## **Začetna namestitev**

Pred prvo uporabo vašega telefona se prepričajte, da je kartica SIM pravilno vstavljena. Za več informacij o tem, kako nastavite vaš telefon, preberite Vodič za hitri začetek.

Za vklop telefona pritisnite in zadržite tipko za vklop, nato pa za začetno namestitev sledite navodilom na zaslonu.

- **1** Izberite jezik in regijo, nato pa se dotaknite **Naprej**.
- **2** Nadaljujte na zaslon **Brezžične nastavitve**. Na vašem telefonu bodo samodejno prikazana razpoložljiva omrežja Wi-Fi. Izberite omrežje, s katerim se želite povezati, nato pa vnesite geslo za dostop do interneta.
- **3** Nadaljujte na zaslon **Pogoji in določila**. Skrbno preberite vsebino, sprejmite pogoje uporabe in Huaweijev Pravilnik o zasebnosti, nato pa se dotaknite **Naprej**.
- **4** Da omogočite Wi-Fi+, sledite navodilom na zaslonu.
- **5** Vaš telefon je opremljen s senzorjem za prstne odtise. Za dodajanje vašega prstnega odtisa sledite navodilom na zaslonu. Vnesti morate tudi kodo PIN ali geslo za odklepanje zaslona, če telefon ne uspe razpoznati vašega prstnega odtisa.
- **6** Na zaslonu **Konfiguracija je uspela** se dotaknite **Začni** za dokončanje nastavitev. Počakajte trenutek, da se zažene vmesnik EMUI. Zdaj lahko pričnete uporabljati telefon.

## **Nastavitve dvojne kartice SIM**

Ko sta vstavljeni dve kartici SIM, je samo ena lahko nastavljena kot kartica SIM za 4G/3G/2G. Druga kartica SIM podpira samo omrežja 2G. V skladu z vašim mesečnim načrtom lahko konfigurirate tudi privzeto kartico za mobilni podatkovni prenos in telefonske klice.

**Ta funkcija je na voljo le pri telefonih, ki podpirajo dve kartici SIM.** 

Odprite **Nastavitve** in se dotaknite **Upravljanje dveh kartic**. Obe kartici SIM lahko konfigurirate po vaših željah.

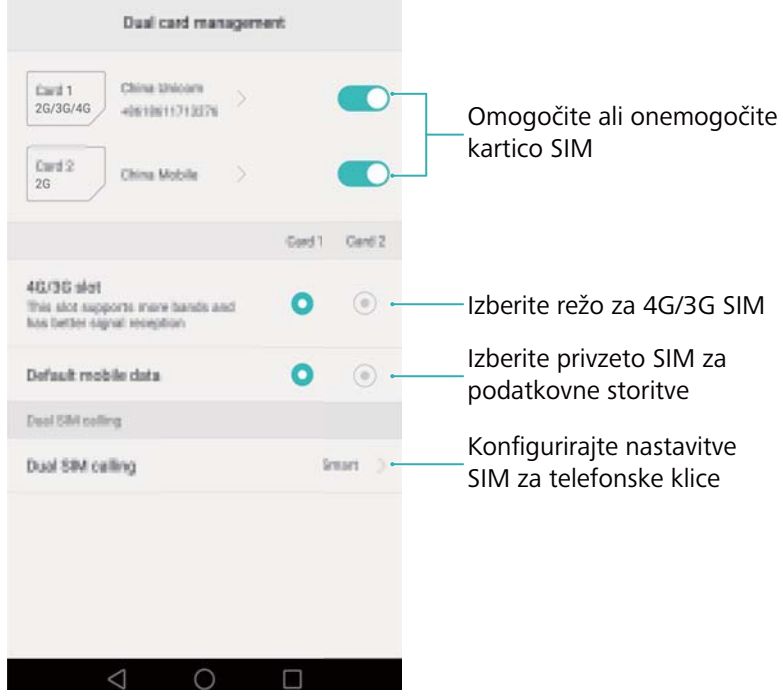

- **1** Če onemogočite kartico SIM, je ne boste mogli uporabljati za klicanje ali sprejemanje klicev, pošiljanje besedilnih sporočil ali za dostop do interneta.
	- **·** Izberite Klicanje z dvema kart.. Lahko konfigurirate možnost ročne izbire kartice SIM ali pa pri vsakem klicanju uporabite privzeto kartico SIM. Če izberete, da boste uporabljali privzeto kartico SIM, bo vaš telefon uporabljal to kartico SIM za vse odhodne klice.

<span id="page-20-0"></span>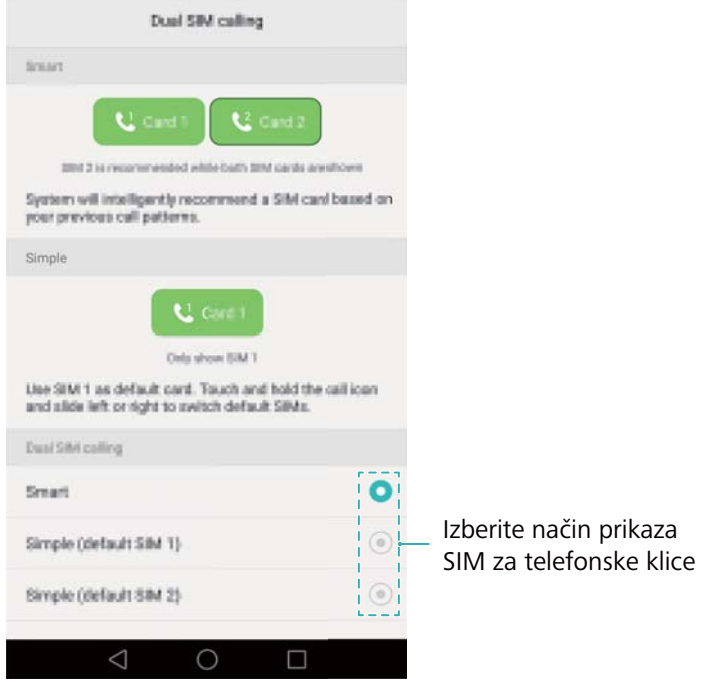

## **Povezovanje z internetom**

Povežite se z internetom z uporabo omrežja Wi-Fi ali po mobilni podatkovni povezavi in brskajte po spletu, igrajte igrice ter uporabite programe za neposredno sporočanje.

#### **Povezovanje z omrežjem Wi-Fi**

- **1** Za odpiranje okna za obvestila potegnite navzdol od vrstice stanja.
- **2** Na zavihku **Bližnjice** se dotaknite in zadržite  $\widehat{\mathbb{R}}$ , da odprete zaslon z nastavitvami za Wi-Fi.

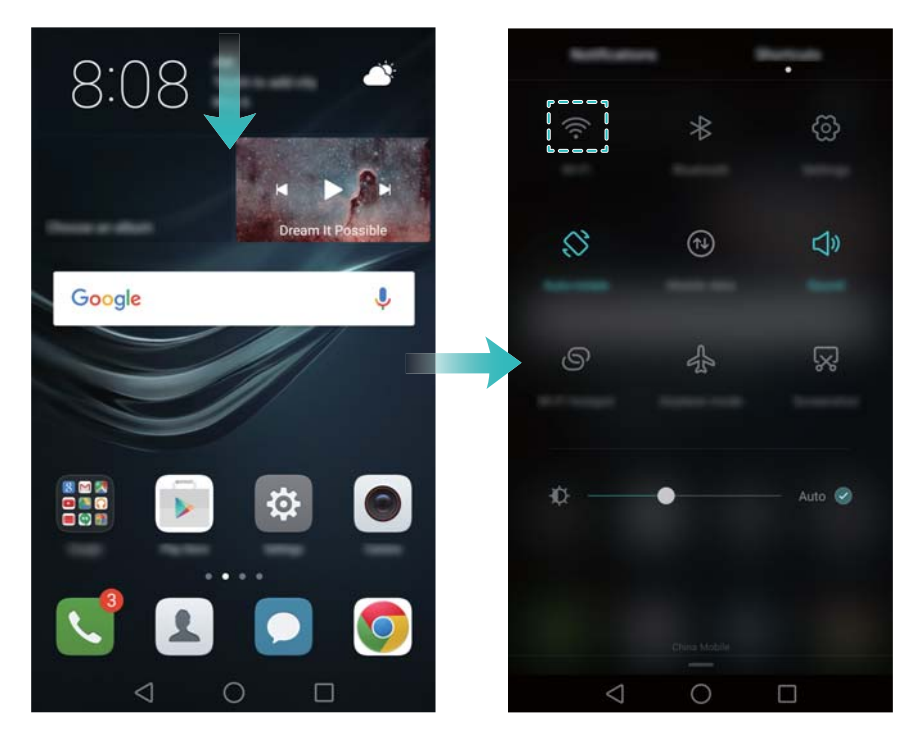

- **3** Vključite stikalo Wi-Fi. Na vašem telefonu bodo prikazana razpoložljiva omrežja Wi-Fi.
- **4** Izberite omrežje Wi-Fi, s katerim se želite povezati. Če je omrežje Wi-Fi šifrirano, na poziv vnesite geslo.

#### **Uporaba mobilne podatkovne povezave**

- Pred uporabo mobilne podatkovne povezave se prepričajte, da imate sklenjeno naročniško razmerje z vašim operaterjem.
- **1** Za odpiranje okna za obvestila potegnite navzdol od vrstice stanja.
- **2** Na zavihku **Bližnjice** se dotaknite  $(\mathbb{U})$ , da omogočite mobilno podatkovno povezavo.

<span id="page-22-0"></span>Prva uporaba in začetne nastavitve

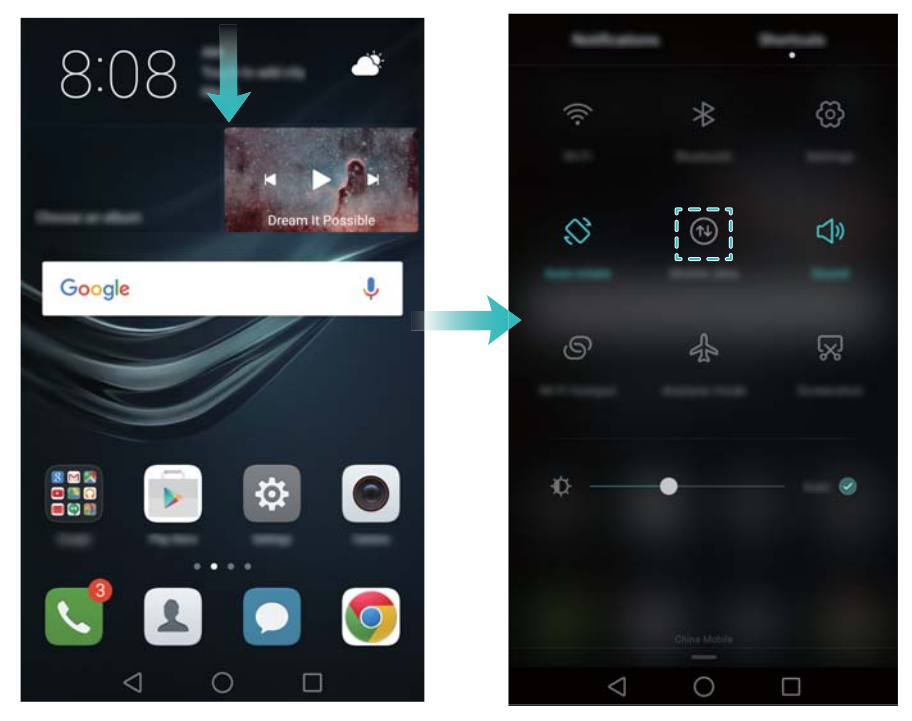

Onemogočite mobilno podatkovno zvezo, ko je ne potrebujete, da prihranite energijo baterije in zmanjšate porabo podatkov.

## **Konfiguriranje vaše identifikacije s prstnim odtisom**

Uporabite senzor za prstne odtise za odklepanje zaslona, dostop do Varnega območja in Zaklepanja programov ter za potrditev plačil v programih drugih izdajateljev.

- Za dodatno varnost in da si zagotovite dostop do vaših podatkov v primeru, če Ŗ telefon ne more razpoznati vašega prstnega odtisa, boste morali pri konfiguriranju odklepanja s prstnim odtisom nastaviti varnostno geslo.
- **1** Odprite **Nastavitve** in se dotaknite **ID za prstni odtis** > **Upravlj. prstnih odtisov**.
- **2** Izberite možnost **Koda PIN** ali **Geslo** in sledite navodilom na zaslonu za nastavitev gesla za zaklepanje zaslona.
- **3** Ko ste konfigurirali geslo, se dotaknite **Nov prstni odtis** in dodajte svoj prstni odtis.
- **4** Blazinico prsta položite na senzor za prstne odtise. Rahlo pritisnite navzdol, dokler telefon ne zavibrira. Ta korak ponavljajte z uporabo različnih delov prstne blazinice, dokler telefon ne bo uspešno dodal vašega prstnega odtisa.
- **5** Ko ste dodali svoj prstni odtis, se dotaknite **V redu**.

Na zaslonu **Upravlj. prstnih odtisov** vključite stikalo **Odklenite zaslon**, da onemogočite odklepanje s pomočjo prstnega odtisa.

Da izbrišete prstni odtis, izberite želeni prstni odtis na zaslonu **Upravlj. prstnih odtisov**, dotaknite se **Izbriši**, nato pa sledite navodilom na zaslonu.

## <span id="page-24-0"></span>**Nameščanje programov**

## **Dajanje programov v skupno rabo s pomočjo kartice microSD**

Namestitvene pakete shranite na kartico microSD in jih dajte v skupno rabo z drugimi telefoni.

- Namestitveni paketi drugih ponudnikov lahko vsebujejo viruse ali zlonamerno programsko opremo, zato bodite previdni pri namestitvi. Namestite le programe iz zaupanja vrednih virov.
- **1** Kartico microSD, ki vsebuje namestitveni paket, vstavite v novi telefon.
- **2** Odprite **Datoteke**, poiščite namestitveni paket na kartici microSD in se dotaknite za namestitev.

Med postopkom namestitve se bo morda prikazalo opozorilno sporočilo. Ta sporočila vedno pozorno preberite. Če želite nadaljevati z namestitvijo, se dotaknite **Nastavitve** in vklopite stikalo **Neznani viri**, da dovolite telefonu namestitev programov drugih ponudnikov. Po končani namestitvi programa se dotaknite **Nastavitve** > **Dodatne nastavitve** > **Varnost** in izključite stikalo **Neznani viri**, da telefonu preprečite namestitev programov, prenesenih od neuradnih virov. Po namestitvi bo program viden na vašem začetnem zaslonu.

## **Odstranjevanje programa**

Odstranite neuporabljene programe, da sprostite prostor na telefonu in povečate učinkovitost delovanja.

Nekaterih vnaprej nameščenih sistemskih programov ni mogoče odstraniti.

- Na začetnem zaslonu se dotaknite in zadržite program, ki ga želite odstraniti, in ga povlecite do ikone  $\overline{\mathbb{H}}$
- <sup>l</sup> Dotaknite se **Nastavitve** > **Aplikacije**, izberite program, ki ga želite odstraniti, in se dotaknite **Odstrani**.

## <span id="page-25-0"></span>**Prvi koraki**

## **Zaklepanje in odklepanje zaslona**

#### **Zaklepanje zaslona**

- Za ročno zaklepanje zaslona pritisnite tipko za vklop.
- Zaslon se bo po določenem času neaktivnosti samodeino zaklenil in vstopil v način pripravljenosti, da se zmanjša poraba energije in prepreči nenamerno upravljanje.
	- Da spremenite čas do stanja pripravljenosti, odprite **Nastavitve**, dotaknite se **Zaslon** > **Stanje pripravljenosti**, nato pa izberite čas.

Ko bo zaslon zaklenjen, bo vaš telefon še zmeraj sprejemal sporočila, obvestila in dohodne klice. Ko prejmete novo obvestilo, bo indikator stanja utripal zeleno. Ko prejmete dohodni klic, se bo zaslon vključil in prikazal podatke o klicatelju.

#### **Odklepanje zaslona**

Ko je zaslon izključen, pritisnite gumb za vklop, da vključite zaslon. Podrsajte po zaslonu v katero koli smer, da odklenete zaslon.

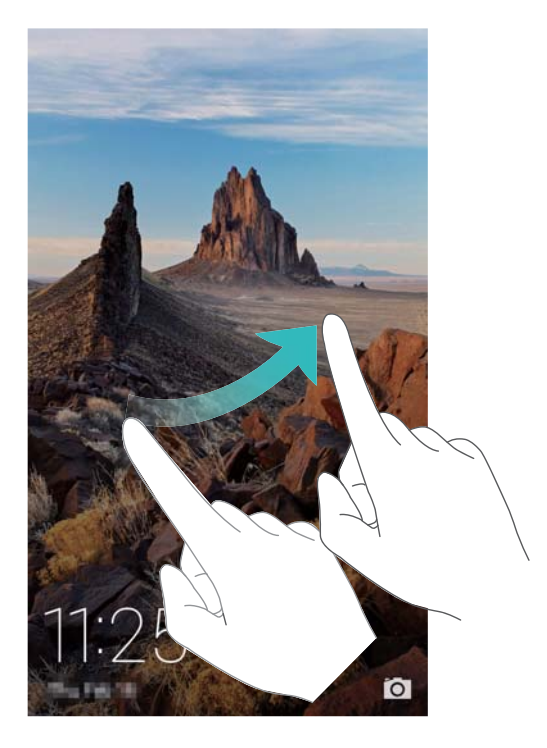

#### **Dinamična ozadja zaklenjenega zaslona**

Uporabite Dinamična ozadja zaklenjenega zaslona, da ustvarite svoj izbor slik za oživljen zaklenjen zaslon.

Povlecite navzgor z dna zaklenjenega zaslona, da se prikaže okno za Dinamična ozadja zaklenjenega zaslona.

<span id="page-27-0"></span>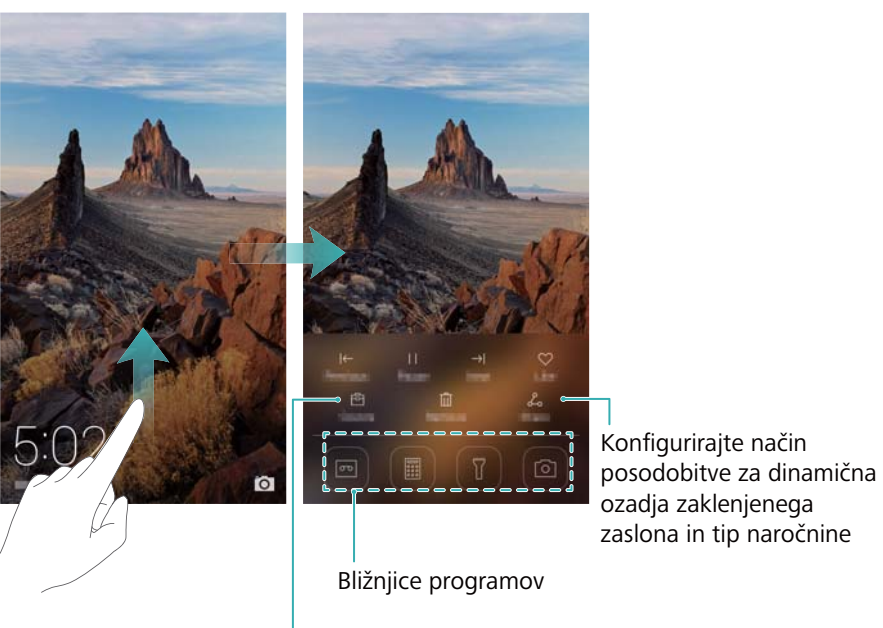

Prikažite, dodajte ali izbrišite slike z dinamičnega ozadja zaklenjenega zaslona

**Upravljajte dinamična ozadja zaklenjenega zaslona**: Dotaknite se **| 向**, nato pa se dotaknite  $+$ . Izberite želene slike in jih dodajte na seznam za prikaz. Da izbrišete slike s seznama za prikaz, se dotaknite  $\overline{F}$ , nato pa se dotaknite in zadržite želeno sliko in izberite **Odstrani**.

**Dodajte slike med priljubljene**: Za dodajanje trenutne slike med priljubljene, se

dotaknite  $\vee$ . Slike, ki ste jih dodali med priljubljene, med spletno posodobitvijo ne bodo izbrisane s seznama za prikaz.

## **Poteze na zaslonu na dotik**

Z uporabo enostavnih zaslonskih potez lahko izvedete različne ukaze, kot so odpiranje programov, pomikanje po seznamih in povečevanje slik.

Prvi koraki

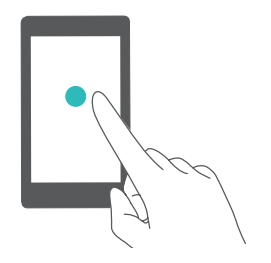

**Dotaknite se**: Enkrat se dotaknite elementa. Dotaknite se na primer, da izberete možnost ali odprete aplikacijo.

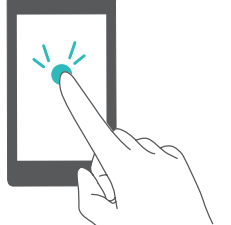

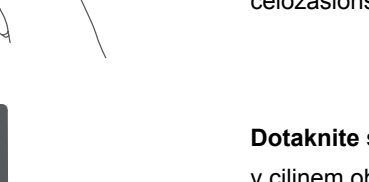

**Dvojni dotik**: Dvakrat zaporedoma se hitro dotaknite ciljnega območja na zaslonu. Na primer, za povečavo ali pomanjšanje slike v celozaslonskem načinu se slike dvakrat dotaknite.

**Dotaknite se in zadržite**: Dotaknite in zadržite prst v ciljnem območju na zaslonu za najmanj 2 sekundi. Na primer, dotaknite se in zadržite prazno območje na začetnem zaslonu za dostop do urejevalnika začetnega zaslona.

**Potegnite**: Potegnite prste po zaslonu. Na primer, na zavihku **Obvestila** potegnite v levo ali desno po obvestilu, da ga opustite. Potegnite navpično ali vodoravno za premik na druge začetne zaslone, pomikanje po dokumentu in drugo.

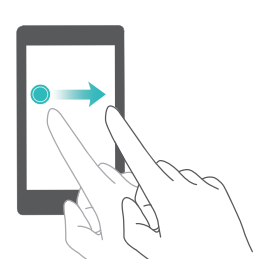

**Povlecite**: Dotaknite se elementa in ga zadržite, nato pa ga premaknite na drugo mesto. To potezo lahko uporabite, na primer, za prerazporeditev programov in gradnikov na začetnem zaslonu.

<span id="page-29-0"></span>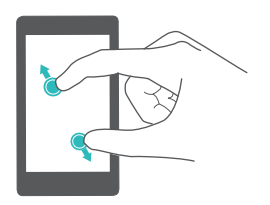

**Razmaknite prste**: Na zaslonu razmaknite dva prsta. Na primer, za povečanje slike ali spletne strani razmaknite dva prsta.

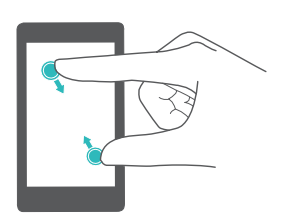

**Povlecite prste skupaj**: Na zaslonu povlecite dva prsta skupaj. Na primer, povlecite dva prsta skupaj za pomanjšanje slike.

## **Ikone stanja in obvestil**

#### **Ikone stanja**

Ikone stanja so prikazane na desni strani vrstice stanja. Ikone stanja prikazujejo informacije o stanju vašega telefona, kot na primer podatke o omrežni povezavi, moči signala, nivoju baterije in trenutni čas.

Ikone stanja se lahko v odvisnosti od regije ali operaterja razlikujejo.

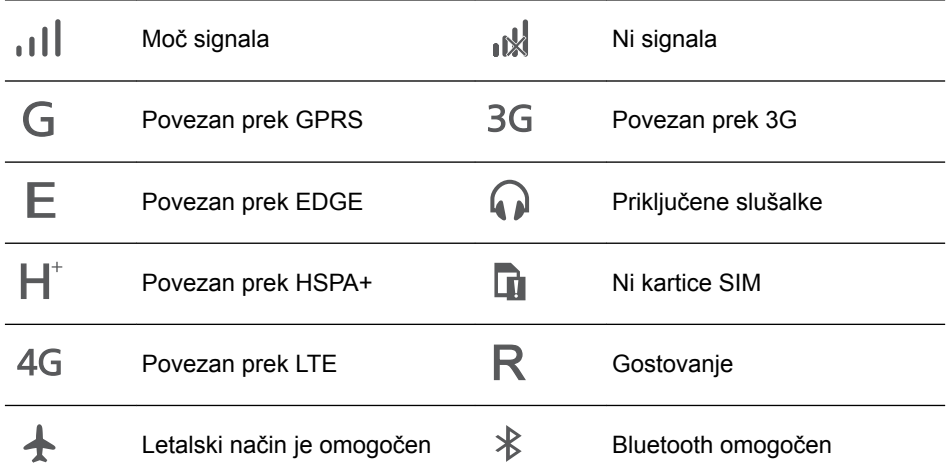

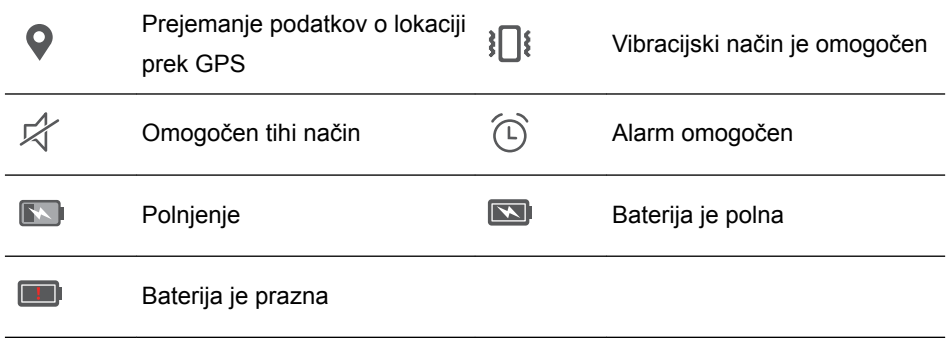

#### **Ikone obvestil**

Ikone obvestil se prikažejo na levi strani vrstice stanja, ko prejmete novo sporočilo, obvestilo ali opomnik.

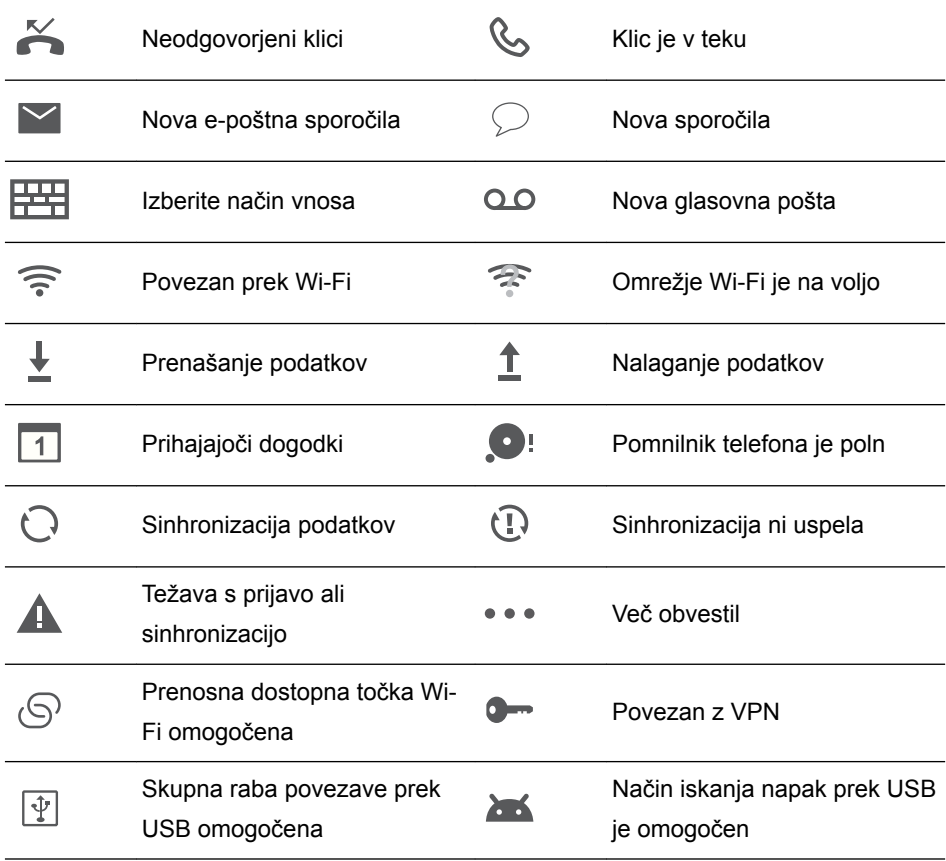

## <span id="page-31-0"></span>**Začetni zaslon**

#### **Spoznajte začetni zaslon**

Na začetnih zaslonih lahko najdete svoje priljubljene gradnike in vse svoje programe. Seznam programov je bil odstranjen, da vam je omogočen bolj prikladen in neposreden dostop do vaših programov.

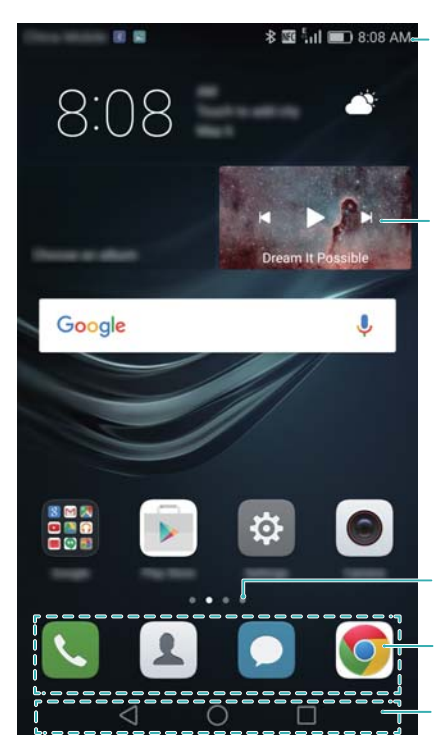

Vrstica stanja: Prikaže obvestila in ikone stanja

Glavni zaslon: Prikaže ikone programov, mape na namizju in gradnike

Indikator položaja zaslona: Pokaže, kateri začetni zaslon je prikazan Stojalo: Prikaže pogosto uporabljene programe Navigacijska vrstica: Prikaže virtualne navigacijske tipke

**Tipke virtualne navigacijske vrstice**:

- <sup>l</sup> **Nazaj**: Z dotikom se vrnete na prejšnji zaslon ali zaprete program. Pri vnosu besedila z dotikom zaprete zaslonsko tipkovnico.
- <sup>l</sup> **Domov**: Z dotikom se vrnete na začetni zaslon.
- <sup>l</sup> **Nedavno**: Z dotikom dostopate do seznama nedavno uporabljenih programov, če se tipke dotaknete in jo zadržite pa omogočite način dvojnih oken.

#### **Preklop med začetnimi zasloni**

Za prikaz razširjenih začetnih zaslonov povlecite v levo ali desno. Z dotikom na **Domov** se vrnete na privzeti začetni zaslon.

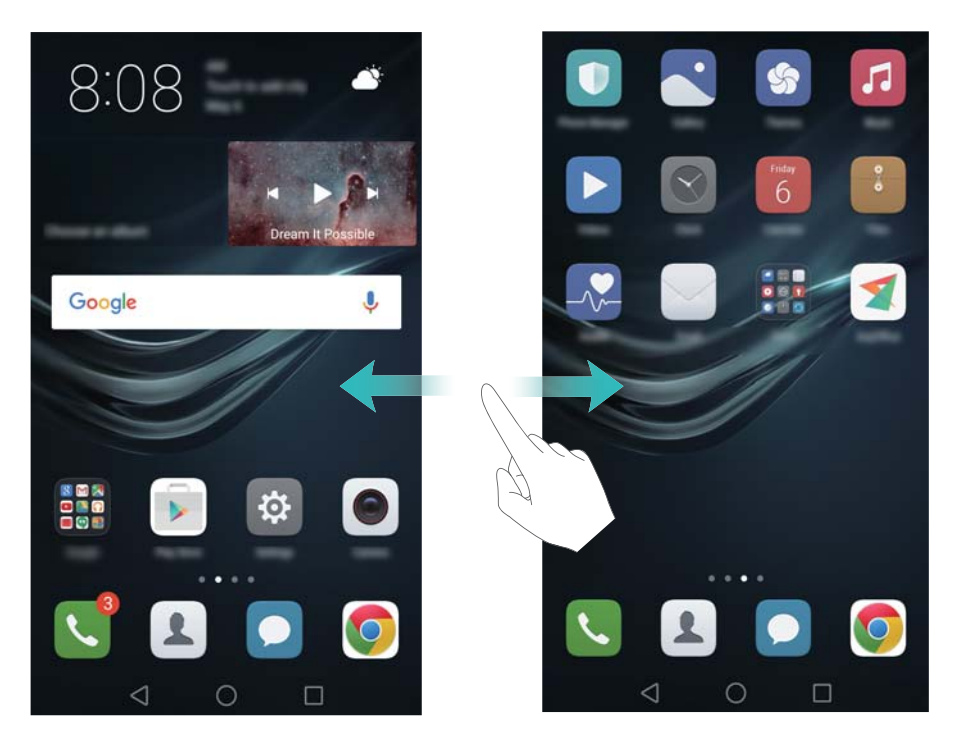

Na začetnem zaslonu povlecite dva prsta skupaj ali pa se dotaknite praznega območja na začetnem zaslonu, da odprete urejevalnik začetnega zaslona. Imate možnost, da:

<sup>l</sup> **Nastavite privzeti začetni zaslon**: Za nastavitev izbranega začetnega zaslona za

privzeti začetni zaslon se na vrhu začetnega zaslona dotaknite  $\mathcal{L}$ .

- **· Premikanje začetnega zaslona**: Povlecite začetni zaslon na želeno lokacijo.
- <sup>l</sup> **Dodajte začetni zaslon**: Na začetnem zaslonu se v skrajnem levem ali desnem območju dotaknite .
- <sup>l</sup> **Izbrišite prazen začetni zaslon**: Na dnu praznega začetnega zaslona se dotaknite

 $\times$ 

#### **Samodejno vrtenje zaslona**

Ko zavrtite telefon, bodo nekateri programi za lažjo uporabo samodejno prilagodili usmerjenost zaslona. Ta funkcija vam tudi omogoča uporabo programov, ki jih upravljate z nagibom.

Povlecite od vrstice stanja navzdol, da se odpre okno obveščanja, nato pa se dotaknite **Sam. zavrti** v zavihku **Bližnjice**, da omogočite ali onemogočite samodejno vrtenje zaslona.

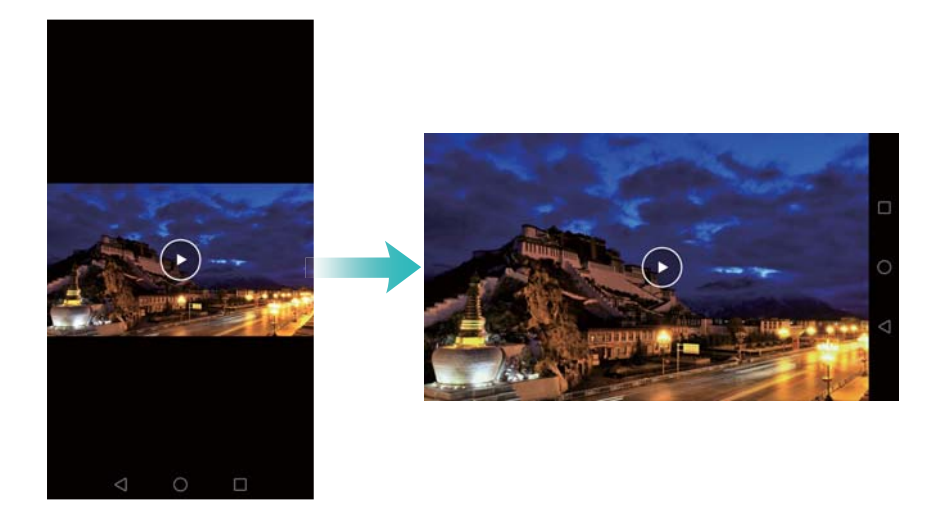

#### **Razporeditev programov in gradnikov na začetnem zaslonu**

#### **Dodajanje gradnika na začetni zaslon**

Dodajte pogosto uporabljane gradnike na začetni zaslon za hiter dostop.

Na začetnem zaslonu povlecite skupaj dva prsta, da odprete urejevalnik začetnega zaslona. Dotaknite se **Pripomočki** in izberite gradnik. Dotaknite se gradnika in ga zadržite ter ga povlecite na prazno mesto na začetnem zaslonu.

Za dodajanje gradnikov mora biti na začetnem zaslonu dovolj prostora. Če prostora ni dovolj, dodajte nov začetni zaslon ali pa sprostite nekaj prostora.

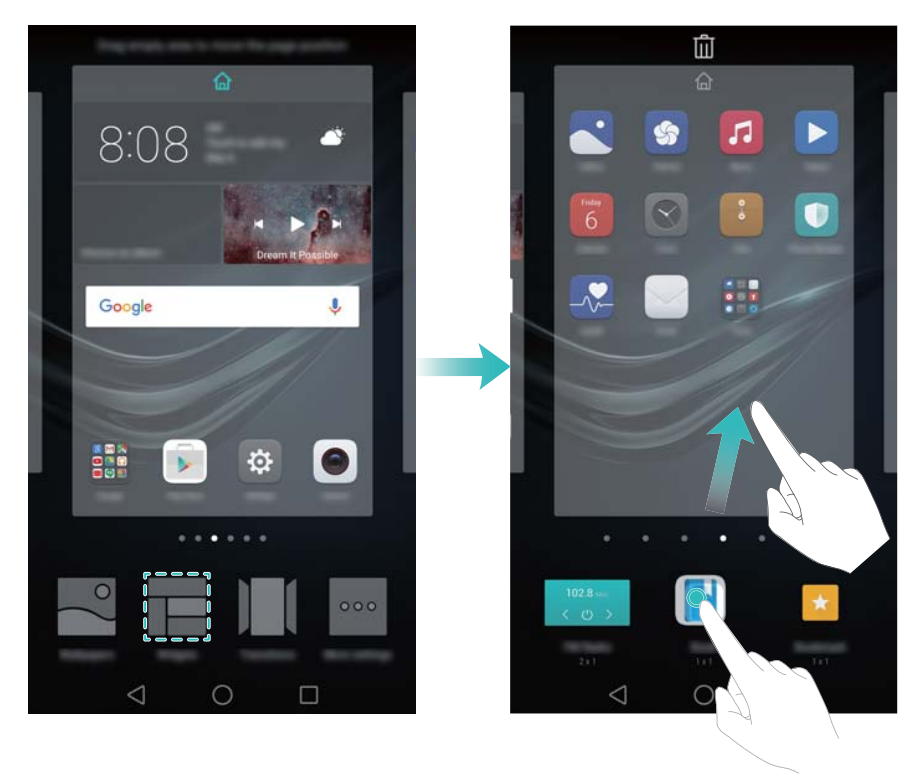

#### **Premikanje gradnika ali ikone**

Na začetnem zaslonu se dotaknite in zadržite ikono programa ali gradnik, dokler telefon ne začne vibrirati. Ikono programa ali gradnika lahko nato premaknete v želeni položaj.

29

# $\bullet$  $\bullet$ O **Brisanje gradnika ali ikone** Na začetnem zaslonu se dotaknite in pridržite ikono programa ali gradnika, ki jo želite izbrisati, dokler se na vrhu zaslona ne pokaže  $\overline{\mathbb{II}}$  . Ikono nezaželenega programa ali

gradnika povlecite v  $\overline{\mathbb{U}}$ 

Potem ko boste premaknili/izbrisali ikono programa, bo na začetnem zaslonu ostalo prazno mesto. Ikone programov lahko samodejno razvrstite; za več informacij glejte [Samodejno poravnavanje programov na začetnem zaslonu.](#page-69-0)

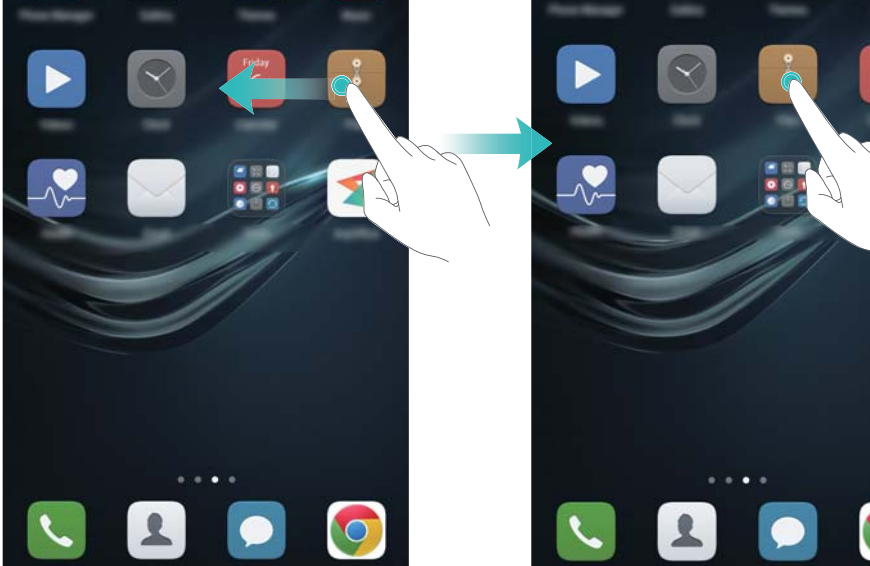

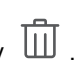
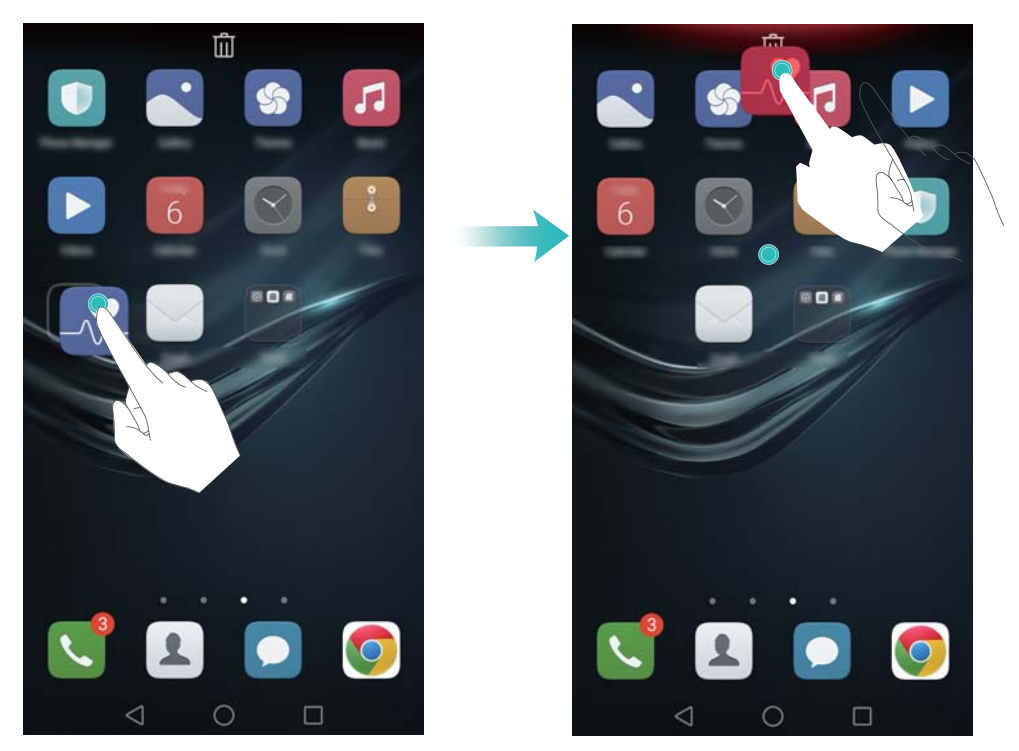

#### **Ustvarjanje mape**

Ustvarite mape na domačem zaslonu in organizirajte vaše programe po kategorijah. Na primer, lahko ustvarite mapo Igre, ki bo vsebovala vse vaše igralne programe.

Na začetnem zaslonu povlecite eno ikono na drugo, da ustvarite mapo, v kateri bosta oba programa. Če želite mapo preimenovati, jo odprite in se nato dotaknite imena mape.

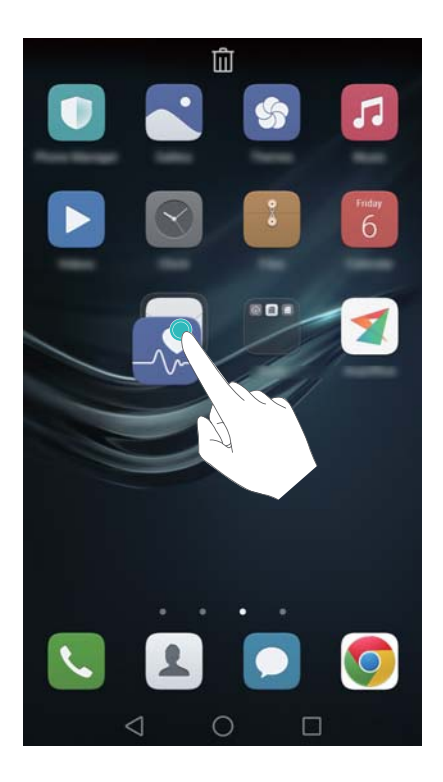

#### **Skrivanje programov**

Na začetnem zaslonu razmaknite dva prsta. Dotaknite se **Dodaj**, izberite program, ki ga želite odstraniti, nato pa se dotaknite **V redu**. Ko so programi skriti, ne bodo več prikazani na začetnem zaslonu.

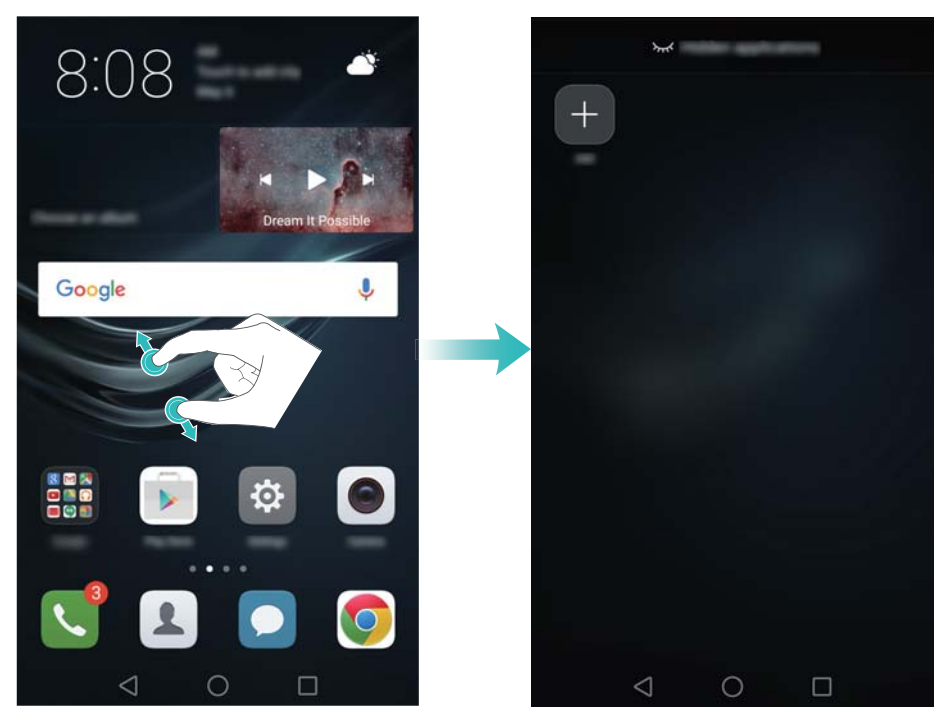

Da razkrijete skriti program na začetnem zaslonu, se na zaslonu skritih programov

dotaknite **Dodaj**, prekličite izbiro želenih programov, nato pa se dotaknite **V redu**.

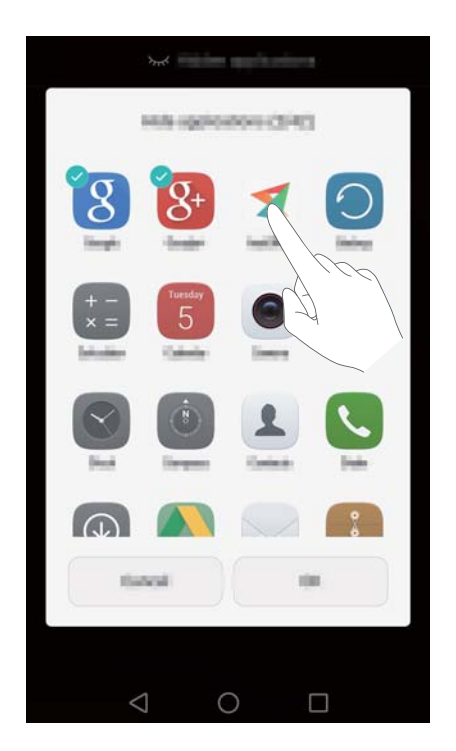

### **Zajem zaslona**

Vaš telefon je opremljen z mnogimi možnostmi za izdelavo zajemov zaslona. Zajemite celoten zaslon ali narišite obliko na zaslonu, da ustvarite delni zajem zaslona.

#### **Z uporabo tipke za vklop in tipke za zmanjšanje glasnosti**

Hkrati pritisnete gumb za vklop in gumb za zmanjšanje glasnosti, da naredite zajem celotnega zaslona.

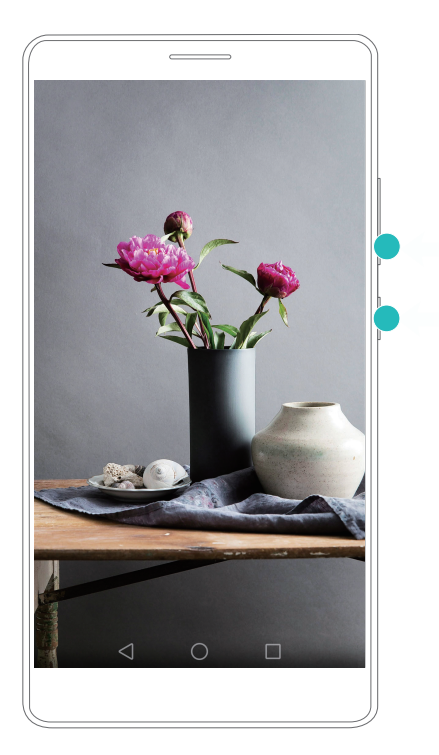

#### **Z uporabo bližnjice za zajem zaslona**

Odprite okno obveščanja, nato pa se dotaknite v zavihku **Bližnjice** in ustvarite zajem zaslona.

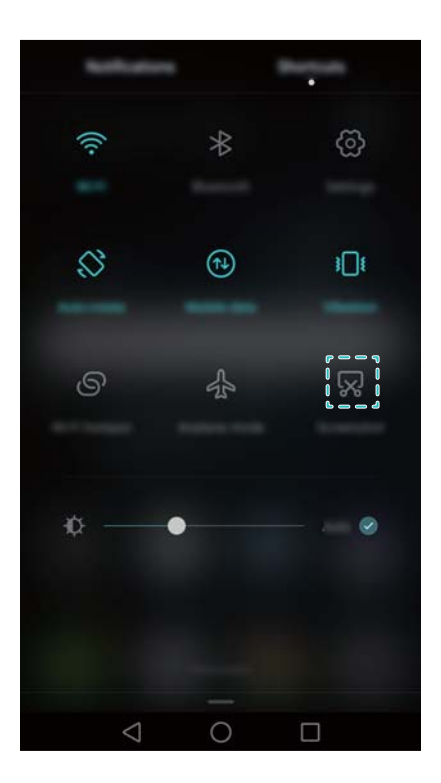

## **Obvestila**

### **Indikator stanja**

Indikator stanja spremeni barvo in utripa v naslednjih primerih:

- <sup>l</sup> Sveti rdeče (ne med polnjenjem): Nivo baterije je kritično nizek in telefon se bo samodejno izključil.
- Stalna rdeča (med polnjenjem): Kritično nizka stopnja napolnjenosti baterije.
- Stalna rumena (med polnieniem): srednia stopnia napolnienosti baterije.
- <sup>l</sup> Sveti zeleno (med polnjenjem): Baterija je skoraj napolnjena oz. je že napolnjena. Ko nivo baterije doseže 100 %, odklopite polnilnik.
- Utripa zeleno (ne med polnjenjem): Imate neprebrana sporočila, obvestila ali zgrešene klice.

#### **Obvestilne značke**

Obvestilne značke so prikazane v zgornjem desnem kotu ikon programov.

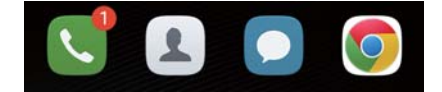

Številka značke podaja število novih obvestil. Za prikaz več podrobnosti o obvestilih odprite ustrezen program.

Da onemogočite obvestilne značke za posamezen program na začetnem zaslonu povlecite dva prsta skupaj, da odprete urejevalnik začetnega zaslona, nato pa se dotaknite **Več nastavitev** > **Ikone značk programov** in izključite stikalo poleg zadevnega programa.

#### **Okno za obvestila**

Z vrstice stanja potegnite navzdol in za prikaz obvestil odprite okno obveščanja.

Na oknu obveščanja povlecite v levo, da se odpre zavihek z bližnjicami.

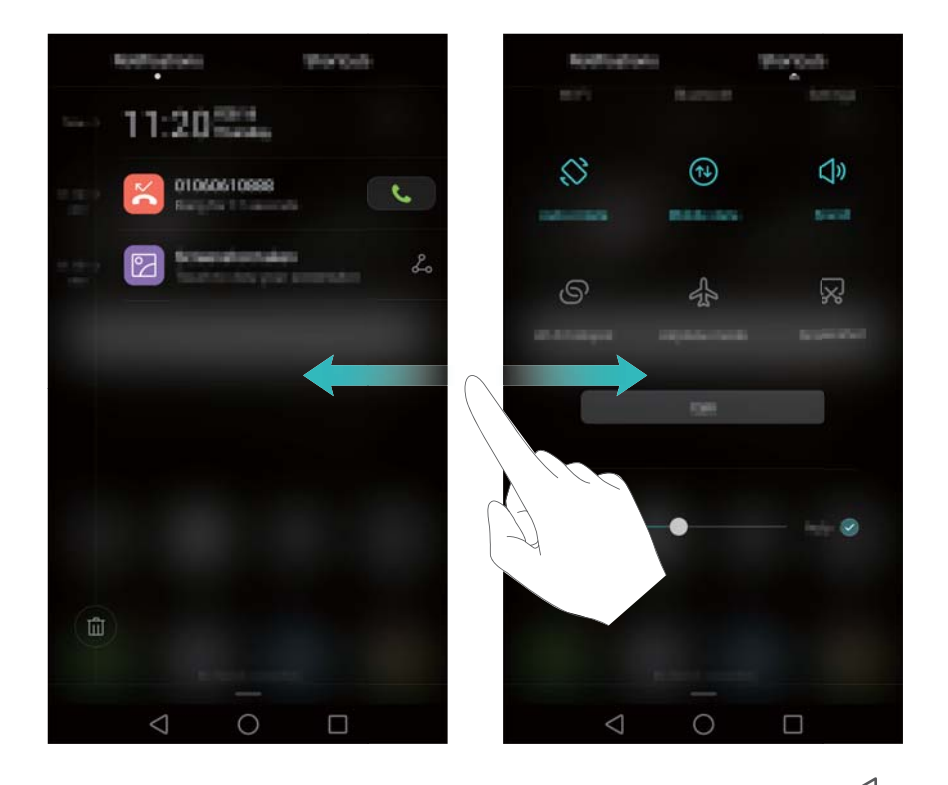

Da zaprete okno obveščanja povlecite po zaslonu navzgor ali pa se dotaknite

**Nazaj** ali **Domov**.

**Prilagodite stikala bližnjic**: Na zavihku bližnjic potegnite navzgor, nato pa se dotaknite **Uredi**. Za lažji dostop povlecite stikalo bližnjic na želeno lokacijo.

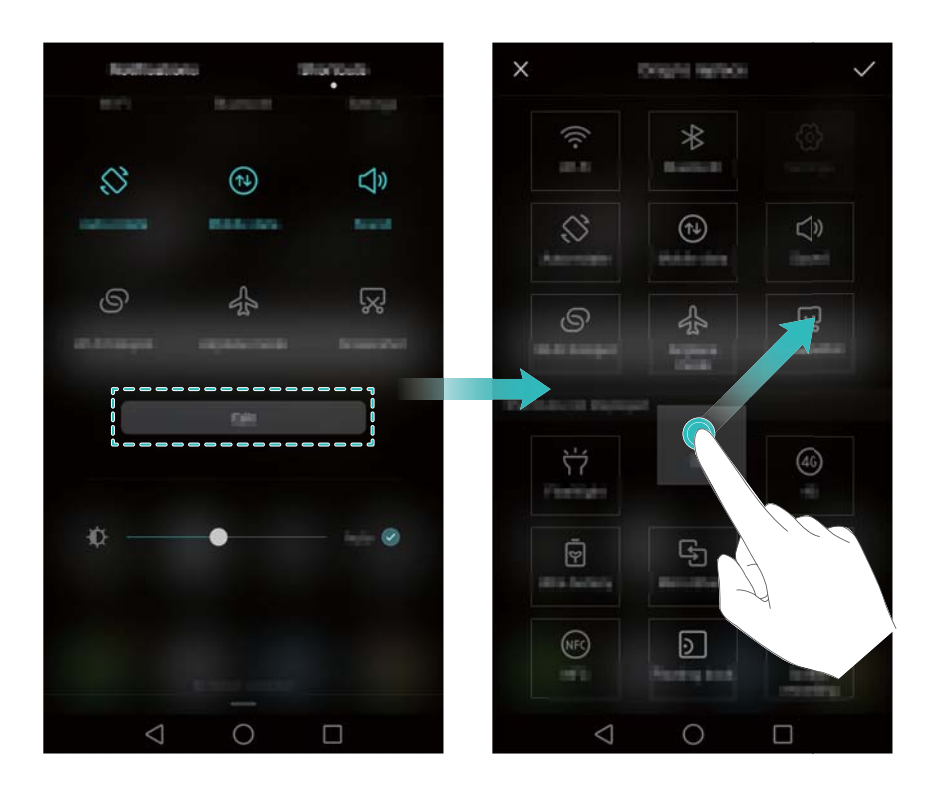

#### **Prikaz obvestil na zaklenjenem zaslonu**

Na zaklenjenem zaslonu so prikazana nova obvestila (na primer zgrešeni klici in sporočila).

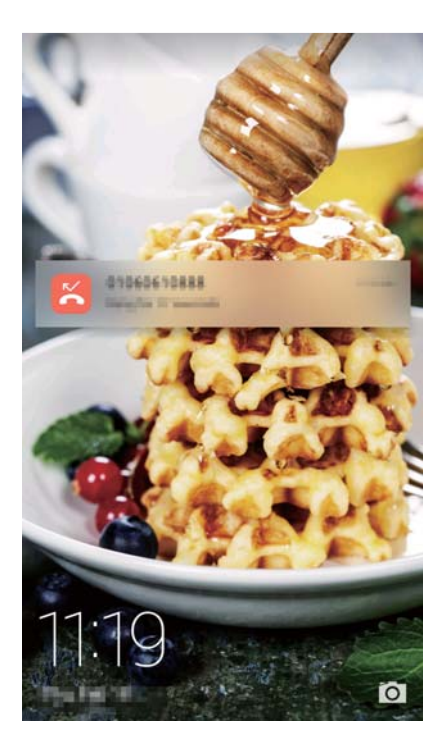

Potegnite v desno na obvestilu zaklenjenega zaslona za prikaz podrobnosti.

Privzeto bo vaš telefon prikazoval obvestila zaklenjenega zaslona le za določene programe. Če želite omogočiti obvestila zaklenjenega zaslona za več programov, glejte Upravljanje dovoljenj obvestil.

### **Upravljanje dovoljenj obvestil**

Da preprečite nepotrebne motnje, onemogočite obvestila za določen program.

- **1** Odprite **Nastavitve**.
- **2** Dotaknite se **Okno obveščanja & vrstica stanja** > **Upravitelj obvestil**, nato pa izberite želeni program.
- **3** Po želji omogočite ali onemogočite nastavitve obvestil.

**Prikaz obvestil v načinu Ne moti**: V **Upravitelj obvestil** izberite želeni program in nato vključite stikalo **Prednostni prikaz**. Ko je možnost **Dovoli samo prednostne prekinitve** omogočena v načinu Ne moti, bodo obvestila vseeno prikazana.

#### **Nastavitve in vrstice obvestil in stanja**

Spremenite nastavitve vrstice obvestil in stanja, da prilagodite, kako bodo prikazana obvestila in stanja.

Za konfiguriranje spustnih in zaslonskih nastavitev vrstice obvestil in stanja odprite **Nastavitve**, nato pa se dotaknite **Okno obveščanja & vrstica stanja**.

#### **Konfiguriranje spustnih nastavitev vrstice obvestil**

- <sup>l</sup> Dotaknite se **Vlečne kretnje** > **Pametno izbiranje**. Ko odprete okno obveščanja, bo vaš telefon prikazal zavihek obvestil, če ni novih obvestil, v nasprotnem bo prikazal zavihek bližnjic.
- <sup>l</sup> Dotaknite se **Vlečne kretnje** > **Določite s položajem vlečenja**. Povlecite z levega dela vrstice stanja navzdol, da odprete zavihek obvestil, ali pa povlecite z desnega dela vrstice stanja navzdol, da odprete zavihek bližnjic.
- <sup>l</sup> Ko je zaslon zaklenjen, za dostop do okna obveščanja vključite stikalo **Plošča z obvestili**.
	- Če ste nastavili geslo za zaklepanje zaslona, do okna obveščanja z zaklenjenega zaslona ne morete dostopati.

#### **Konfiguriranje zaslonske vsebine za vrstico obvestil in vrstico stanja**

Da nastavite, katera vsebina bo prikazana v vrstici stanja, vključite stikala **Prikaži ime operaterja**, in **Odstotek preostale baterije**.

Da skrijete ikone obvestil v vrstici stanja, izključite stikalo **Prikaz ikon za obvestila**.

### **Uporaba razpoznavanja prstnih odtisov**

Poleg vklapljanja in odklepanja zaslona se senzor za prstne odtise lahko uporablja tudi za zajemanje fotografij, sprejemanje dohodnih klicev in onemogočanje alarmov.

V odvisnosti od operaterja vašega omrežja se funkcije lahko razlikujejo.

#### **Prvo dodajanje prstnega odtisa**

Za več informacij o konfiguriranju odklepanja s prstnim odtisom glejte [Konfiguriranje vaše identifikacije s prstnim odtisom](#page-22-0).

### **Dodajanje, brisanje in preimenovanje prstnega odtisa**

Dodajte več prstnih odtisov za lažje odklepanje vašega telefona. Prstne odtise lahko tudi izbrišete ali preimenujete.

- **1** Odprite **Nastavitve**.
- **2** Dotaknite se **ID za prstni odtis** > **Upravlj. prstnih odtisov**.
- **3** Vnesite geslo za odklepanje zaslona in se nato dotaknite **Končano**.
- **4** V razdelku **Seznam prstnih odtisov**:
	- <sup>l</sup> Lahko z dotikom na **Nov prstni odtis** dodate prstni odtis. Dodate lahko skupno pet prstnih odtisov.
	- Lahko se dotaknete poprej dodanega prstnega odtisa in ga preimenuiete ali izbrišete.

#### **Dostop do varnega območja s prstnim odtisom**

Uporabite prstni odtis za dostop do varnega območja brez vnosa gesla.

- **1** Odprite **Nastavitve**.
- **2** Dotaknite se **ID za prstni odtis** > **Upravlj. prstnih odtisov**.
- **3** Vnesite geslo za odklepanje zaslona in se nato dotaknite **Naprej**.
- **4** Za vnos gesla za Varno območje in omogočenje razpoznavanja prstnih odtisov se dotaknite **Dostop v varno območje**, nato pa sledite navodilom na zaslonu.

Ko ste z nastavitvami končali, se dotaknite **Datoteke** > **Varno območje**. Zdaj lahko prstni odtis uporabljate za dostop do vašega varnega območja.

### **Dostop do programa Zaklepanje aplikacij s prstnim odtisom**

Za dostop do zaklenjenih programov uporabite prstni odtis.

- **1** Odprite **Nastavitve**.
- **2** Dotaknite se **ID za prstni odtis** > **Upravlj. prstnih odtisov**.
- **3** Vnesite geslo za odklepanje zaslona in se nato dotaknite **Naprej**.
- **4** Za vnos gesla za App Lock in omogočenje razpoznavanja prstnih odtisov se dotaknite **Dostop do zaklepanja progr.**, nato pa sledite navodilom na zaslonu.

Ko ste končali z nastavitvami, se dotaknite **Upravitelj telefona** > **Zaklepanje**, nato pa za prikaz stanja App Lock uporabite svoj prstni odtis. S prstnim odtisom lahko dostopate tudi do zaklenjenih programov na začetnem zaslonu.

#### **Poteze na senzorju za prstne odtise**

Dotaknite se senzorja za prstne odtise ali povlecite po njem s katerim koli prstom, da izvedete običajna dejanja.

- **1** Odprite **Nastavitve**.
- **2** Dotaknite se **ID za prstni odtis**.
- **3** V razdelku **Poteza z dotikom in zadržanjem** vključite stikala za funkcije, ki jih želite omogočiti.
	- <sup>l</sup> **Posnem. fotografijo/video**: Ko uporabljate iskalo fotoaparata, se dotaknite in zadržite prst na senzorju za prstne odtise, da zajamete fotografijo.
	- <sup>l</sup> **Odgovarjanje na klic**: Ko prejmete dohodni klic, se dotaknite in zadržite prst na senzorju za prstne odtise, da prevzamete klic.
	- <sup>l</sup> **Zaustavitev alarma**: Ko se vključi alarm, se dotaknite in zadržite prst na senzorju za prstne odtise, da ga onemogočite.
- **4** V razdelku **Poteza s podrsanjem** vključite stikala za funkcije, ki jih želite omogočiti.
	- <sup>l</sup> **Prikaz okna obveščanja**: Da odprete okno obveščanja, potegnite s katerim koli prstom po senzorju za prstne odtise navzdol. Da izbrišete vsa obvestila, se dvakrat dotaknite senzorja za prstne odtise, da zaprete okno obveščanja pa po senzorju potegnite navzgor.
	- <sup>l</sup> **Brskaj po fotografijah**: Pri prikazovanju fotografij v celozaslonskem načinu za preklapljanje med fotografijami povlecite po senzorju v levo ali desno.

## **Dostop do programov**

#### **Odpiranje in preklapljanje med programi**

#### **Odpiranje programov na zaklenjenem zaslonu**

Na zaklenienem zaslonu potegnite navzgor in se dotaknite **o za zagon programa** kamere. Lahko potegnete tudi z dna zaslona navzgor in se dotaknete ikone bližnjice za hiter zagon pripadajočega programa.

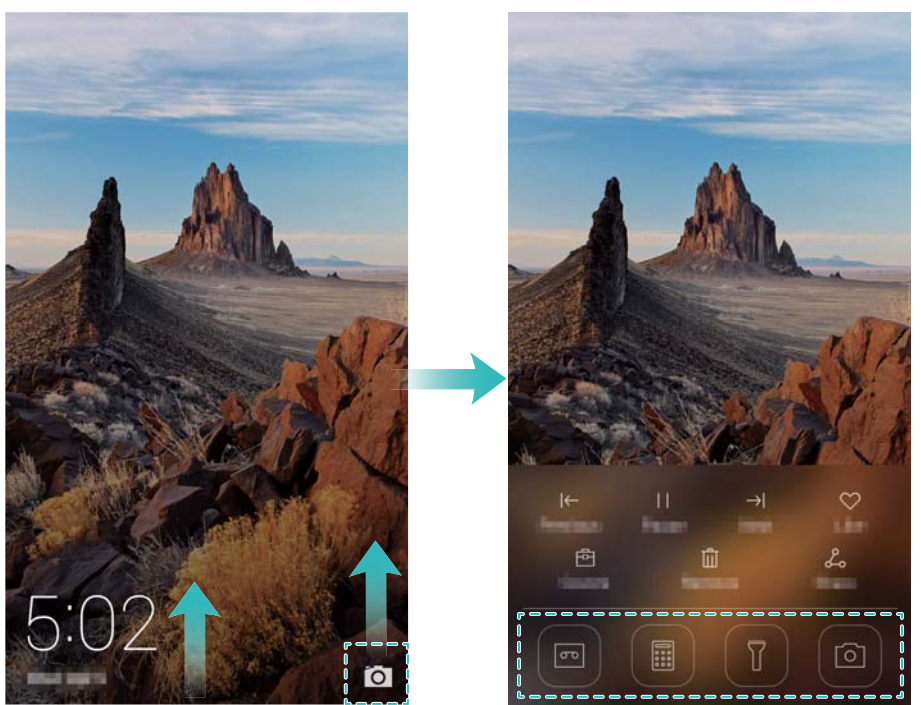

#### **Odpiranje programa na začetnem zaslonu**

Za odpiranje programa se na začetnem zaslonu dotaknite pripadajoče ikone.

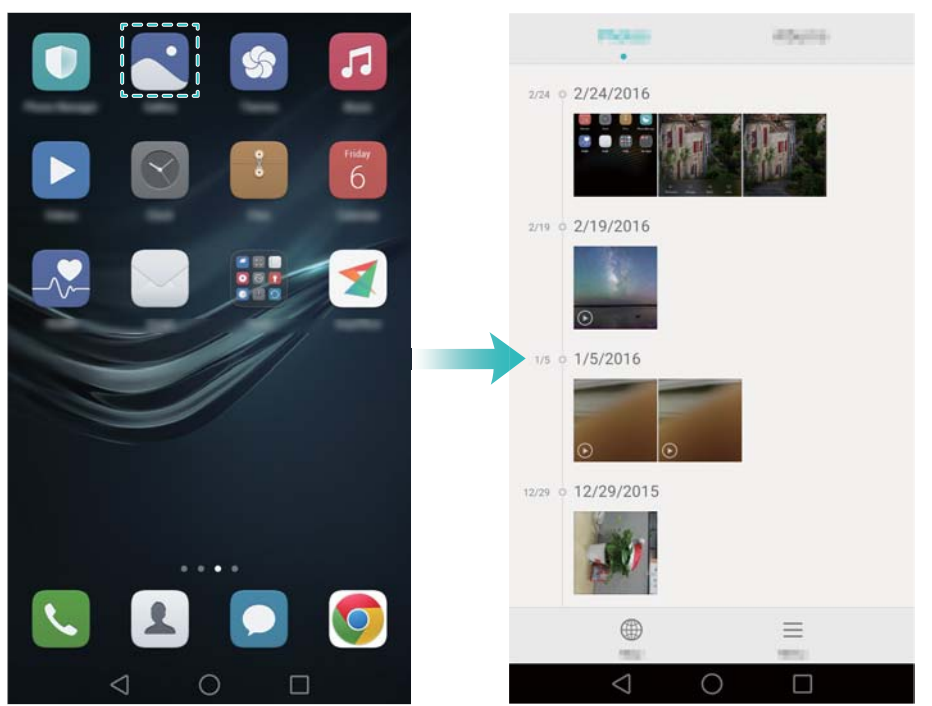

#### **Preklapljanje med programi**

Če želite preklopiti na drug program, pritisnite **Domov**, da se vrnete na začetni zaslon, in se nato dotaknite ikone programa, ki ga želite odpreti.

Prvi koraki

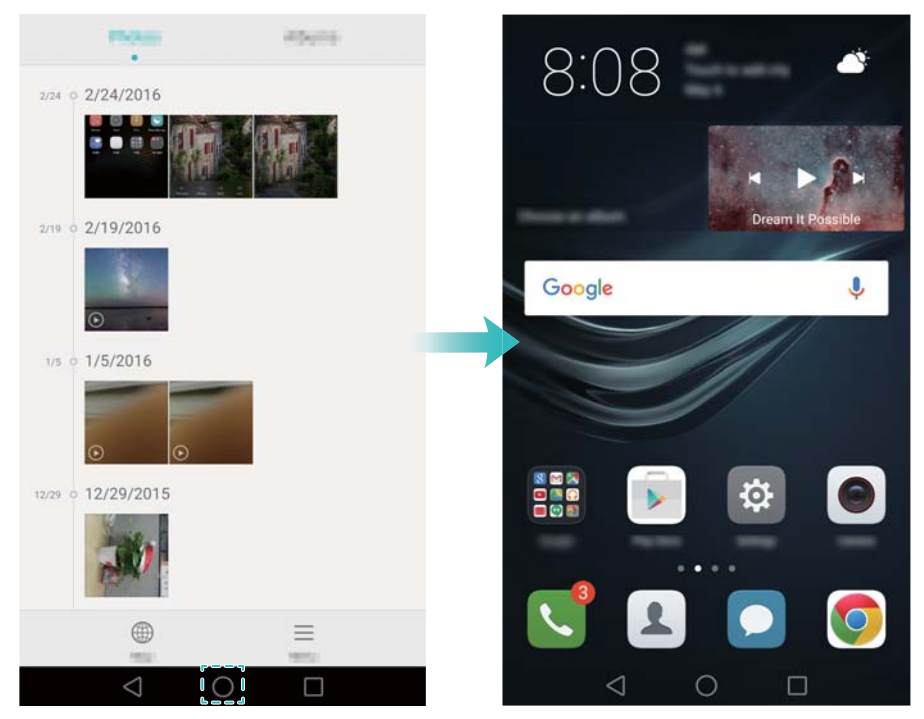

#### **Iskanje programov**

#### **Iskanje programov**

Potegnite navzdol s sredine zaslona, da se prikaže iskalna vrstica, nato pa vnesite ime programa. Zadetki iskanja bodo prikazani pod iskalno vrstico. Za več informacij glejte [Hitro iskanje programov.](#page-65-0)

Med zadetki iskanja skriti programi ne bodo prikazani.

#### **Iskanje skritih programov**

Na začetnem zaslonu razprite dva prsta, da prikažete vaše skrite programe.

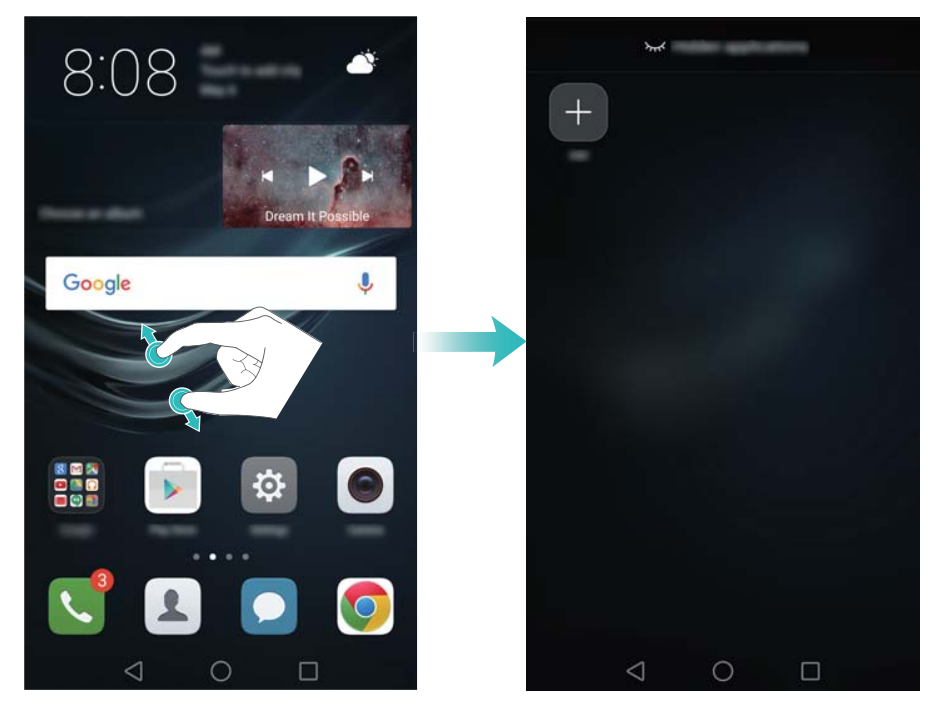

#### **Ogled nedavno uporabljenih programov**

Za prikaz seznama nedavno uporabljenih programov se dotaknite **Nedavno**.

Prvi koraki

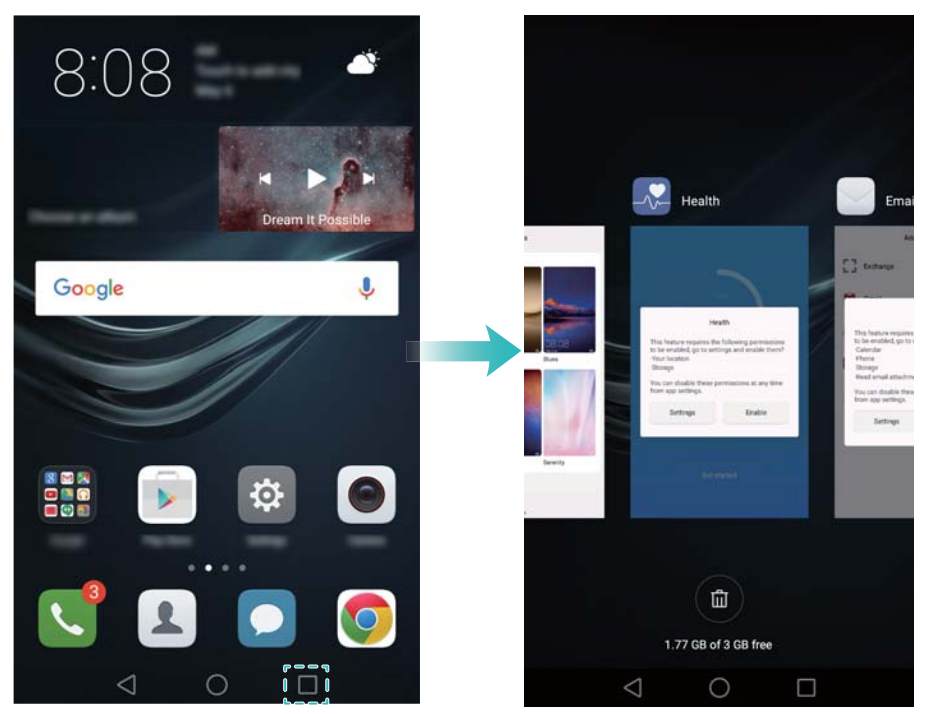

- **· Prikaz več programov**: Da prikažete več nedavno uporabljanih programov, na zaslonu potegnite v levo ali desno.
- <sup>l</sup> **Odprite program**: Dotaknite se sličice, da odprete ustrezni program.
- **· Zaprite program**: Na sličici povlecite navzgor, da zaprete ustrezni program.
- **Exaprite vse nezaklenjene programe**: Da zaprete vse nezaklenjene programe, se

### dotaknite  $\overline{u}$

<sup>l</sup> **Zaklenite ali odklenite program**: Po sličici potegnite navzdol, da program zaklenete.

Ko je program zaklenjen, se nad njim pokaže . Zaklenjenih programov z dotikom

na  $(\mathbb{H})$  ne morete zapreti. Za ponovno odklepanje programa na sličici povlecite navzdol.

# **Prilagajanje telefona**

### **Preprosti začetni zaslon**

Preprosta postavitev začetnega zaslona uporablja velike ikone in pisave za prikaz vsebine v bolj čitljivi obliki.

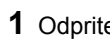

### **1** Odprite **Nastavitve**.

**2** Da omogočite preprosti začetni zaslon, se dotaknite **Slog domačega zaslona** >

**Preprost** in nato .

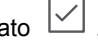

- **3** Na preprostem začetnem zaslonu:
	- Z dotikom na ikone lahko odpirate programe in gradnike.
	- Lahko se dotaknete in zadržite ikono, da odprete urejevalnik začetnega zaslona in dodajate ali brišete ikone programov.
	- Da odprete seznam programov in prikažete ali odprete programe, se dotaknite **Drugo**.
	- Da dodate stike ali programe na začetni zaslon, se dotaknite  $+$  .
	- <sup>l</sup> Za izhod iz preprostega začetnega zaslona se dotaknite **St. domača stran**.

Prvi koraki

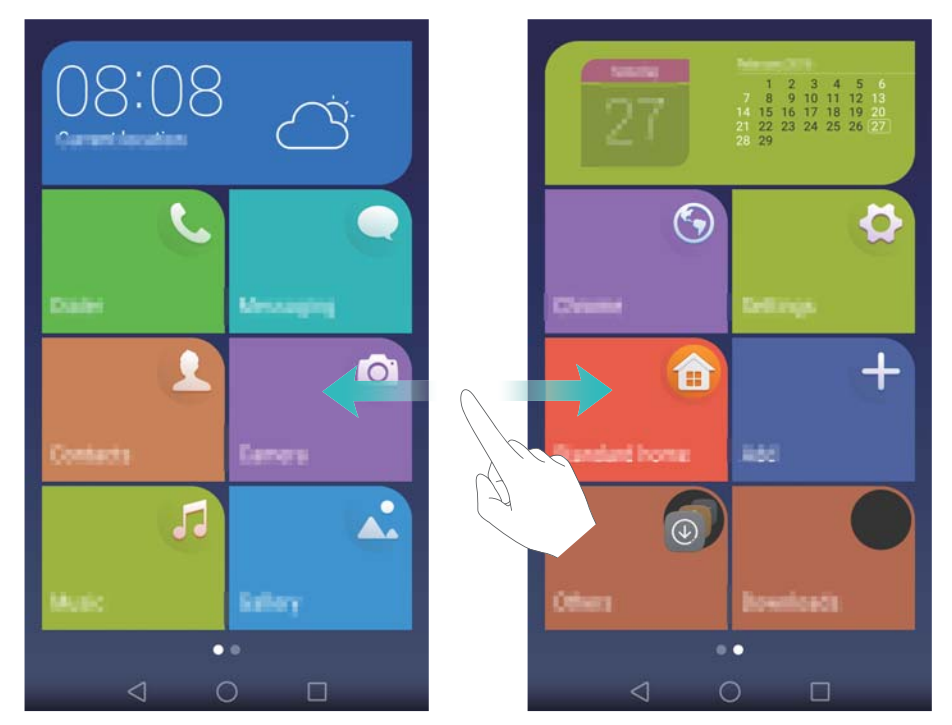

#### **Spreminjanje teme**

Prilagodite začetni zaslon vašega telefona po meri s širokim naborom tem in slik za ozadje.

Odprite **Teme**, izberite temo in se nato dotaknite **.** Da prilagodite in med seboj kombinirate načine zaklepanja zaslona, slike za ozadje, ikone programov in drugo, se

dotaknite **88** 

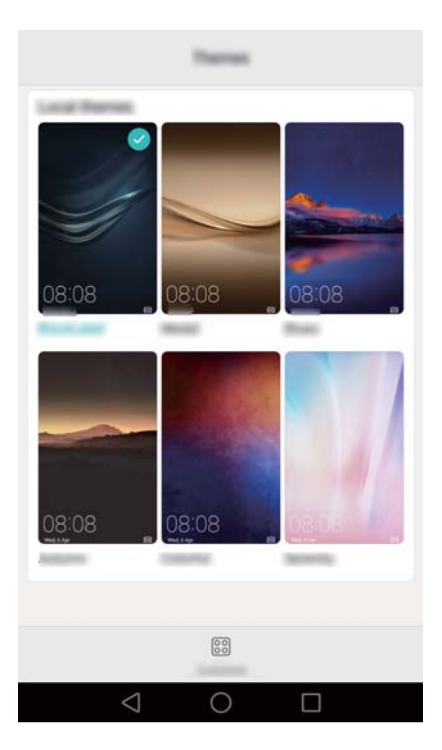

### **Spreminjanje ozadja**

Za sliko za ozadje telefona nastavite vaše priljubljene slike ali fotografije.

- **1** Odprite **Nastavitve** in izberite **Zaslon**.
- **2** Dotaknite se **Ozadje**, nato pa se dotaknite **Ozadje zaklenjenega zaslona** ali **Ozadje začetnega zaslona**.
- **3** Na zavihku **Slike za ozadje** ali **Anim. ozadje** izberite sliko, nato pa sledite navodilom na zaslonu, da jo nastavite za ozadje.

Vklopite stikalo **Potresi za spremembo**. Vsakič, ko potresete telefon, se slika za ozadje spremeni. Vklopite stikalo **Naključna sprememba**. Konfigurirajte **Interval** ali **Album za prikaz**. Vaš telefon bo samodejno spreminjal sliko za ozadje v določenem časovnem intervalu.

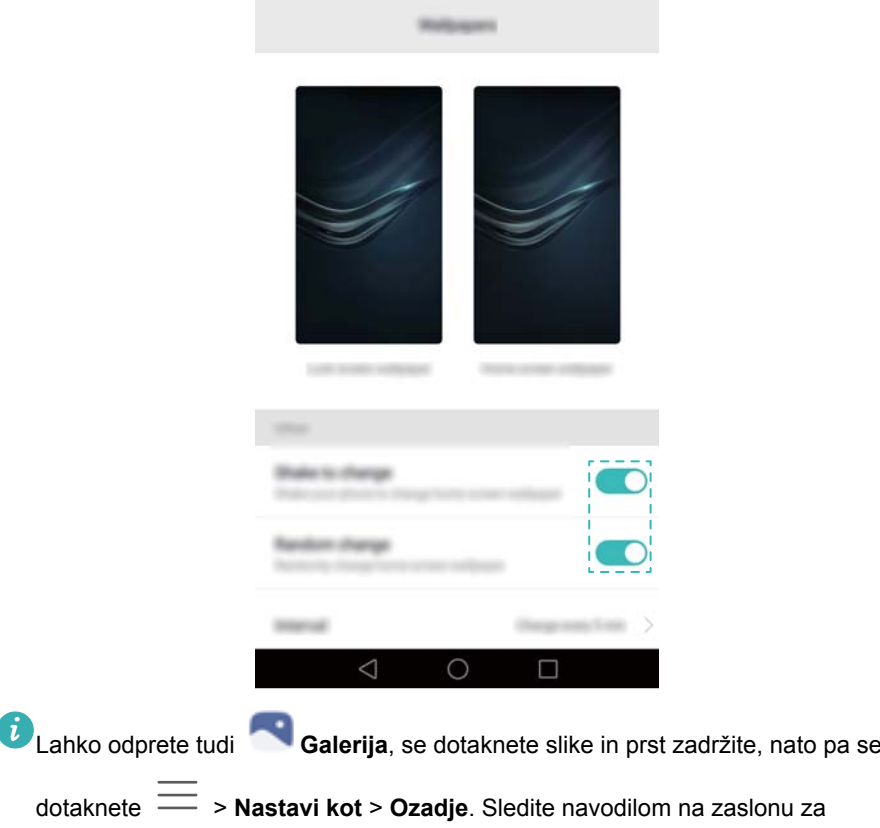

nastavitev slike kot slike za ozadje.

#### **Dodelitev melodije zvonjenja stiku**

Vsakemu stiku dodajte edinstveno melodijo zvonjenja, tako da boste zmeraj vedeli, kdo vas kliče.

- **1** Odprite **Stiki**.
- **2** Izberite želeni stik in se nato dotaknite **Zvonjenje telefona**.

**3** Izberite želeno melodijo zvonjenja in se nato dotaknite . Za več informacij o tem, kako konfigurirati melodije zvonjenja za klice, tone za sporočila

in nastavitve vibriranja, glejte [Zvočne nastavitve](#page-178-0).

#### **Spreminjanje velikosti pisave**

Velikost pisave na telefonu lahko spremenite, da bo besedila lažje brati.

Odprite **Nastavitve** in se nato dotaknite **Zaslon** > **Velikost pisave**, da nastavite sistemsko velikost pisave.

Velikost pisave **Izjemno velika** bo prikazana samo v sporočilih, stikih in programu klicalnik.

# **Vnašanje besedila**

### **Preklapljanje med načini vnosa besedila**

Po želji lahko preklopite med načini vnosa besedila.

- **1** Na zaslonu za vnos besedila povlecite od vrstice stanja navzdol, da se opre okno obveščanja.
- **2** Na zavihku **Obvestila** se dotaknite **Izbiranje načina vnosa**, nato pa izberite želeni način vnosa.
	- $\mathbf{i}$ Če ni prikazan noben način vnosa, ki bi ga lahko izbrali, pojdite na **Nastavitve**, dotaknite se **Dodatne nastavitve** > **Jezik in vnos** > **Privzeta tipkovnica** > **Nastavitev načinov vnosa** in nato vključite stikalo poleg ustreznega načina vnosa.

### **Način vnosa Android**

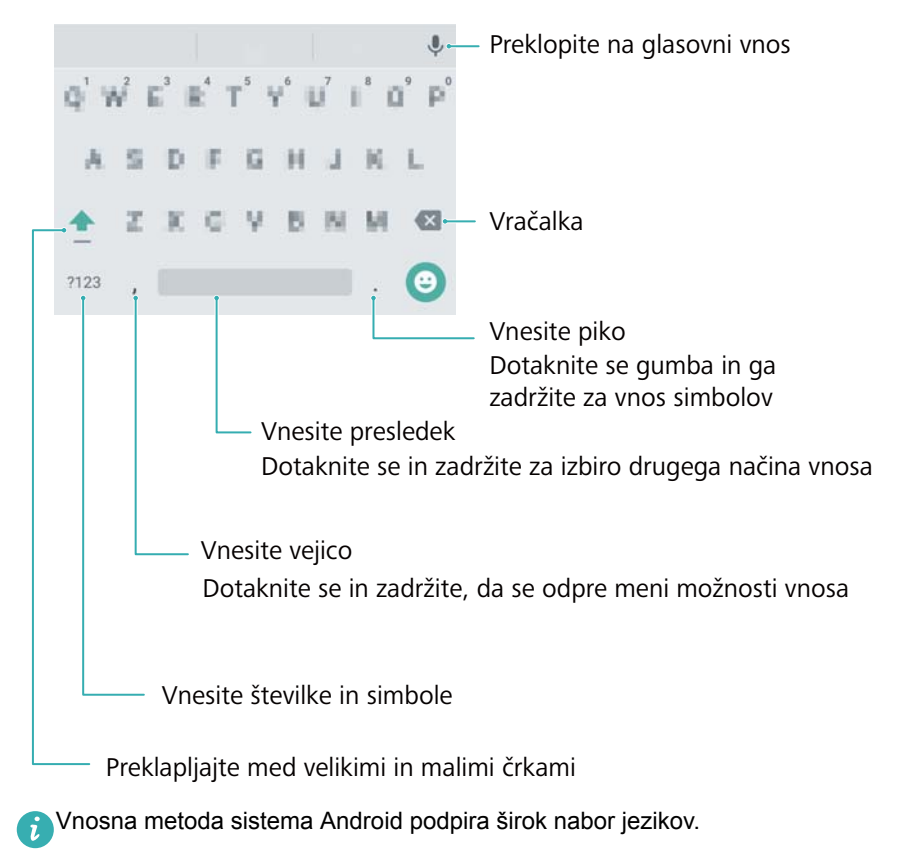

#### **Urejanje besedila**

Besedilo lahko na telefonu izberete, izrežete, kopirate in prilepite.

**· Izberite besedilo**: Dotaknite se besedila in ga zadržite, da se prikaže **· ·** Povlecite

ali , da izberete več ali manj besedila, ali pa se za dodajanje besedila dotaknite **Izberi vse**.

- <sup>l</sup> **Kopirajte besedilo**: Izberite besedilo in se dotaknite **Kopiraj**.
- <sup>l</sup> **Izrežite besedilo**: Izberite besedilo in se dotaknite **Izreži**.
- **Prilepite besedilo**: Dotaknite se in zadržite prst na mestu, kjer želite vstaviti besedilo, nato pa se dotaknite **Prilepi**.
- <sup>l</sup> **Delite besedilo**: Izberite besedilo, nato pa se dotaknite **Deli z dr.**, da izberete način dajanja v skupno rabo.

# **Nasveti in zvijače**

# **Način velike glasnosti**

Med klicem večkrat pritisnite gumb za povečanje glasnosti, da se glasnost klica poveča nad običajni maksimum.

### **Iskanje nastavitev**

Uporabite funkcijo iskanja v Nastavitvah za iskanje menijskih možnosti.

Odprite **Nastavitve** in se dotaknite iskalnega polja na vrhu zaslona ter vnesite izraz iskanja (npr. Zvok). Telefon bo prikazal rezultate iskanja; dotaknite se možnosti za dostop do ustrezne nastavitve.

# **Hitro vračanje klica**

Na zaklenjenem zaslonu potegnite desno na obvestilo o neodgovorjenem klicu in odklenite zaslon. Prikazal se bo zaslon klicalnika. Dotaknite se ustrezne številke, da vrnete klic.

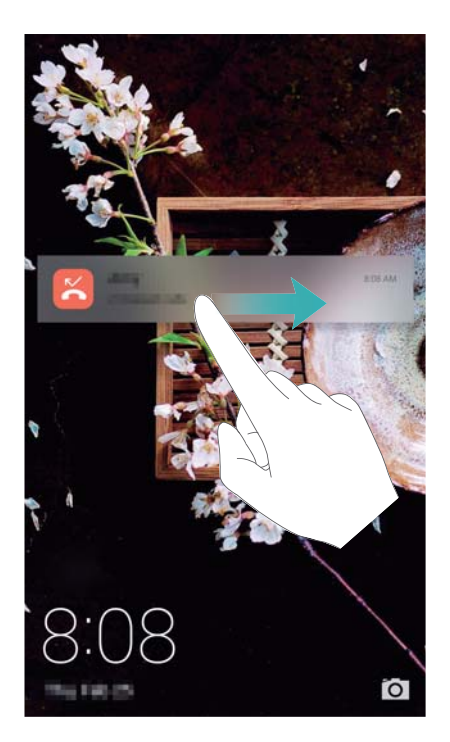

### **Dajte v skupno rabo svojo kartico QR**

Svojo kartico QR dajte v skupno rabo s prijatelji, da vas bodo lahko hitro dodali med svoje stike. Na zaslonu s podatki stikov se dotaknite kode QR na vrhu zaslona, da se prikaže vaša osebna koda QR.

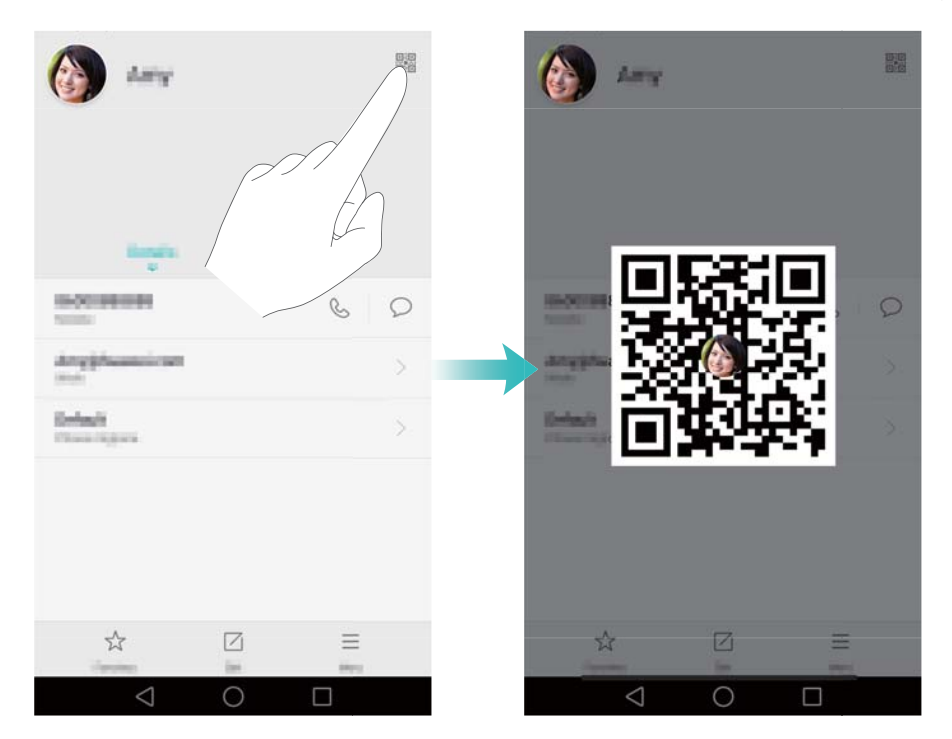

## **Klicanje stikov pri izključenem zaslonu**

Pri izključenem zaslonu pritisnite in zadržite tipko za znižanje glasnosti. Ko zaslišite opozorilni zvok, izrecite ime stika, ki ga želite poklicati. Vaš telefon bo samodejno poklical ta stik.

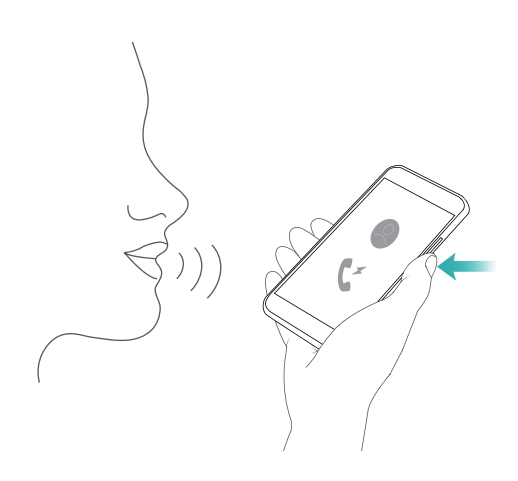

# **Žepni način**

Omogočite žepni način, da ne boste več zamujali pomembnih klicev, ko bo telefon v vašem žepu. Melodija zvonjenja za klice in intenzivnost vibriranja se bosta postopoma povečali ob prejemu dohodnega klica.

Odprite **Klicalnik**. Dotaknite se > **Nastavitve** v zavihku **Klicalnik** in vklopite stikalo **Žepni način**.

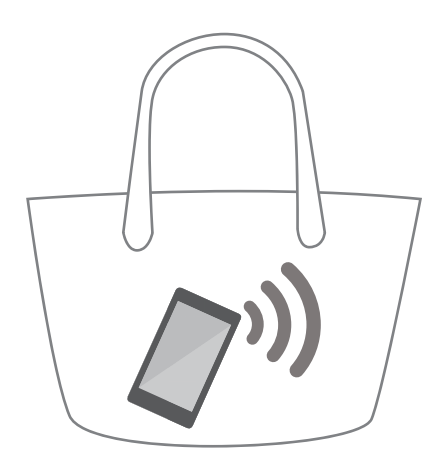

## **Snemanje fotografij pri izključenem zaslonu**

Hitre posnetke lahko delate s telefonom tudi, ko je zaslon izključen.

Ko je zaslon izključen, usmerite telefon k nekemu predmetu in dvakrat pritisnite gumb za znižanje glasnosti. Telefon bo posnel fotografijo in prikazal, kako hitro je bila zajeta.

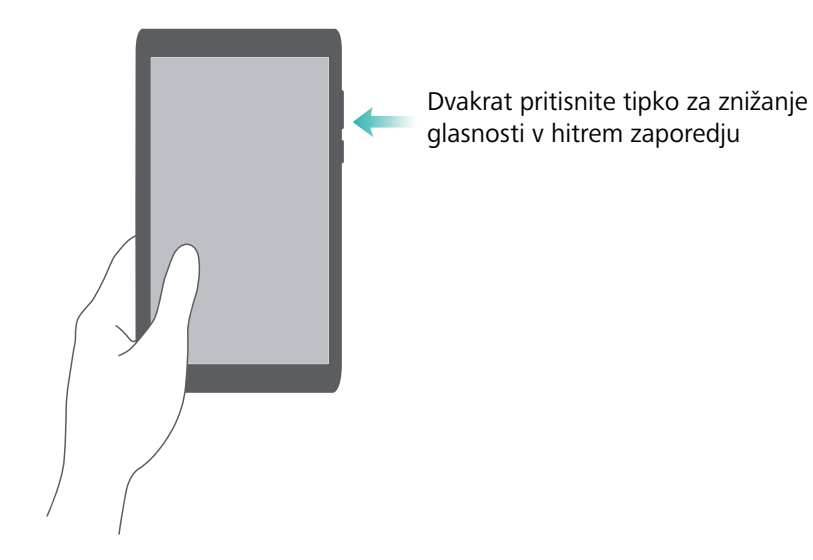

## **Popoln selfi**

Omogočite način Popoln selfi in prilagodite lepotne nastavitve, da boste zagotovo zasijali v skupinskih fotografijah.

V programu kamere pojdite v način **Lepotni način** in se dotaknite **Popoln selfi**. Vklopite stikalo **Popoln selfi** in konfigurirajte lepotne nastavitve po svoji meri.

Nato preklopite v način **Lepotni način** in se dotaknite , da posnamete fotografijo. Telefon bo zaznal vaš obraz in uporabil vaše osebne lepotne nastavitve, tako da boste izstopali v skupinskem posnetku.

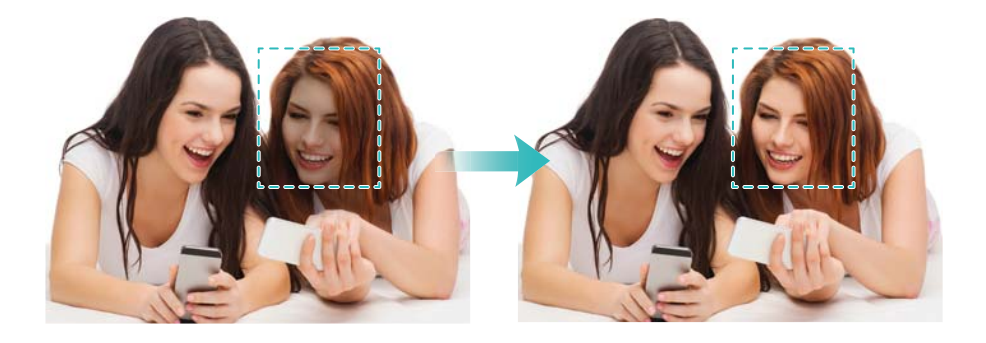

# **Uporabljajte način časovnih presledkov za hitro previjanje naprej**

Način časovnih presledkov omogoča zajemanje in pospešitev subtilnih sprememb v pokrajini, kot so sončni vzhod, sončni zahod ali gibanje oblakov.

Na zaslonu kamere potegnite desno za preklop na **Foto. v časovn. interval.**. Telefon

držite pri miru in se dotaknite v za začetek snemanja videoposnetka.

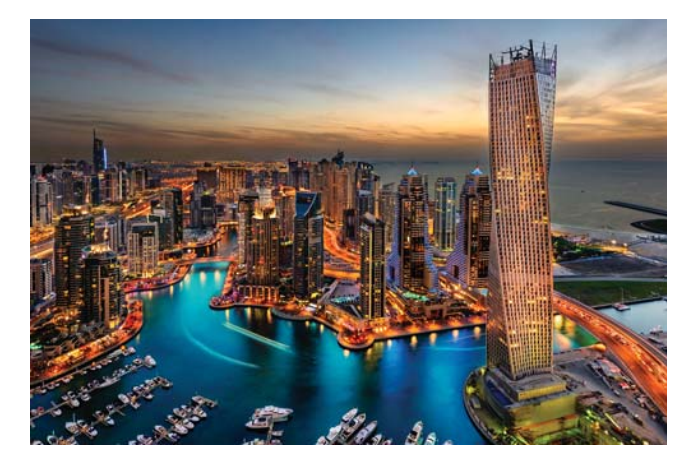

### **Fotografiranje med video snemanjem**

Ste že kdaj želeli fotografirati med video snemanjem?

Na vmesniku kamere potegnite v desno in izberite **Videoposnetek** za začetek video

snemanja. Med video snemanjem se dotaknite  $\circled{a}$ , da posnamete fotografijo.

<span id="page-65-0"></span>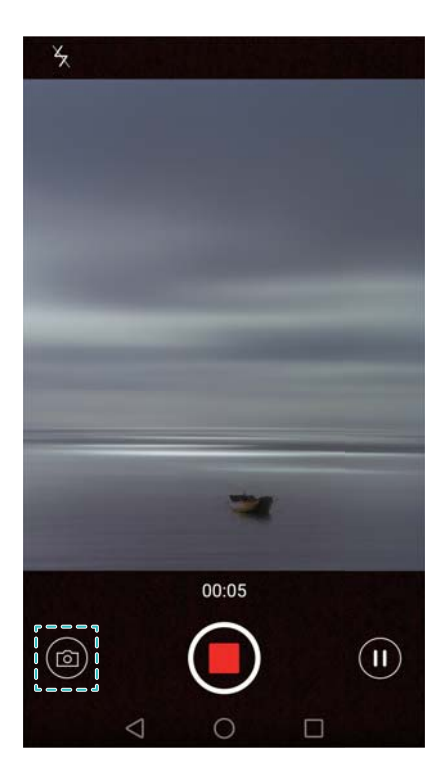

### **Hitro iskanje programov**

Uporabite funkcijo iskanja, da hitreje poiščete program.

Potegnite navzdol od sredine zaslona za dostop do iskalne vrstice in vnesite ime programa, ki ga iščete. Rezultati iskanja se bodo prikazali pod vrstico iskanja.

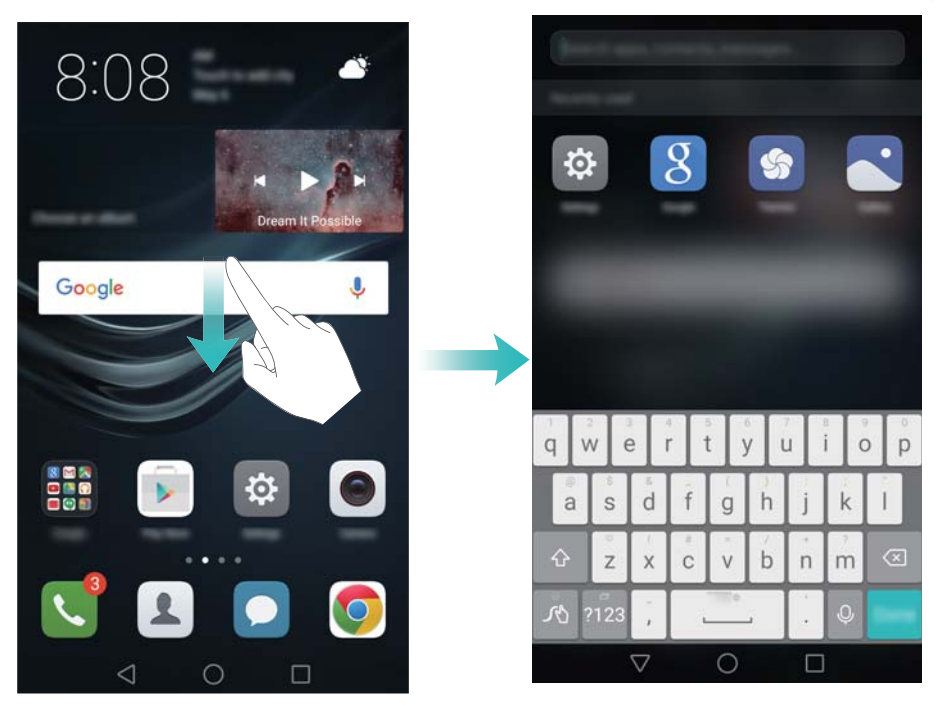

# **Vzpostavljanje povezave z omrežjem Wi-Fi z najmočnejšim signalom**

Ko omogočite Wi-Fi+, bo telefon spremljal omrežja Wi-Fi in mobilne podatke ter izbral povezavo z najboljšim signalom in najhitrejšimi hitrostmi prenosa podatkov.

Za odpiranje okna za obvestila potegnite navzdol od vrstice stanja. V zavihku **Bližnjice**

se dotaknite in zadržite  $\widehat{\mathcal{F}}$  ter izberite **Wi-Fi+**. Vklopite stikalo **Wi-Fi+**, da omogočite to funkcijo.

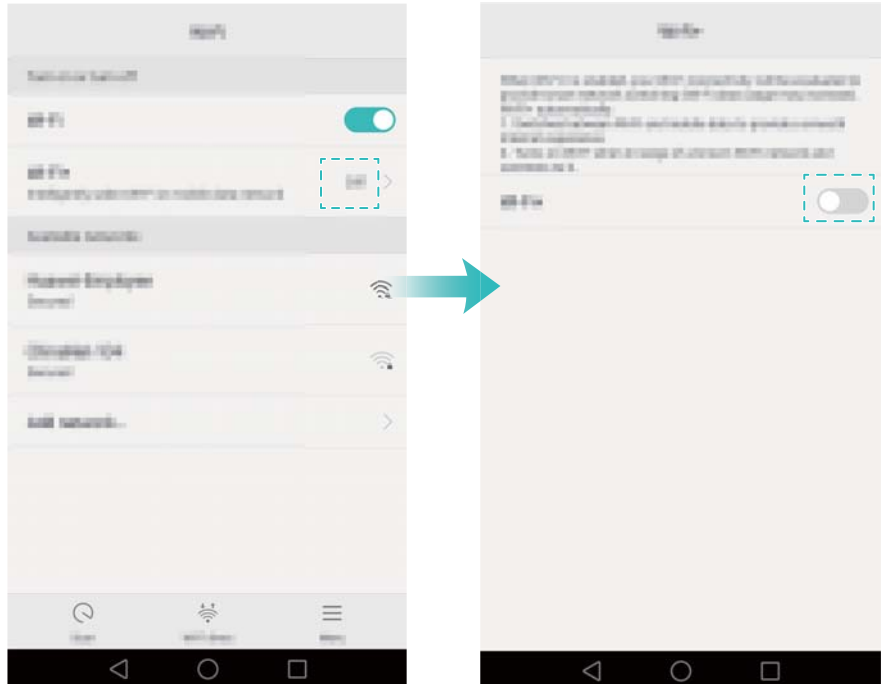

### **Uporabljajte telefon tudi, ko nosite rokavice**

Omogočite način rokavic, tako da lahko še naprej uporabljate telefon tudi z rokavicami.

Odprite **Nastavitve** in se dotaknite **Pametna pomoč** > **Način za rokavice**.

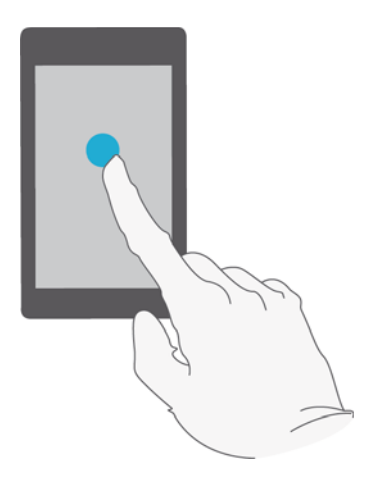

### **Hitro prilagajanje glasnosti sistema**

Pritisnite gumb za glasnost ob strani telefona, nato pa se dotaknite  $\overset{\text{(a)}}{\otimes}$ , da prilagodite glasnost melodije zvonjenja, večpredstavnosti, alarma in klica.

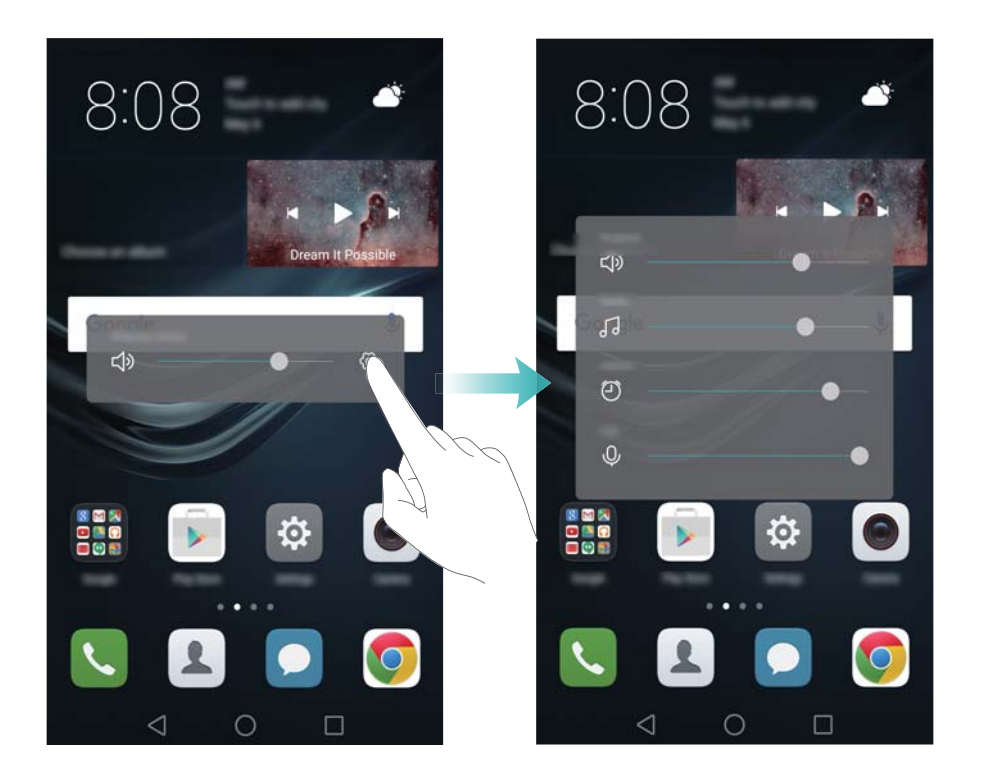

### **Uporaba plavajočega stojala**

Plavajoče stojalo omogoča dostop do številnih, pogosto uporabljenih možnosti in funkcij, kot so tipka za nazaj, tipka za domov in optimizacija z enim dotikom. Plavajoče stojalo lahko pomikate po zaslonu za enostavno enoročno uporabo.

Pod **Nastavitve** izberite **Pametna pomoč** > **Plavajoči gumb**, nato vklopite stikalo **Plavajoči gumb**.

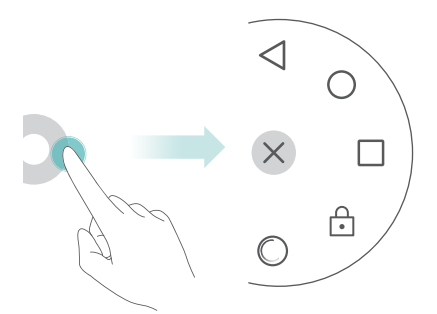

Plavajoče stojalo je prikazano na večini zaslonov. Stojalo povlecite na želeno mesto, da prilagodite njegov položaj.

# **Samodejno poravnavanje programov na začetnem zaslonu**

Potem ko odstranite programe ali jih premaknete v mape, se lahko na začetnem zaslonu pojavijo vrzeli. Uporabite funkcijo samodejnega poravnavanja za urejen razpored programov na začetnem zaslonu.

Dva prsta povlecite skupaj za odpiranje urejevalnika začetnega zaslona. Dotaknite se **Več nastavitev** in vklopite stikalo **Tresenje**. Dotaknite se in zadržite začetni zaslon, da se odpre urejevalnik začetnega zaslona. Potresite telefon, da se poravnajo ikone programov in zapolnijo vrzeli.

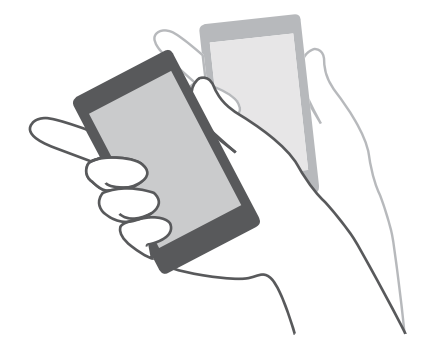

### **Onemogočitev zaslona na dotik**

Aktivirajte način onemogočitve zaslona na dotik, da preprečite naključno delovanje, kadar imate telefon v žepu.

### Odprite **Nastavitve**, dotaknite se **Pametna pomoč** in vklopite stikalo **Onemogočanje zaslona na dotik**.

Pri načinu onemogočitve zaslona na dotik ne bodo delovale poteze na zaslonu, tudi če je zaslon vključen. Odkrijte vrh zaslona ali istočasno pritisnite gumba za vklop in zvišanje glasnosti, da izklopite način onemogočitve zaslona na dotik.

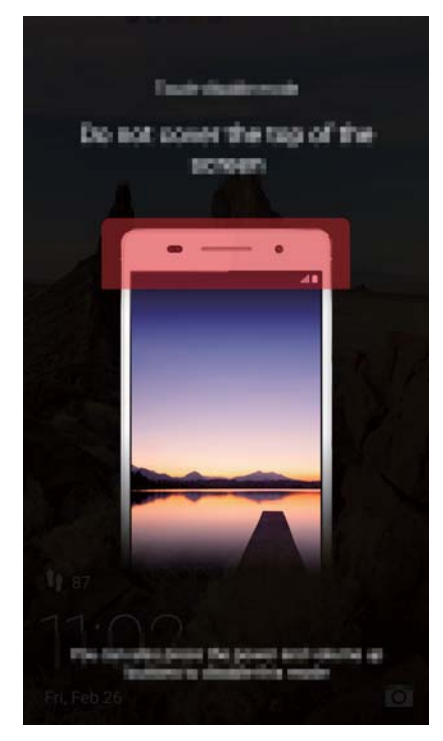

# **Klici in stiki**

# **Klicanje**

### **Hitro izbiranje**

V klicalnik vnesite ime, začetnici ali številko stika. Telefon bo prikazal ustrezne stike.

- **1** Odprite **Klicalnik**.
- **2** V klicalnik vnesite ime ali začetnici stika (npr. Howard Smith ali HS). Telefon bo preiskal vaše stike in dnevnik klicev ter prikazal rezultate nad klicalnikom.

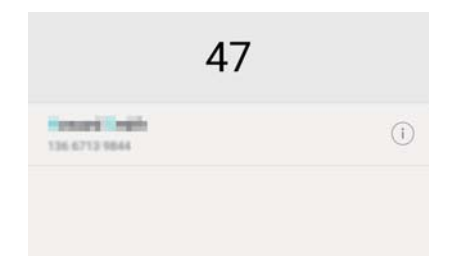

**3** Na seznamu izberite stik, ki ga želite poklicati. Če vaš telefon podpira dve kartici SIM,

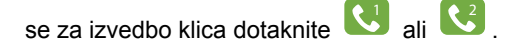

**4** Če želite končati klic, se dotaknite .

### **Omogočanje hitrega klicanja**

Hitro pokličite ljudi, tudi če je zaslon izključen.

- **1** Odprite **Klicalnik**.
- **2** Dotaknite se > **Nastavitve** > **Hitro klicanje**, nato pa vključite stikalo **Hitro klicanje**.

Pritisnite in eno sekundo zadržite tipko za znižanje glasnosti, ko je zaslon izklopljen. Ko zaslišite opozorilni zvok, sprostite tipko za znižanje glasnosti in izrecite ime stika, ki ga želite poklicati. Telefon bo izbral njegovo številko.
Če uporabljate slušalke Bluetooth, pritisnite in zadržite tipko za izbiranje številk na slušalkah, da omogočite hitro klicanje.

#### **Klicanje iz Stikov**

- **1** Odprite **Stiki**.
- **2** Dotaknite se iskalne vrstice in vnesite ime ali začetnici osebe, ki jo želite poklicati. Za več informacij o iskanju stikov glejte [Iskanje stika.](#page-85-0)
- **3** Dotaknite se številke stika. Če vaš telefon podpira dve kartici SIM, se dotaknite

telefonske številke stika, nato pa se dotaknite 1 ali 2 , da začnete klic.

#### **Klicanje iz dnevnika klicev**

Oglejte si dohodne in odhodne klice v dnevniku klicev in izberite ustrezne številke.

- **1** Odprite **Klicalnik**.
- **2** Seznam potegnite navzgor ali navzdol, da si ogledate vse klice. Dotaknite se imena ali številke osebe, ki jo želite poklicati. Če vaš telefon podpira dve kartici SIM, se za

izvedbo klica dotaknite  $\left[\begin{smallmatrix} 1 & 0 \\ 0 & 1 \end{smallmatrix}\right]$ ali  $\left[\begin{smallmatrix} 2 \\ 0 \end{smallmatrix}\right]$ .

#### **Klicanje v sili**

V primeru sile lahko s svojega telefona kličete številko za klic v sili tudi brez kartice SIM. Vendar pa morate biti v področju, ki je pokrito s signalom.

- **1** Odprite **Klicalnik**.
- **2** V klicalnik vnesite številko klica v sili za svojo lokacijo in se dotaknite **. U**
- Številko za klic v sili lahko izberete tudi pri zaklenjenem zaslonu. Na zaklenjenem zaslonu se dotaknite **Klic v sili**, vnesite lokalno telefonsko številko za klic v sili, nato

pa se dotaknite

Možnost vzpostavljanja klicev v sili je lahko odvisna od lokalnih predpisov in operaterjev v vašem območju. Slab sprejem omrežja ali okoljske motnje lahko preprečujejo vzpostavitev vašega klica. Za nujno komunikacijo v primerih sile se nikoli ne zanašajte samo na svoj telefon.

#### **Hitro izbiranje**

Konfigurirajte hitro izbiranje za osebe, ki jih pogosto kličete. Za izbiranje njihove številke se preprosto dotaknite in zadržite številčno tipko.

**1** je privzeta tipka za glasovno pošto. Ne more se uporabljati kot številka za hitro izbiranje.

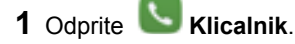

- **2** Dotaknite se in zadržite številčno tipko, da jo povežete s stikom.
- **3** Vrnite se v klicalnik ter se dotaknite in zadržite številčno tipko, da pokličete povezani stik. Če uporabljate telefon z dvojno kartico SIM, se dotaknite in zadržite številčno

tipko, nato pa izberite  $\left| \bigcup_{i=1}^{n} a_i \right| \left| \bigcup_{i=1}^{n} a_i \right|$ , da pokličete povezani stik.

 $\overline{\phantom{a}}$  Za izbris povezave tipke odprite klicalnik in se dotaknite  $\overline{\phantom{a}}$  > **Nastavitve** > **Hitro izbiranje**. Izberite povezavo stika, ki jo želite odstraniti, nato pa se dotaknite **Počisti dodeljeno številko**.

#### **Vzpostavitev mednarodnega klica**

- **Pred izvajanjem medkrajevnega klica se obrnite na svojega operaterja, da vam** aktivira storitve mednarodnih klicev ali gostovanja.
- **1** Odprite **Klicalnik**.
	-
- **2** Na zaslonu klicalnika se dotaknite in zadržite tipko **0** za vnos simbola **+**, nato pa vnesite kodo države, področno kodo in telefonsko številko.
- **3** Dotaknite se  $\left| \bigcup_{i=1}^{\infty} \right|$ . Če vaš telefon podpira dve kartici SIM, se dotaknite  $\left| \bigcup_{i=1}^{\infty} \right|$ ali  $\left( \frac{2}{2} \right)$

### **Odgovarjanje na klic ali zavrnitev klica**

Ko vas nekdo pokliče, lahko s pritiskom na gumb za glasnost utišate zvonjenje.

Ko je zaslon zaklenjen:

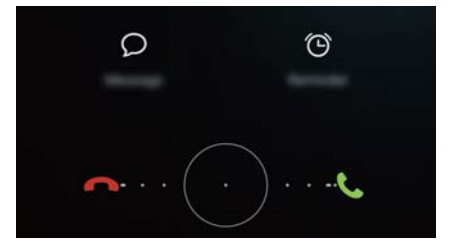

- Povlecite ikono  $\bigcup$  v desno, da odgovorite na klic.
- Povlecite ikono  $\bigcup$  v levo, da zavrnete klic.
- Dotaknite se  $\mathbb{C}$ , da zavrnete klic in pošljete SMS.
- Dotaknite se ikone  $\widehat{\mathbb{C}}$ , da konfigurirate opomnik za povratni klic.

Ko je zaslon odklenjen:

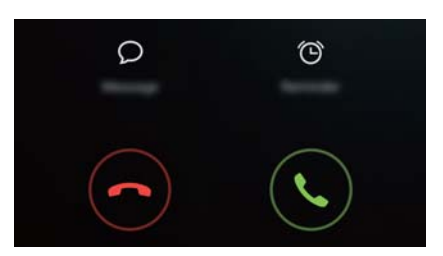

- Dotaknite se ikone  $\left(\bigcup_{i=1}^{\infty} \right)$ , da odgovorite na klic.
- Dotaknite se ikone  $\bigodot$  , da zavrnete klic.
- Dotaknite se  $\varnothing$ , da zavrnete klic in pošljete SMS.
- Dotaknite se ikone  $\bigcircled{c}$ , da konfigurirate opomnik za povratni klic.

 $\ddot{i}$  Na zaslonu klicalnika se dotaknite  $\equiv$  > **Nastavitve** > Zavrni klice s SMS **sporočilom**, da uredite vnaprej določena besedilna sporočila.

### **Funkcije so na voljo med klicem**

Med pogovorom bo telefon prikazal meni med klicem.

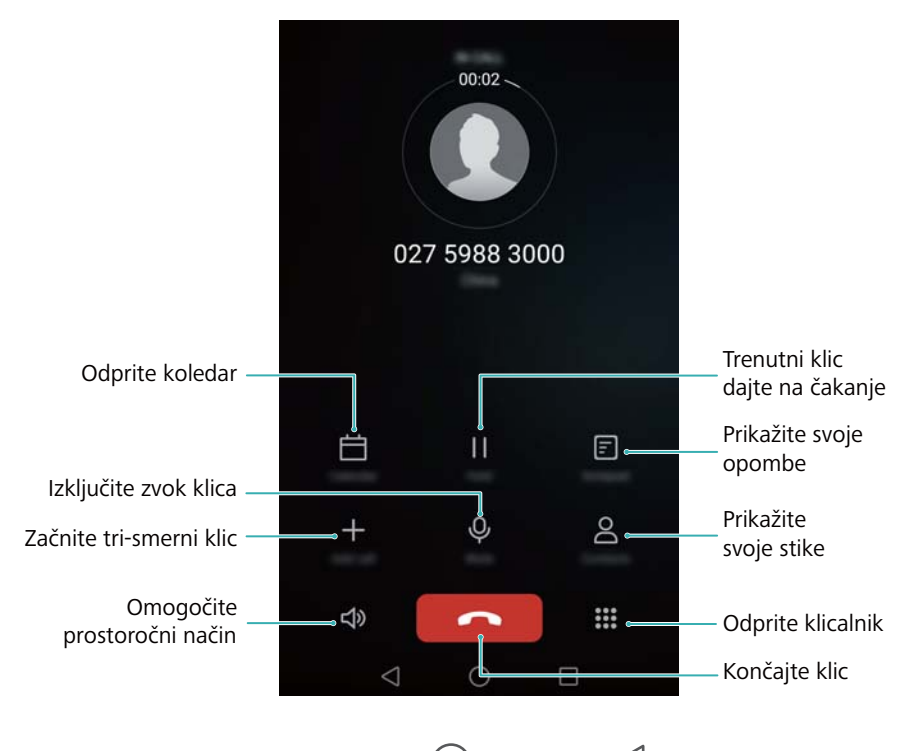

<sup>l</sup> **Skrijte meni med klicem**: Dotaknite se **Domov** ali **Nazaj**. Z vrnitev v meni med klicem se dotaknite zelene vrstice stanja na vrhu zaslona.

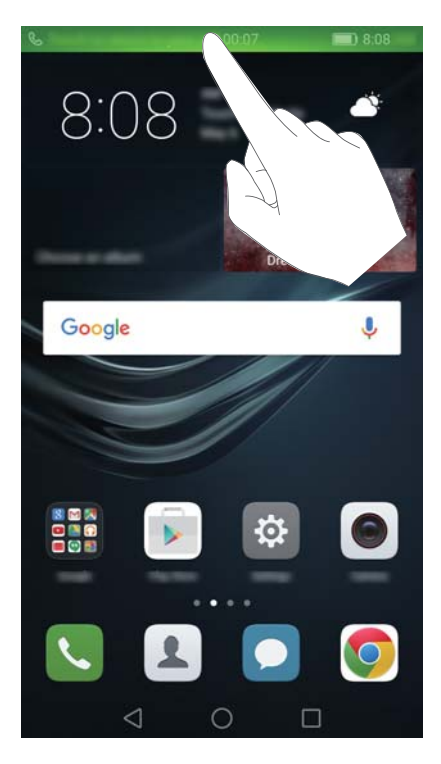

- **· Začnite trismerni klic**: Glede načina uporabe te funkcije pokličite svojega operaterja. Za več informacij glejte [Vzpostavljanje konferenčnega klica](#page-77-0).
- **Prilagajanje glasnosti**: Pritisnite tipko za zvišanje glasnosti ali tipko za znižanje glasnosti.
- Za končanje klica s pomočjo vklopnega gumba pojdite v **Klicalnik**, dotaknite se > **Nastavitve**, nato pa vklopite stikalo **Gumb za vklop konča klic**.

### **Odgovarjanje na klic tretje stranke**

- Pred uporabo te funkcije preverite, ali ste naročeni na storitev zadržanja klica in ali ste omogočili čakajoči klic na svojem telefonu. Za več informacij o omogočanju čakajočega klica glejte [Omogočanje čakajočega klica.](#page-80-0) Za podrobnosti se obrnite na svojega operaterja.
- 1 V primeru da prejmete dohodni klic med pogovorom, se dotaknite **6**. Zdai lahko odgovorite na dohodni klic in zadržite drugo linijo.

<span id="page-77-0"></span>**2** Za preklop med dvema klicema se dotaknite .

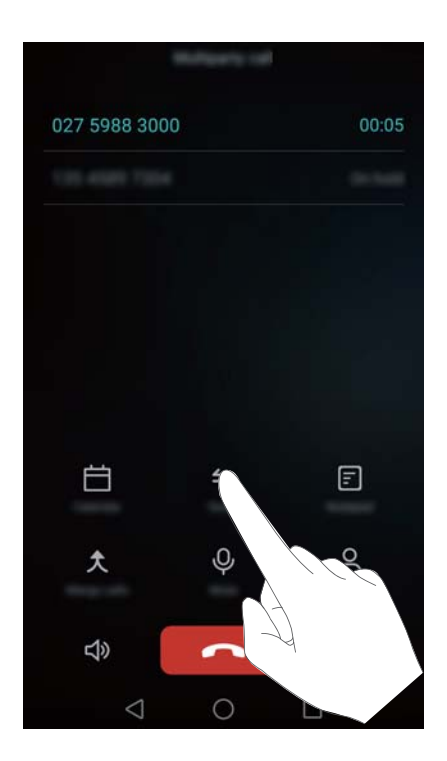

### **Vzpostavljanje konferenčnega klica**

Konferenčni klic lahko vzpostavite z uporabo funkcije klicanja več stikov na svojem telefonu. Pokličite eno številko (ali sprejmite klic), nato pa pokličite drugo številko in jo dodajte v konferenčni klic.

- Konferenčno klicanje zahteva podporo omrežja. Preverite, ali ste aktivirali to storitev. Za podrobnosti se obrnite na svojega operaterja.
- **1** Pokličite prvega udeleženca.
- **2** Ko je klic vzpostavljen, se dotaknite  $\overline{a}$  in izberite številko drugega udeleženca. Prvi udeleženec gre na čakanje.
- **3** Ko je drugi klic vzpostavljen, se dotaknite  $\overline{\mathcal{X}}$ , da začnete konferenčni klic.
- **4** Če želite v klic dodati več oseb, ponovite 2. in 3. korak.

**5** Če želite končati klic, se dotaknite

### **Prikaz dnevnika klicev**

Dnevnik klicev je prikazan nad klicalnikom. Neodgovorjeni klici so prikazani z rdečo barvo.

#### **Dodajanje številke iz dnevnika klicev**

Izberite številko iz dnevnika klicev in jo shranite med stike.

- **1** Odprite **Klicalnik**.
- **2** V dnevniku klicev se dotaknite ikone  $\dot{\cup}$  poleg številke, ki jo nameravate dodati, in storite naslednie:
	- Dotaknite se  $+$  za izdelavo novega stika. Za več informacij glejte [Ustvarjanje stika.](#page-81-0)
	- <sup>l</sup> Dotaknite se za dodajanje številke obstoječemu stiku.

#### **Brisanje dnevnika klicev**

Odprite **Klicalnik**. Imate možnost, da:

- **· Izbrišite en vnos**: Dotaknite se in zadržite vnos v dnevnik, nato pa se dotaknite **Izbriši vnos**.
- **· Izbrišite več vnosov**: Dotaknite se  $\overline{\phantom{m}}$  > **Izbriši dnevnik klicev** in izberite vnose,

ki jih želite izbrisati. Dotaknite se  $\overline{\mathbb{1}\mathbb{1}}$  > **Izbriši**.

### **Vklop žepnega načina**

Omogočite žepni način, da ne boste več zamujali klicev, kadar imate telefon v žepu. Ko prejmete klic, se bosta glasnost melodije zvonjenja in intenzivnost vibriranja postopoma povečala.

**1** Odprite **Klicalnik**.

- **2** Dotaknite se  $\equiv$  > **Nastavitve**
- **3** Vklopite stikalo **Žepni način**.

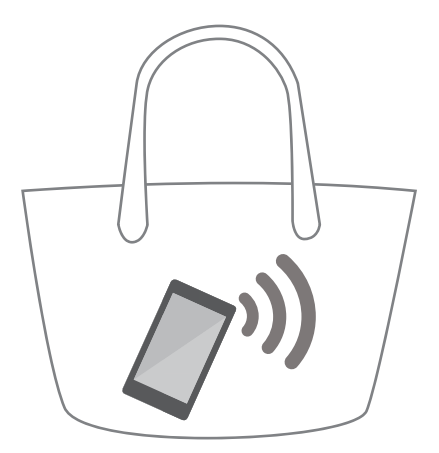

Telefon bo vibriral za dohodne klice, ko je obrnjen navzdol ali v žepu, tudi če so onemogočene vibracije za dohodne klice.

### **Nastavitve klicanja**

#### **Omogočanje preusmerjanja klicev**

Če niste na voljo za sprejem klica, lahko telefon konfigurirate za posredovanje klicev na drugo številko.

- **1** Odprite **Klicalnik**.
- **2** Dotaknite se > **Nastavitve**.
- **3** Dotaknite se **Preusmerjanje klicev**. Če vaš telefon podpira dve kartici SIM, se dotaknite **Preusmerjanje klicev** pod **Kartica 1** ali **Kartica 2**.
- **4** Izberite način preusmerjanja, vnesite ciljno klicno številko in se dotaknite **Omogoči**.

Ko je omogočeno posredovanje klicev, bo telefon posredoval nekatere klice (kot so neodgovorjeni klici) na številko, ki ste jo določili.

#### <span id="page-80-0"></span>**Omogočanje čakajočega klica**

Čakajoči klic omogoča, da med klicem sprejmete drug dohodni klic in da preklapljate med obema pogovoroma.

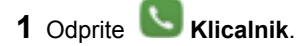

**2** Dotaknite se  $\equiv$  > **Nastavitve**.

**3** Dotaknite se **Dodatne nastavitve** in vklopite stikalo **Čakajoči klic**. Če vaš telefon podpira dve kartici SIM, se dotaknite **Dodatne nastavitve** pod **Kartica 1** ali **Kartica 2**, nato pa vključite stikalo **Čakajoči klic**.

Če med klicem prejmete nov dohodni klic, se dotaknite  $\leq$ . da odgovorite na nov klic.

 $\overline{m}$  za preklaplianie med klicema.

#### **Omogočanje načina ne moti**

Način ne moti omogoča, da delate ali počivate v miru in tišini. Telefon vas bo obvestil samo o pomembnih klicih ali sporočilih.

- **1** Odprite **Nastavitve**.
- **2** Dotaknite se **Ne moti** in vklopite stikalo **Ne moti**.
- **3** Dotaknite se **Opredelite prednostne prekinitve** > **Seznam zaž. za klice in**

sporočila >  $+$  za dodajanje stikov na seznam zaželenih.

Če je omogočen način ne moti, bo telefon zvonil ali vibriral samo takrat, ko vas pokličejo ali vam pošljejo sporočilo izbrani stiki. Telefon bo izključil melodije zvonjenja ali vibriranje za vse druge klice ali sporočila. Obvestila za le-te si lahko ogledate v oknu obveščanja.

#### **Konfiguriranje filtra nadlegovanja**

Filter nadlegovanja samodejno blokira klice in sporočila od neznanih ali nezaželenih virov. Seznam nezaželenih se stalno posodablja in zagotavlja, da vas ne bo nihče motil.

Odprite **Upravitelj telefona**, nato se dotaknite **Filter za nadlegovanje**, da konfigurirate pravila filtrov ter seznama zaželenih in nezaželenih. Za več informacij glejte [Filter za nadlegovanje.](#page-162-0)

<span id="page-81-0"></span>Odprete lahko tudi **Klicalnik** in se nato dotaknete > **Filter nadlegovanja**, da konfigurirate filter nadlegovanja.

#### **Konfiguriranje glasovne pošte**

Če je telefon izključen ali ni na voljo, preusmerite klice v svojo glasovno pošto. Klicatelji lahko pustijo glasovno sporočilo, ki ga boste lahko poslušali kasneje.

- Glasovno pošto mora podpirati vaš operater. Preverite, ali ste na to storitev naročeni. Obrnite se na svojega operaterja za informacije o storitvi glasovne pošte.
- **1** Odprite **Klicalnik**.
- **2** Dotaknite se  $\equiv$  > **Nastavitve**
- **3** Dotaknite se **Dodatne nastavitve**. Če vaš telefon podpira dve kartici SIM, se dotaknite **Dodatne nastavitve** pod **Kartica 1** ali **Kartica 2**.
- **4** Dotaknite se **Glasovna pošta** > **Številka glasovne pošte** in vnesite svojo številko glasovne pošte.

Ko prejmete glasovno sporočilo, se v vrstici stanja prikaže ikona  $\overline{QQ}$ . Za poslušanie sporočila izberite številko glasovne pošte.

### **Ustvarjanje stika**

- Število stikov, ki jih lahko shranite na telefonu, je odvisno od velikosti notranjega pomnilnika telefona. Največje število stikov kartice SIM se lahko razlikuje glede na zmogljivost shranjevanja kartice SIM.
- **1** Odprite **Stiki**.
- **2** Dotaknite se  $+$ . Dotaknite se **Ustvarianie novega stika**, če prvič ustvarjate stik.
- **3** V meniju možnosti izberite lokacijo za shranjevanje stika.

**4** Vnesite ime stika, telefonsko številko in druge informacije, nato pa se dotaknite  $\sqrt{ }$ 

Če želite shraniti številko iz svojega dnevnika klicev, se dotaknite ikone  $\overset{\text{(i)}}{\longrightarrow}$  poleg

številke, ki jo želite shraniti, in izberite  $\overline{a}$  ali  $\overline{a}$ . V svoje stike lahko shranite tudi telefonske številke ali e-poštne naslove iz **Sporočila** ali **E-pošta**.

### **Uvažanje ali izvažanje stikov**

Vaš telefon podpira datoteke stikov **.vcf**. **VCF** je standardna oblika zapisa za shranjevanje informacij o stikih, ki vključuje imena, naslove in telefonske številke.

#### **Uvažanje stikov iz pomnilniške naprave**

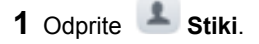

- **2** Dotaknite se  $\equiv$  > **Uvozi/izvozi** > **Uvoz iz pomnilnika.**
- **3** Izberite eno ali več datotek **.vcf** in se dotaknite **V redu**.

#### **Uvažanje stikov iz kartice SIM**

- **1** Odprite **Stiki**.
- **2** Dotaknite se > **Uvozi/izvozi** > **Uvozi s kartice** . Če vaš telefon podpira dve kartici SIM, lahko izberete uvoz iz SIM 1 ali SIM 2.
- **3** Izberite stike, ki jih želite uvoziti, nato pa se dotaknite.  $\Box$
- **4** Izberite lokacijo, kamor boste uvozili stike. Vaš telefon bo samodejno uvozil stike.

#### **Uvažanje stikov s povezavo Bluetooth**

- **1** Odprite **Stiki**.
- **2** Dotaknite se  $\equiv$  > Uvozi/izvozi > Uvozi iz drugega telefona.
- **3** Izberite **Podpira Bluetooth**, nato pa se dotaknite **Naprej**.
- **4** Omogočite Bluetooth na napravi, iz katere želite uvoziti stike, in nastavite napravo tako, da bo vidna drugim napravam Bluetooth.
- **5** Dotaknite se **Naprej**. Telefon bo samodejno vklopil Bluetooth in iskal naprave v bližini.
- **6** Dotaknite se naprave Bluetooth, iz katere želite uvoziti stike. Ko je povezan, telefon samodejno uvozi stike iz druge naprave Bluetooth.

#### **Uvažanje stikov s funkcijo Wi-Fi Direct**

**1** Odprite **Stiki**.

- **2** Dotaknite se  $\equiv$  > **Uvozi/izvozi** > **Uvozi iz drugega telefona.**
- **3** Izberite **Uvozi prek Wi-Fi Direct**, nato pa se dotaknite **Naprej**. Zdaj vas telefon pozove, da omogočite Wi-Fi, in pregleda, ali obstajajo naprave Wi-Fi Direct.
- **4** Izberite napravo Wi-Fi Direct, s katero se želite povezati. Ko je povezan, telefon samodejno uvozi stike iz druge naprave.

#### **Izvažanje stikov v pomnilniško napravo**

- **1** Odprite **Stiki**.
- **2** Dotaknite se  $\equiv$  > **Uvozi/izvozi** > **Izvoz** v pomnilnik
- **3** Dotaknite se **Izvozi**.
- **4** Izberite mesto, s katerega želite izvoziti stike, in se dotaknite **V redu**.

Izvožena datoteka **.vcf** se privzeto shrani v korenski imenik notranjega pomnilnika vašega telefona. Odprite **Datoteke** za prikaz izvožene datoteke.

#### **Izvažanje stikov na kartico SIM**

- **1** Odprite **Stiki**.
- **2** Dotaknite se  $\equiv$  > **Uvozi/izvozi** > **Izvozi na kartico** . Če vaš telefon podpira dve kartici SIM, lahko izberete izvoz na SIM 1 ali SIM 2.

**3** Izberite stike, ki jih želite izvoziti, nato pa se dotaknite  $\Box$ .

**4** Dotaknite se **Nadaljuj**.

#### **Skupna raba stikov**

**1** Odprite **Stiki**.

**2** Dotaknite se  $\equiv$  > **Uvozi/izvozi** > **Dodaj stik v skupno rabo.** 

- **3** Izberite stike, ki jih želite dati v skupno rabo, nato pa se dotaknite  $\overline{\phantom{a}}$ .
- **4** Izberite svoj način dajanja v skupno rabo, nato pa upoštevajte navodila na zaslonu.

### **Upravljanje stikov**

#### **Urejanje stika**

Po izdelavi stika lahko kadarkoli urejate njegove kontaktne informacije. Sem spada dodajanje ali brisanje privzetih informacij, kot so telefonske številke ali e-poštni naslovi. Lahko tudi izberete melodijo zvonjenja po meri in dodate rojstni dan, vzdevek ali fotografijo.

- **1** Odprite **Stiki**.
- **2** Dotaknite se in zadržite prst na stiku, ki ga želite urejati, nato pa se dotaknite **Uredi**.
- **3** Dotaknite se fotografije stika in izberite **Posnemi fotografijo** ali **Izberite iz galerije**.

Druga možnost je, da vnesete nove informacije stika in se dotaknete .

Ko vas bo stik poklical, se bo prikazala njegova fotografija. Prikazale se bodo tudi druge informacije stika, kot sta ime podjetja in naziv delovnega mesta.

**Dodajte več številk za en stik**: Izberite stik s seznama stikov in se dotaknite **Uredi** > **Dodaj telefonsko številko**.

#### **Združevanje podvojenih stikov**

Pri dodajanju stikov v telefon iz različnih virov so lahko določeni vnosi podvojeni. Podvojene vnose lahko združite v enega, da bodo vaši stiki bolje organizirani.

- **1** Odprite **Stiki**.
- **2** Dotaknite se > **Organiziraj stike** > **Spoji podvojene stike**.
- **3** Izberite stike, ki jih želite združiti, nato pa se dotaknite

#### **Brisanje stikov**

- **1** Odprite **Stiki**.
- **2** Dotaknite se > **Organiziraj stike** > **Izbriši serijo stikov**.
- **3** Izberite stike, ki jih želite izbrisati, nato pa se dotaknite .
- **4** Dotaknite se **Izbriši**.

<span id="page-85-0"></span>Lahko se tudi dotaknete in zadržite stik, ki ga želite izbrisati. Iz pojavnega menija možnosti izberite **Izbriši** in izbrišite ta stik.

### **Iskanje stika**

Poiščite stike, shranjene na telefonu, kartici SIM ali povezane s spletnim računom.

**1** Odprite **Stiki**.

Za popolnejše rezultate iskanja naj bodo **Stiki** konfigurirani tako, da prikažejo vse

vaše stike. Za zaslonu stikov se dotaknite  $\frac{1}{\sqrt{1-\epsilon}}$  > **Prikaži prednostne izbire** in izberite **Vsi stiki**.

- **2** Na seznamu stikov uporabite enega od naslednjih načinov za iskanje stika:
	- Seznam stikov potegnite navzgor ali navzdol.
	- $\bullet$  S prstom potegnite navzgor ali navzdol kazalec na desni strani zaslona, ter se pomikajte skozi svoje stike.
	- <sup>l</sup> Vnesite ime stika, začetnice, telefonsko številko, e-poštni naslov ali druge kontaktne podatke v iskalno vrstico na vrhu seznama stikov. Spodaj se bodo prikazali rezultati iskanja.
- **3** Izberite stik. Nato se lahko odločite, da ga pokličete, mu pošljete sporočilo SMS ali uredite njegove kontaktne podatke.

 $\dot{U}$ Če se prikaže sporočilo o napaki ali ne morete poiskati stika, se dotaknite  $\dot{=}$  > **Organiziraj stike** in izberite **Obnovi indeksirane podatke**.

### **Prikaz stikov z različnih računov**

Izberete lahko, kateri stiki naj se prikažejo na telefonu.

- **1** Odprite **Stiki**.
- **2** Dotaknite se > **Prikaži prednostne izbire**.
- **3** Izberite račun, ki ga želite prikazati ali prilagodite račune za prikaz.

**Skrijte fotografije stikov, podatke o podjetju in naziv delovnega mesta**: Dotaknite

se > **Prikaži prednostne izbire** na zaslonu stikov in vklopite stikalo **Preprosta postavitev**.

### **Dodajanje stika med priljubljene**

Osebe, s katerimi imate pogoste stike, lahko dodate med priljubljene, da jih boste lažje našli.

- **1** Odprite **Stiki**.
- **2** Dotaknite se in zadržite stik, ki ga želite dodati med priljubljene, nato pa se dotaknite **Dodaj med priljubljene**, da dodate stik med **Priljubljeno**.

**D** Pri prikazu podrobnosti o stiku se dotaknite tudi  $\overrightarrow{\lambda}$  , da dodate stik med priljubljene.

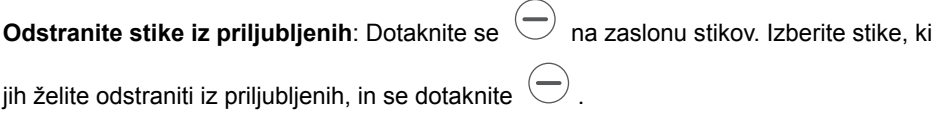

### **Skupine stikov**

Prijatelje in družino organizirajte v različne skupine. Vsakomur v skupini lahko pošiljate besedilna ali e-poštna sporočila. Stiki zdaj vsebujejo tudi možnost **Pametne skupine**. Vaš telefon lahko samodejno razvršča stike glede na njihovo podjetje ali datum zadnjega stika, kar olajša upravljanje stikov in skupin.

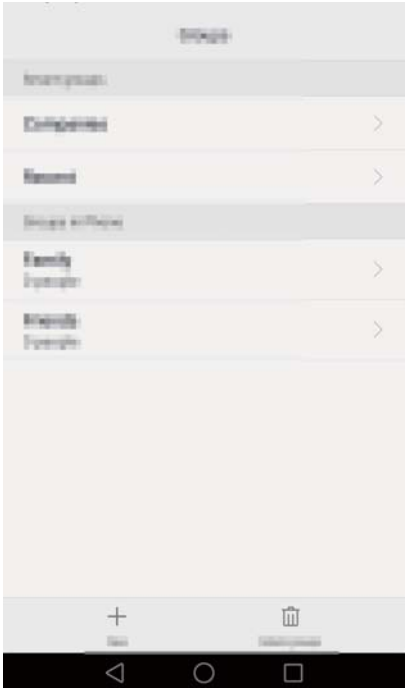

#### **Ustvarjanje skupine**

- **1** Odprite **Stiki**.
- **2** Dotaknite se **Skupine** in nato  $+$ .
- **3** Vnesite ime skupine (na primer Družina ali Prijatelji), nato pa se dotaknite **V redu**.
- **4** Dotaknite se  $\overline{\phantom{a}}$ . Izberite stike, ki jih želite dodati v skupino, nato pa se dotaknite .

#### **Urejanje skupine**

Dodajte, ali odstranite osebe iz skupine ali spremenite ime skupine.

- **1** Odprite **Stiki**.
- **2** Dotaknite se **Skupine** in izberite skupino, ki jo želite urejati.
- **3** Dotaknite se  $\overline{\phantom{a}}$  in dodajte nove člane v skupino.
- **4** Dotaknite se  $\equiv$  Nato lahko naredite naslednie:
	- <sup>l</sup> Dotaknite se **Odstrani člane**, da odstranite člane iz skupine.
	- **.** Dotaknite se **Izbris skupine**, da izbrišete skupino.
	- **.** Dotaknite se **Preimenui**, da uredite ime skupine.

#### **Pošiljanje sporočil ali e-poštnih sporočil skupini**

- **1** Odprite **Stiki**.
- **2** Dotaknite se **Skupine** in izberite skupino, kateri želite poslati sporočilo ali e-poštno sporočilo.
- **3** Dotaknite se  $\heartsuit$  za pošiljanje sporočila ali  $\heartsuit$  za pošiljanje e-poštnega sporočila.

#### **Brisanje skupine**

- **1** Odprite **Stiki**.
- **2** Dotaknite se **Skupine**.
- **3** Dotaknite se in zadržite skupino, ki jo želite izbrisati, nato pa se dotaknite **Izbriši**.
- **4** Dotaknite se **Izbriši**.
	- Z brisanjem skupine ne boste odstranili stikov iz skupine.

# **Sporočanje in E-pošta**

### **Pošiljanje sporočila**

Popestrite vaša sporočila in jim dodajte čustvene simbole, slike, videoposnetke, glasbo, glasbene posnetke in še več.

- **1** Odprite **Sporočila**.
- **2** Na seznamu niti sporočil se dotaknite  $+$ .
- **3** Izberite besedilno polje prejemnika in vnesite ime stika ali telefonsko številko. Prav tako se lahko dotaknete , da odprete seznam stikov in izberete stik ali skupino stikov.
- **4** Izberite besedilno polie in vnesite sporočilo, nato pa se dotaknite  $\triangleright$ 
	- $\overline{U}$ Če vnesete več kot tri vrstice besedila, se dotaknite  $\overline{V}$ , da preklopite v celozaslonski način vnosa besedila. Da dodate sporočilu prilogo, se dotaknite  $+$

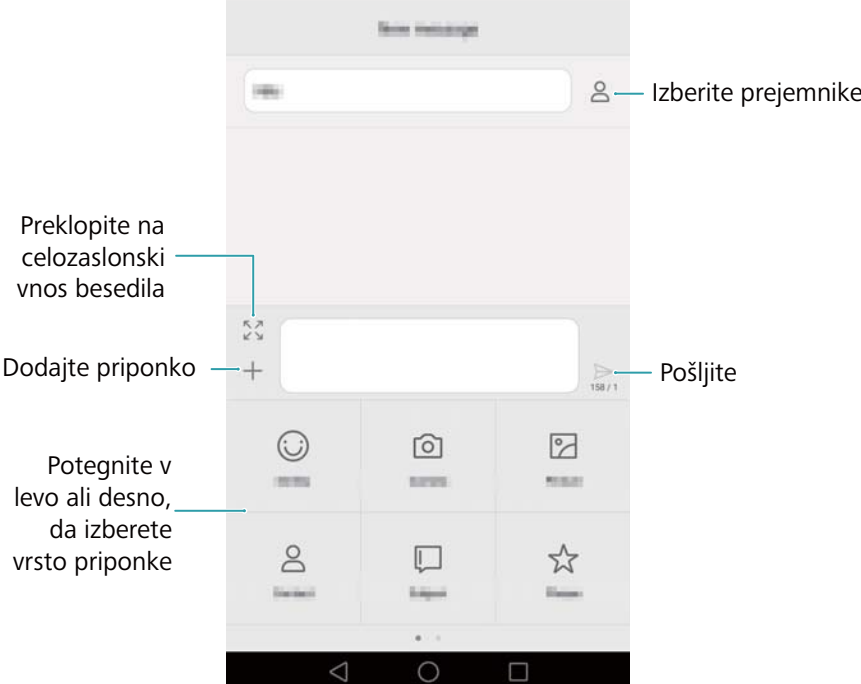

**Prekličite sporočilo**: Pošiljanje sporočila lahko prekličete v največ štirih sekundah

po tem, ko je bilo poslano. Dotaknite se  $\equiv$  > **Nastavitve**, nato pa vklopite stikalo **Prekliči pošiljanje**. Za preklic pošiljanja sporočila se ga dvakrat dotaknite.

### **Odgovarjanje na sporočilo**

- **1** Odprite **Sporočila**.
- **2** Na seznamu niti sporočil se dotaknite imena stika ali telefonske številke, da prikažete vaše pogovore.
- **3** Izberite besedilno polje in vnesite sporočilo, nato pa se dotaknite  $\triangleright$

**Odgovorite na sporočilo z vrstice obveščanja**: Nova sporočila bodo prikazana v vrstici obveščanja. Da sestavite odgovor, se dotaknite gumba.

### **Iskanje sporočil**

Z uporabo funkcije iskanja sporočil hitro najdite sporočila.

**1** Odprite **Sporočila**.

- **2** Na seznamu niti sporočil povlecite po zaslonu navzdol, da se prikaže iskalna vrstica.
- **3** Vnesite eno ali več ključnih besed. Zadetki iskanja bodo prikazani pod iskalno vrstico.

### **Brisanje niti**

Da uredite vaš seznam sporočil, izbrišite neželene ali stare niti sporočil.

**Pa** Izbrisane niti ni mogoče obnoviti, zato ravnajte previdno.

- **1** Odprite **Sporočila**.
- **2** Dotaknite in zadržite nit v seznamu niti sporočil.
- **3** Izberite niti, ki jih želite izbrisati, nato pa se dotaknite  $\overrightarrow{III}$  > Izbriši

### **Upravljanje sporočil**

Izbrišite neželena sporočila, posredujte sporočila drugim stikom, kopirajte in prilepite vsebino sporočil ter zaklenite sporočila ali pa jih dodajte k vašim priljubljenim, da preprečite, da jih pomotoma ne izbrišete.

- **1** Odprite **Sporočila**.
- **2** Na seznamu niti sporočil se dotaknite imena stika ali telefonske številke, da prikažete vaše pogovore.
- **3** Dotaknite se sporočila in zadržite. Imate možnost, da:
	- **· Posredujte sporočilo**: Da posredujete sporočilo drugemu stiku, se dotaknite  $\rightarrow$
	- <sup>l</sup> **Izbrišite sporočilo**: Dotaknite se > **Izbriši**, da izbrišete sporočilo. Izbrisanih sporočil ni možno obnoviti.
	- **Kopiraite sporočilo**: Dotaknite se **interest in skopirajte sporočilo v odložišče ter ga** prilepite kje drugje. Ko je sporočilo prikazano, se ga dvakrat dotaknite, da vstopite v celozaslonski način za izbiranje besedila.

<sup>l</sup> **Dodajanje sporočila med priljubljene**: Za dodajanje sporočila med priljubljene,

se dotaknite  $\equiv$  > **Kopiraj med priliubliene**. Pri brisanju sporočil vaša

priljubljena sporočila ne bodo izbrisana. V seznamu niti sporočil se dotaknite  $\equiv$ > **Priljubljene**, da si ogledate svoja priljubljena sporočila.

**· Zaklenite sporočilo**: Dotaknite se  $\overline{\phantom{m}}$  > Zakleni, da zaklenete sporočilo. Pri brisanju sporočil vaša zaklenjena sporočila ne bodo izbrisana.

### **Blokiranje vsiljenih sporočil**

- **1** Odprite **Sporočila**.
- **2** Na seznamu niti sporočil se dotaknite  $\overline{\phantom{m}}$  > **Filter za nadlegovanje**, da si ogledate blokirana sporočila.
- **3** Da konfigurirate pravila za vsiljeno pošto in kliučne besede, se dotaknite  $\langle \circlearrowleft \rangle$ Blokirana sporočila na seznamu niti sporočil niso prikazana.

### **Upravljanje pogostih besednih zvez**

Ustvarite pogoste besedne zveze, da pri sestavljanju sporočila prihranite čas.

- **1** Odprite **Sporočila**.
- **2** Na seznamu niti sporočil se dotaknite > **Nastavitve** > **Dodatno** > **Pogoste fraze**. Imate možnost, da:
	- Da uredite pogosto besedno zvezo, se je dotaknite.
	- Da ustvarite pogosto besedno zvezo, se dotaknite  $+$ .
	- **Uporaba pogostih besednih zvez v sporočilu**: Ko sestavljate sporočilo, se

dotaknite <sup>1</sup>. Izberite **Fraza**, nato pa izberite pogosto besedno zvezo, katero želite dodati v vaše sporočilo.

### **Dodajanje podpisa k sporočilu**

Dodajte k sporočilu podpis, s čimer boste prihranili čas s sestavljanjem sporočila.

- **1** Odprite **Sporočila**.
- **2** Na seznamu niti sporočil se dotaknite > **Nastavitve** > **Dodatno** > **Podpis**, nato pa vključite stikalo **Pripni podpis**.
- **3** Dotaknite se **Uredi podpis**, vnesite vaš podpis, nato pa se dotaknite **V redu**.

### **Dodajanje e-poštnega računa**

#### **Dodajanje zasebnega e-poštnega računa**

Če pri dodajanju e-poštnega računa niste prepričani glede nastavitev računa, se posvetujte z vašim ponudnikom e-poštnih storitev.

- **1** Odprite **E-pošta**.
- **2** Izberite ponudnika e-poštnih storitev ali pa se dotaknite **Drugo**.
- **3** Vnesite vaš e-poštni naslov in geslo, nato pa se dotaknite **Naprej**. Da ročno konfigurirate e-poštni naslov, se dotaknite **Ročna namestitev**.
- **4** Za konfiguriranje vašega računa sledite navodilom na zaslonu. Sistem se bo nato samodejno povezal s strežnikom in preveril njegove nastavitve.

Ko je račun nastavljen, bo prikazana vaša mapa **Prejeto**.

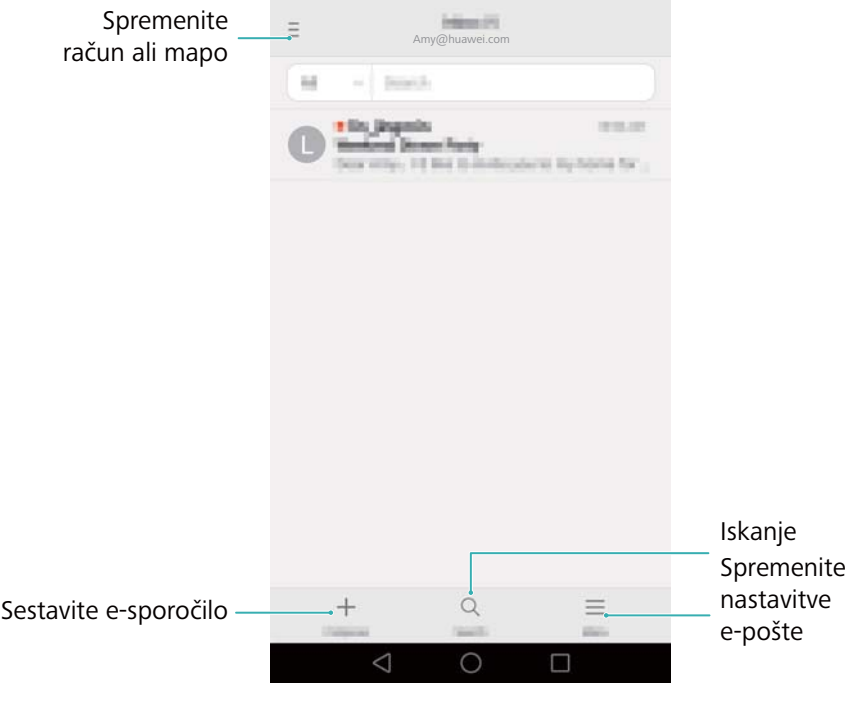

Po tem, ko ste dodali e-poštni račun, se dotaknite > **Nastavitve** > **Dodaj račun** v vaši mapi **Prejeto** in nadaljujte z dodajanjem drugih računov.

#### **Dodajanje računa Exchange**

Exchange je e-poštni sistem, ki ga je razvil Microsoft za poslovno rabo. Nekateri ponudniki e-poštnih storitev ponujajo račune Exchange tudi za posameznike in družine. Če pri dodajanju e-poštnega računa niste prepričani glede nastavitev računa, se posvetujte z vašim ponudnikom e-poštnih storitev.

- **1** Odprite **E-pošta**.
- **2** Dotaknite se **Exchange**.
- **3** Vnesite e-poštni naslov, uporabniško ime in geslo. Dotaknite se **Naprej**.
- **4** Za konfiguriranje vašega računa sledite navodilom na zaslonu. Sistem se bo nato samodejno povezal s strežnikom in preveril njegove nastavitve.

Ko je račun nastavljen, bo prikazana vaša mapa **Prejeto**.

### **Pošiljanje e-pošte**

- **1** Odprite **E-pošta**.
- **2** Dotaknite se  $+$
- **3** Dotaknite se **Od:**, nato pa izberite e-poštni račun, katerega želite uporabiti.
- **4** Vnesite enega ali več prejemnikov.

Za pošiljanje kopije ali skrite kopije več prejemnikom se dotaknite **Kp/Skp:**.

- **5** Vnesite zadevo in besedilo sporočila. Dotaknite se  $\circled{e}$  in dodaite prilogo.
- **6** Dotaknite se  $\geq$

Vaš ponudnik e-poštnih storitev lahko omejuje velikost priloge e-poštnega sporočila. Če velikost prilog preseže omejitev, pošljite priloge v več sporočilih.

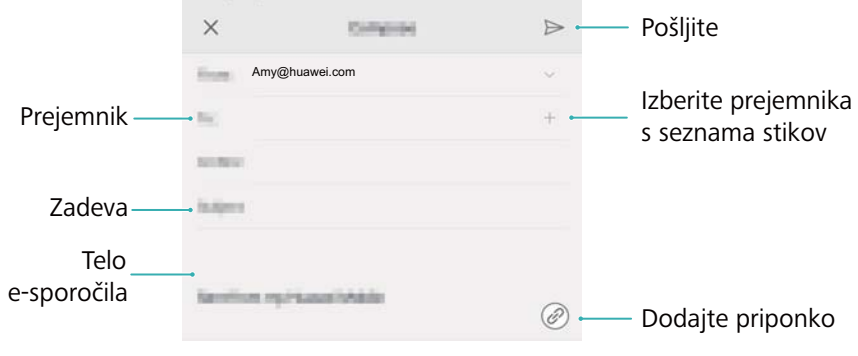

Da shranite e-poštno sporočilo kot osnutek, se dotaknite  $\times$  > **Shrani**.

### **Branje e-poštnih sporočil**

Da osvežite seznam e-poštnih sporočil, odprite **E-pošta**, nato pa v vaši mapi **Prejeto** povlecite navzdol.

**1** Odprite **E-pošta**.

- **2** Da izberete račun, se v mapi **Prejeto** dotaknite  $\overline{=}$  v zgorniem levem kotu.
- **3** Dotaknite se e-poštnega sporočila, ki ga želite prebrati. Imate naslednje možnosti:
	- Da besedilo označite z zvezdico za kasnejše branie, se dotaknite
	- Da na e-poštno sporočilo odgovorite, ga posredujete ali izbrišete, se dotaknite  $\equiv$ .
	- **.** Da vnesete besedilo za hitri odgovor, se dotaknite **Odgovori ...**.
	- Za prikaz naslednjega ali prejšnjega e-poštnega sporočila povlecite v levo ali desno.

### **Upravljanje stikov VIP**

Dodajte pomembne stike na seznam VIP. E-pošta od stikov VIP bo razvrščena v ločeno mapo prejete pošte.

- **1** Odprite **E-pošta**.
- **2** V mapi **Prejeto** odprite e-pošto, katero želite prebrati.
- **3** Dotaknite se fotografije stika, nato pa v pojavnem meniju izberite **Dodaj v seznam VIP**.
	- Da spremenite nastavitve obvestil in melodije zvonjenja za vaše stike VIP, se

dotaknite > **Nastavitve** > **VIP-obvestila** v mapi **Prejeto**.

#### **Nastavitve računa**

#### **Spreminjanje e-poštnih računov**

Če ste na telefon dodali več e-poštnih računov, pred prikazom ali pošiljanjem e-poštnih sporočil preverite, ali ste preklopili na pravi račun.

- **1** Odprite **E-pošta**.
- **2** Da odprete seznam računov, se v mapi **Prejeto** dotaknite  $\overline{z}$  v zgornjem levem kotu.
- **3** Izberite želeni e-poštni račun.

#### **Odstranjevanje e-poštnega računa**

**1** Odprite **E-pošta**.

**2** V mapi **Prejeto** se dotaknite  $\overline{=}$  > **Nastavitve**.

**3** Izberite račun, ki ga želite odstraniti.

#### **4** Dotaknite se **Odstrani račun** > **V redu**.

Ko odstranite e-poštni račun, s tem računom ne boste več mogli pošiljati ali sprejemati e-poštnih sporočil.

#### **Osebno prilagajanje vašega e-poštnega računa**

Prikažite fotografije stikov, izberite, kaj naj se prikaže po brisanju e-pošte, spremenite vaš podpis, nastavite pogostost posodabljanja mape prejete pošte in spremenite zvoke obvestil e-pošte.

**1** Odprite **E-pošta**.

**2** V mapi **Prejeto** se dotaknite  $\equiv$  > **Nastavitve**, nato pa izberite želene nastavitve.

# **Kamera in Galerija**

### **Dostop do iskala**

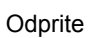

Odprite **Kamera** za dostop do iskala.

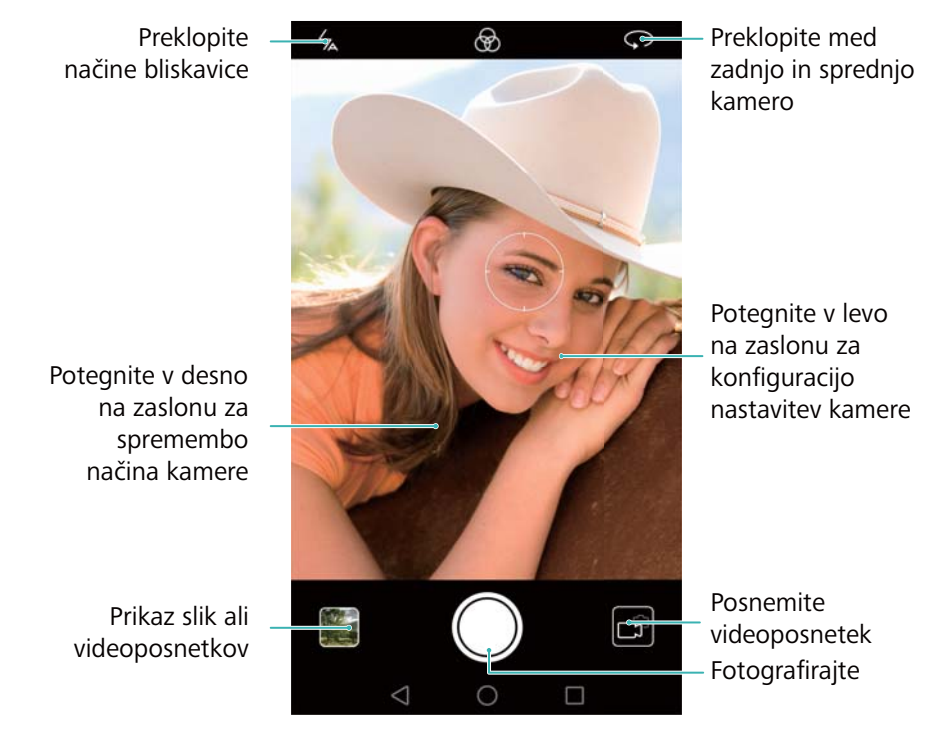

**22** Za več informacij o nastavitvah kamere glejte [Nastavitve kamere.](#page-124-0)

### **Fotografiranje**

Vaš telefon je opremljen s kamero s številnimi funkcijami, ki jo lahko uporabite za zajem nepozabnih trenutkov v svojem življenju.

**1** Odprite **Kamera**.

- <span id="page-99-0"></span>**2** Uokvirite prizor, ki ga nameravate zajeti in kamera bo samodejno izostrila. Dotaknite se kateregakoli dela iskala in izostrite na ustreznem območju. Za prilagoditev goriščne razdalje povlecite skupaj dva prsta ali ju raztegnite na iskalu.
- **3** Dotaknite se  $\bullet$

Dotaknite se sličice za prikaz fotografije in jo dajte v skupno rabo s prijatelji. Za več informacij glejte [Dajanje slik ali videoposnetkov v skupno rabo.](#page-128-0)

### **Načini fotografiranja**

Vaš telefon ima vrsto različnih načinov kamere za različne scenarije fotografiranja.

Razpoložljivost različnih načinov fotografiranja se razlikuje po modelih.

Da spremenite način zajemanja, potegnite v desno na iskalu.

- **· Lepotni način**: Povlecite drsnik za prilagoditev lepotnega nivoja in uporabo učinkov za polepšanje obraza. Za več informacij glejte [Lepotni način.](#page-100-0)
- <sup>l</sup> **Panorama**: Ta način uporabite za izdelavo širokokotnih posnetkov. Za več informacij glejte [Panoramsko fotografiranje.](#page-114-0)
- **· Panoramski selfiji**: Ta način uporabite za izdelavo panoramskih selfijev. Za več informacij glejte [Snemanje panoramskega selfija](#page-116-0).
- **· HDR**: Izboljšajte fotografijo, posneto v pogojih preslabe ali premočne svetlobe. Za več informacij glejte [Način HDR](#page-107-0).
- **PRO PHOTO CAMERA:** Snemajte osupljive fotografije kakovosti DSLR. Za več informacij glejte [Profesionalni način kamere.](#page-107-0)
- **· SKENIR. DOKUMENTA:** Samodejna poravnava slik, posnetih pod kotom, zaradi lažjega branja. Za več informacij glejte [Popravek dokumenta.](#page-121-0)
- <sup>l</sup> **Slikanje s svetlobo**: Zajemite sledi svetlobe z uporabo majhnih hitrosti zaklopa. Za več informacij glejte [Način slikanja s svetlobo](#page-110-0).
- **· Vodni žig**: Dodajanje izbora vodnih žigov vašim fotografijam. Za več informacij glejte [Dodajanje vodnega žiga na fotografije](#page-117-0).
- <sup>l</sup> **Zvočna opomba**: Pri fotografiranju posnemite nekaj sekund zvoka. Za več informacij glejte [Zvočne opombe.](#page-106-0)
- <sup>l</sup> **Foto. v časovn. interval.**: Naredite pospešen video počasi spreminjajoče se scene. Za več informacij glejte [Način za fotografiranje v časovnih presledkih](#page-119-0).

<span id="page-100-0"></span>**• Počasni posnetek**: Snemajte upočasnjen posnetek. Za več informacij glejte [Upočasnjeno snemanje](#page-120-0).

### **Lepotni način**

Za osuplijve selfije in mlajši, bolj gladek videz kože uporabljajte lepotni način.

- **1** Odprite **Kamera**, potegnite v desno na zaslonu in se dotaknite **Lepotni način**.
- **2** S pomikom drsnika prilagodite raven lepote.
- **3** Prizor, ki ga želite zajeti, uokvirite in se dotaknite  $\heartsuit$ . Kamera bo samodejno zaznala vsak obraz na fotografiji in uporabila lepotne nastavitve.

### **Način Dovršen selfi**

Uporabite način Dovršen selfi za samodejno uporabo prilagojenih lepotnih nastavitev, kadar ste vključeni v skupinsko fotografijo. Prilagodite nastavitve za oči, zenici, barvo kože in obliko obraza, da boste izstopali iz množice.

#### **Uporaba načina Dovršen selfi**

Način Dovršen selfi samodejno zazna vaš obraz v skupinskem posnetku in uporabi lepotne nastavitve, prilagojene vaši koži.

- **1** Odprite **Kamera**. Potegnite v desno na zaslonu in se dotaknite **Lepotni način**.
- **2** (Po želji) potegnite v levo na zaslonu in preverite, ali je vklopljeno stikalo **Popoln selfi**. Pri prvem omogočanju tega načina glejte Konfiguriranje načina Dovršen selfi.
- **3** Pojdite nazaj v zaslon **Lepotni način** in naredite posnetek. Preklopite na sprednjo

kamero, če želite posneti selfi. Dotaknite se . Kamera bo samodejno zaznala vaš obraz in uporabila prednastavitve za polepšanje obraza.

#### **Konfiguriranje načina Dovršen selfi**

Pri prvi uporabi načina Dovršen selfi izvedite naslednje korake.

- **1** Odprite **Kamera**. Potegnite v desno na zaslonu in se dotaknite **Lepotni način**.
- **2** Dotaknite se **Popoln selfi**, da konfigurirate nastavitve za polepšanje obraza.
	- **1** Naredite tri posnetke obraza, od spredaj, s strani in s spuščeno glavo.

**2** Po želji konfigurirajte nastavitve za barvo kože, zenice in obliko obraza. Izberite

višje nastavitve za bolj opazen učinek. Dotaknite se

- **Posodobite svoje osebne podatke**: Na zaslonu za nastavitev kamere se dotaknite **Popoln selfi** > **Uredi osebne informacije** za posodobitev svojih fotografij za umerjanje.
- **Prilagodite svoje lepotne nastavitve**: Na zaslonu za nastavitev kamere se dotaknite **Popoln selfi** > **Nastavitev lepotnih učinkov** za prilagoditev lepotnih nastavitev, kot sta barva kože in oblika obraza.
- <sup>l</sup> **Onemogočite način Dovršen selfi**: Na zaslonu za nastavitev kamere izključite stikalo **Popoln selfi**, da onemogočite Dovršen selfi.

### **Ultra posnetek**

Za fotografiranje tudi pri izključenem zaslonu dvakrat pritisnite tipko za znižanje glasnosti.

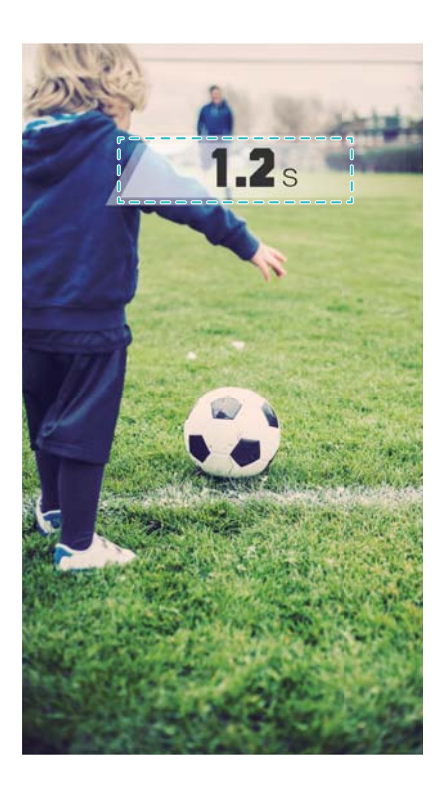

Ta funkcija ni na voljo med predvajanjem glasbe. Vse kamere te funkcije ne podpirajo.

- **1** Odprite **Kamera** in potegnite v levo na zaslonu, da dobite dostop do nastavitev kamere. Dotaknite se **Ultra posnetek** > **Odprite fotoaparat in naredite hiter posnetek**.
- **2** Ko je zaslon izključen, usmerite kamero na želeni objekt in za fotografiranje dvakrat v hitrem zaporedju pritisnite tipko za znižanje glasnosti. Kamera bo samodejno naredila posnetek in prikazala čas zajema.

**Onemogočenje Ultra posnetka**: Na zaslonu za nastavitve kamere se dotaknite **Ultra posnetek** > **Izključeno**.

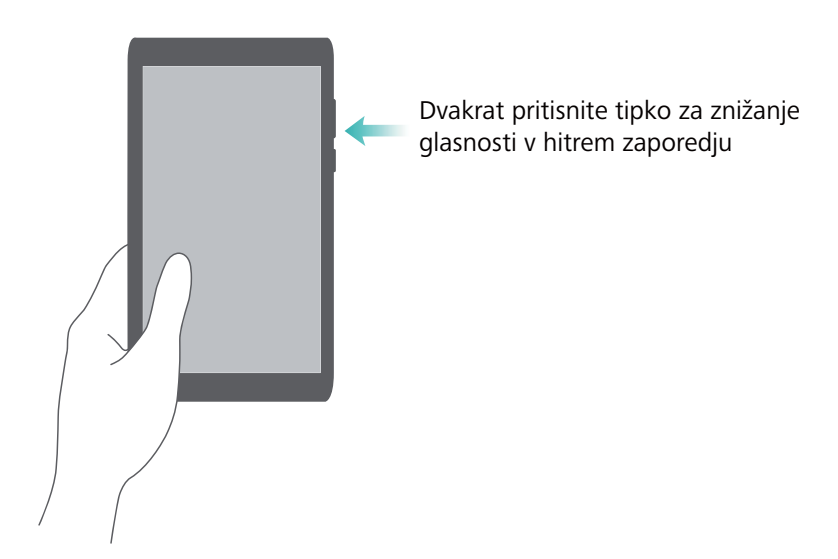

Zaradi hitrega časa zajema se lahko kakovost fotografije v nočnem času ali pri posnetkih od blizu zmanjša. Izberite lokacijo z veliko svetlobe in snemajte s primerne razdalje.

### **Hitro zaporedno fotografiranje**

Uporabite hitro zaporedno fotografiranje, če želite posneti fotografijo premikajočega se subjekta, na primer med nogometno tekmo. Kamera bo zajela več fotografij v hitrem zaporedju, tako da ne boste zamudili akcije.

Vse kamere te funkcije ne podpirajo.

- **1** Odprite **Kamera**.
- **2** Izostrite subjekt, nato pa pritisnite in zadržite (b), da začnete hitro zaporedje. Sprostite prst, da prenehate snemati.
- **3** Za ogled in izbiranje slik se dotaknite sličice fotografije **3**, nato pa se dotaknite  $\circled{f}$ .

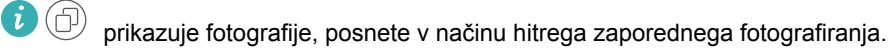

**4** Telefon bo samodejno izbral najboljši posnetek. Za izbiranje drugih fotografij se

dotaknite  $\vee$ . Dotaknite se  $\Box$  in sledite navodilom na zaslonu za shranjevanje slike.

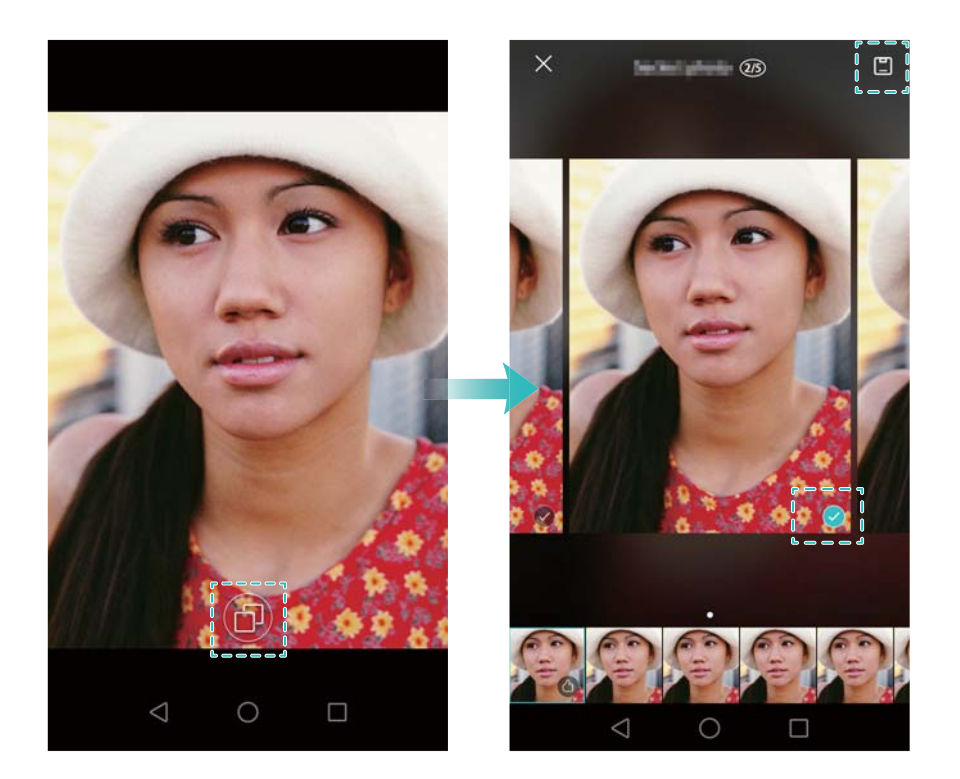

Če nimate dostopa do načina hitrega zaporednega fotografiranja, se dotaknite **Dotaknite se in zadržite sprožilec** na zaslonu za nastavitve kamere in preverite, ali je izbrano **Zaporedno fotografiranje**.

### **Glasovno aktivirano fotografiranje**

Za nadzor zaklopa pri snemanju skupinskega posnetka uporabite glasovno aktivirano fotografiranje.

- **1** Odprite **Kamera**. Potegnite v levo na zaslonu, da dobite dostop do nastavitev kamere.
- **2** Dotaknite se **Zvočni nadzor** in vklopite stikalo **Zvočni nadzor**. Nato lahko naredite naslednje:
	- Za fotografiranje izgovorite "cheese".
	- Kamero nastavite tako, da bo posnela fotografijo, ko bo hrup v okolici dosegel določeno glasnost v decibelih.
- **3** Uokvirite prizor, ki ga želite posneti. Kamera bo posnela fotografijo samodejno, ko boste dali glasovni ukaz, ali ko bo zaznala glasen zvok.

### **Vklop kamere iz Galerije**

- **1** Odprite **Galerija**.
- **2** Pojdite v zavihek **Fotografije** in potegnite navzdol za prikaz iskala v načinu polovičnega zaslona. Ponovno potegnite navzdol za zagon kamere.

V načinu polovičnega zaslona vse funkcije kamere niso na voljo.

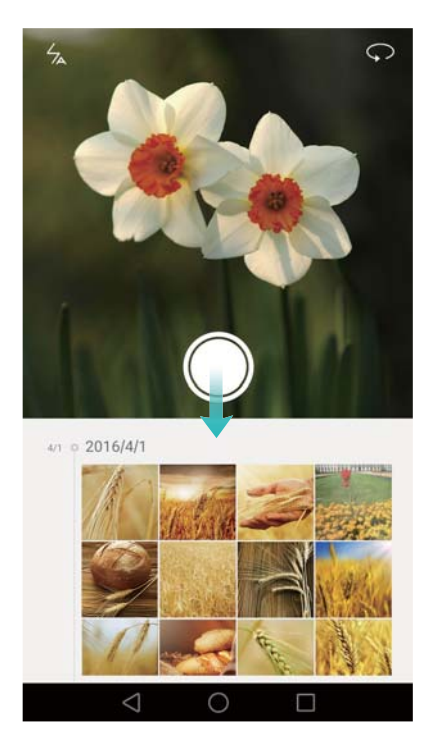

- **3** Izberite želeni način snemanja. Za več informacij glejte [Načini fotografiranja.](#page-99-0)
- **4** Ko želite fotografirati, se dotaknite .
- **5** Za vrnitev v Galerijo se dotaknite  $\leq$  **Vrnitev**.

## **Sledenje objektom**

Pri fotografiranju premikajočih se subjektov, kot so ljudje ali živali, uporabite sledenje objektom. Kamera bo samodejno izostrila na premikajoči subjekt in tako zagotovila, da bo vaša slika ostala v fokusu.

Načina sledenja objektu in zajemanje nasmeha se ne moreta uporabljati istočasno.

- **1** Odprite **Kamera**. Potegnite v levo na zaslonu, da dobite dostop do nastavitev kamere.
- **2** Vklopite stikalo **Sledenje objektom**.
- **3** Dotaknite se subjekta na zaslonu. Kamera bo še naprej izostrena na subjektu.

#### <span id="page-106-0"></span>4 Dotaknite se

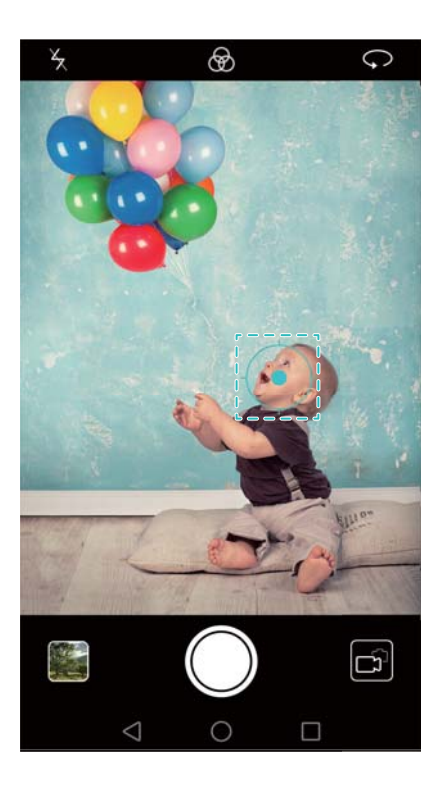

### **Zvočne opombe**

Dodajte zvočne opombe za poživitev svojih fotografij.

- **1** Odprite **Kamera**, potegnite v desno na zaslonu in se dotaknite **Zvočna opomba**.
- **2** Uokvirite prizor, ki ga želite posneti.
- **3** Dotaknite se  $\bullet$ , da naredite posnetek z zvočno opombo. Kamera bo posnela kratek zvočni posnetek kot dodatek k vaši fotografiji.

### <span id="page-107-0"></span>**Način HDR**

Uporabite način HDR za prizore z velikim kontrastom, da preprečite premajhno ali preveliko osvetlitev in zagotovite jasnost vsakega posnetka.

Način HDR ni na voljo za sprednjo kamero.

**1** Odprite **Kamera**, potegnite v desno na zaslonu in se dotaknite **HDR**.

**2** Stabilno držite telefon, uokvirite prizor in se dotaknite .

### **Profesionalni način kamere**

Profesionalni način kamere vam omogoča popoln nadzor nad nastavitvami kamere, tako da lahko snemate profesionalne posnetke v zahtevnih scenarijih fotografiranja.

#### **Uporaba profesionalnega načina kamere**

Vaš telefon vključuje profesionalni način kamere, ki omogoča ročni nadzor nad nastavitvami kamere (kot so prekrivanje, osvetlitev in hitrost zaklopa) za zagotavljanje posnetkov profesionalne kakovosti.

**1** Odprite **Kamera**. Potegnite v desno na zaslonu in izberite **PRO PHOTO**

**CAMERA**. Ko želite fotografirati, se dotaknite .
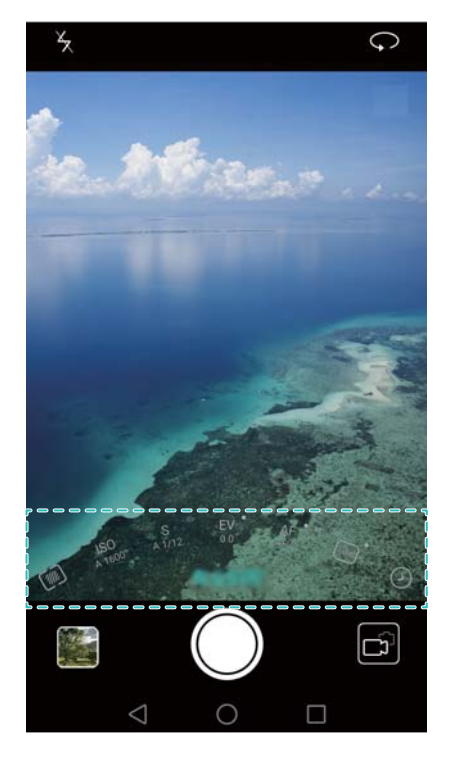

- **2** V profesionalnem načinu kamere lahko prilagodite osvetlitev, hitrost zaklopa in druge nastavitve kamere.
	- <sup>l</sup> **Prilagodite hitrost zaklopa, ravnovesje beline in druge nastavitve kamere**: Na zaslonu za nastavitve profesionalne kamere lahko prilagodite ISO, poravnavo osvetlitve, ravnovesje beline, način ostrenja, hitrost zaklopa ipd. Za več informacij glejte [Nastavitve profesionalne kamere.](#page-109-0)
	- <sup>l</sup> **Dodajte prekrivanje**: Potegnite v levo na zaslonu in se dotaknite **Mreža kamere**. Izberite prekrivanje kot pomoč pri sestavljanju slike. Za več informacij glejte [Dodajanje prekrivanja.](#page-123-0)
- **3** Po končanem prilagajanju nastavitev kamere se dotaknite  $\Box$ , da naredite posnetek.

V primeru premajhne osvetlitve se bo prikazala ikona osvetlitve. Dotaknite se ikone za obnovitev privzetih nastavitev osvetlitve.

#### <span id="page-109-0"></span>**Nastavitve profesionalne kamere**

S preklopom v profesionalni način kamere lahko v iskalu prilagodite celo vrsto nastavitev kamere in omogočite izdelavo posnetkov profesionalnega videza. Na primer, nastavite lahko ISO, poravnavo osvetlitve, ravnovesje beline, način ostrenja, hitrost zaklopa ipd.

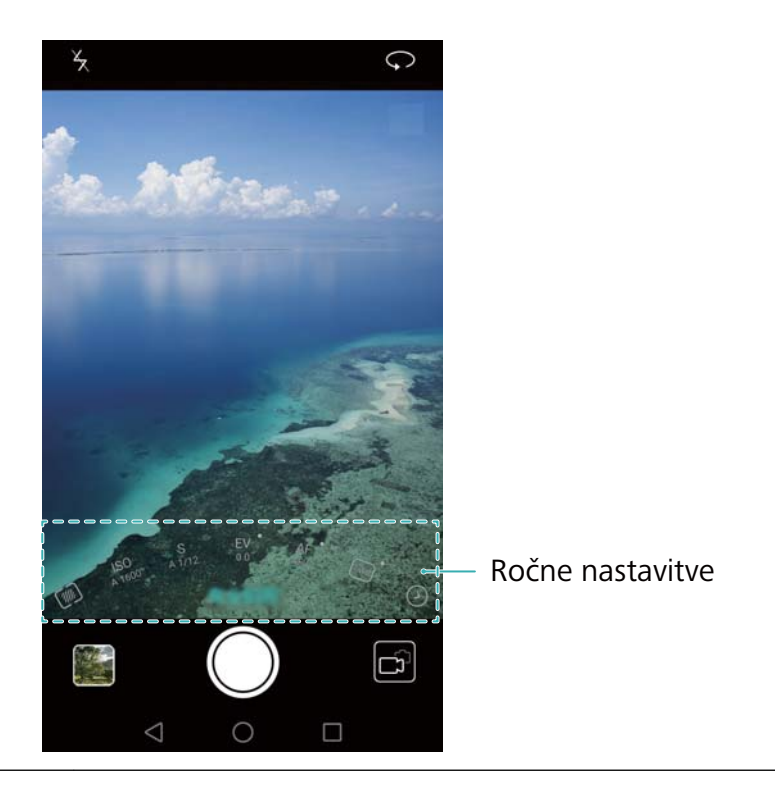

#### **Ikona**

**premajhne osvetlitve** Dotaknite se te ikone za obnovitev privzetih nastavitev osvetlitve. Ta ikona se bo pojavila samo pri premajhni osvetlitvi.

- $[\frac{1}{2}]$ : Dotaknite se, da nastavite način merjenja (način, kako vaša kamera določi osvetlitev). Izberete lahko matrično merjenje, sredinsko uteženo merjenje ali točkovno merjenje. Privzeto je nastavljeno matrično merjenje.
- <sup>l</sup> **ISO**: Dotaknite se za prilagoditev občutljivosti kamere na svetlobo. S povečanjem ISO bo nastala bolj jasna slika, vendar pa se bo opazno povečal hrup. Kamero lahko konfigurirate tako, da samodejno prilagaja ISO, ali pa ga nastavite ročno.
- **S**: Dotaknite se za nastavitev hitrosti zaklopa. Kamero lahko konfigurirate tako, da samodejno prilagaja hitrost zaklopa, ali pa jo nastavite ročno.

#### **Ročne**

- **nastavitve**
- **EV**: Dotaknite se za nastavitev poravnave osvetlitve. Izberite nastavitev osvetlitve za povečanje / zmanjšanje svetlosti. Dotaknite se in zadržite ikono, da zaklenete trenutno nastavitev osvetlitve.
	- **AF**: Dotaknite se za nastavitev načina izostritve. Izberete lahko ostrenje na dotik, stalno samodejno ostrenje ali ročno ostrenje. Privzeto je nastavljeno stalno samodejno ostrenje. Ko je izbrano stalno samodejno ostrenje, se dotaknite in zadržite ikono, da omogočite zaklep ostrenja.
	- $\bullet$ AWB : Dotaknite se za izbiro ravnovesja beline v skladu s pogoji osvetlitve okolja. Izbirate lahko med dnevno svetlobo, volframsko ali halogensko žarnico itd. Prilagodite lahko tudi barvno temperaturo. Dotaknite se in zadržite ikono, da zaklenete ravnovesje beline.

### **Način slikanja s svetlobo**

Način Slikanje s svetlobo vam omogoča ustvarjanje presunljivih posnetkov svetlobnih sledi, ne da bi pri tem morali nastavljati zaslonko ali hitrost zaklopa. Za različne scenarije fotografiranja so na voljo štiri različne nastavitve.

- <sup>l</sup> **Svetlobne sledi žarometov**: Za zajemanje svetlobnih sledi, ki jih pustijo avtomobili ponoči.
- **Svetlobni grafit**: Za zajemanie svetlobnih sledi v temnem okolju.
- <sup>l</sup> **Svilnati uč. vodnega toka**: Za zajemanje svilnato gladkih slik tekoče vode.

**· Zvezdne sledi**: Za zajemanje presunljivih slik sledov zvezd na nočnem nebu.

#### **Svetlobne sledi žarometov**

V načinu Slikanje s svetlobo izberite **Svetlobne sledi žarometov**, da zajamete svetlobne sledi avtomobilov ponoči.

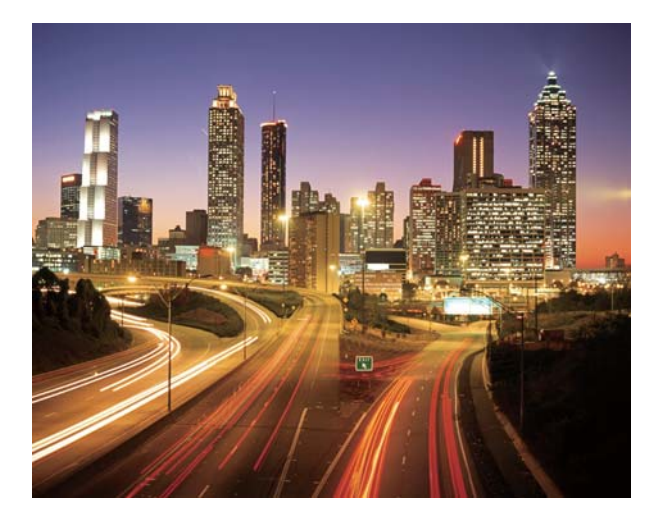

**1** Izberite ustrezno lokacijo in stabilno držite telefon. Za dolge osvetlitve uporabljajte tripod.

**A** Za boljše rezultate snemajte z razdalje. Izogibajte se usmerjanju kamere na avtomobilske žaromete, da deli slike ne bi postali preveč osvetljeni.

- **2** Odprite **Kamera**, potegnite v desno na zaslonu in se dotaknite **Slikanje s svetlobo** > **Svetlobne sledi žarometov**.
- **3** Dotaknite se  $\Box$  za začetek osvetlitve. Čas osvetlitve se prikaže na dnu zaslona.
- **4** V iskalu se prikaže predogled slike. Po izteku želenega časa osvetlitve se dotaknite

, da končate osvetlitev.

### **Svetlobni grafiti**

V načinu Slikanje s svetlobo izberite **Svetlobni grafiti**, da ustvarite vzorce ali besedilo s pomikanjem svetlobnega vira pred kamero.

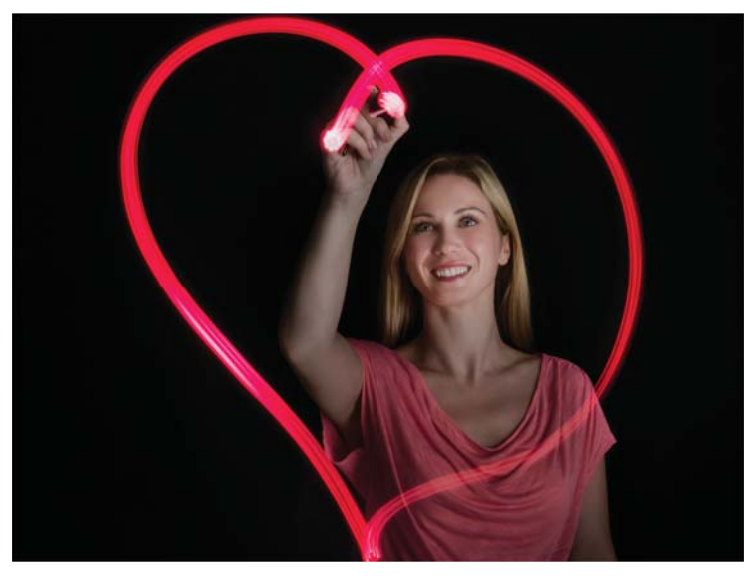

Za ustvarjanje vzorca uporabite majhno svetilko ali svetlobno palico.

**1** Izberite ustrezno lokacijo in stabilno držite telefon. Za dolge osvetlitve uporabljajte tripod.

Izberite lokacijo stran od drugih svetlobnih virov, da zagotovite izstopanje vzorca.

- **2** Odprite **Kamera**, potegnite v desno na zaslonu in se dotaknite **Slikanje s svetlobo** > **Svetlobni grafit**.
- **3** Dotaknite se  $\heartsuit$ , ko začne subjekt risati vzorec s pomočjo svetlobnega vira. Čas osvetlitve se prikaže na dnu zaslona.

Vklopite bliskavico, če želite zajeti osebo, ki ustvarja vzorec.

**4** V iskalu se prikaže predogled slike. Če želite končati osvetlitev, se dotaknite .

#### **Svilnati učinek vodnega toka**

V načinu Slikanje s svetlobo izberite **Svilnati učinek vodnega toka** za zajemanje svilnato gladkih podob slapov in rek.

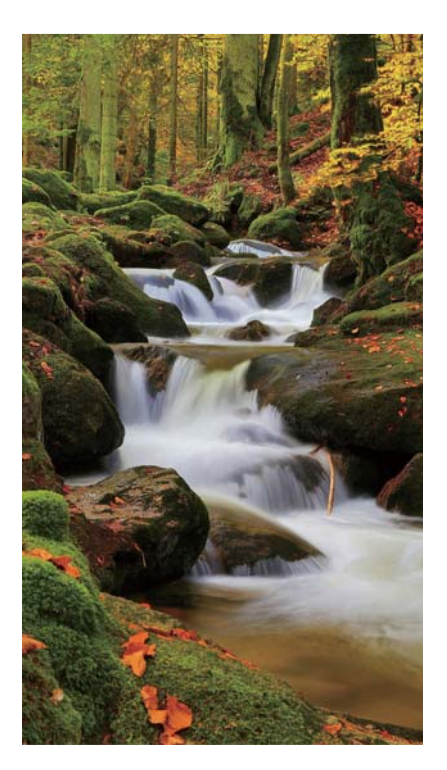

- **1** Izberite ustrezno lokacijo in stabilno držite telefon. Za dolge osvetlitve uporabljajte tripod.
- **2** Odprite **Kamera**, potegnite v desno na zaslonu in se dotaknite **Slikanje s svetlobo** > **Svilnati uč. vodnega toka**.
- **3** Dotaknite se  $\bullet$  za začetek osvetlitve. Čas osvetlitve se prikaže na dnu zaslona.
- **4** V iskalu se prikaže predogled slike. Po izteku želenega časa osvetlitve se dotaknite

, da končate osvetlitev.

#### **Zvezdne sledi**

Kamero lahko uporabite za zajemanje premikanja zvezd na nočnem nebu.

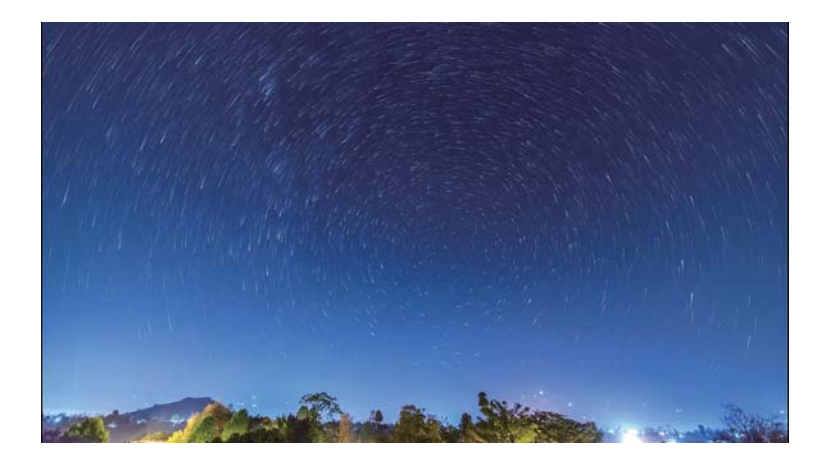

**OD** Uporabite tripod za zmanjšanje tresljajev kamere in držanje telefona na mestu.

- **1** Izberite ustrezno lokacijo, proč od ovir. Najboljši rezultati so ob jasnem vremenu.
	- Pri fotografiranju stojte proč od svetlobnih virov in se izogibajte čezmernemu času osvetlitve, da preprečite preosvetljenost delov slike.
- **2** Odprite **Kamera**, potegnite v desno na zaslonu in se dotaknite **Slikanje s svetlobo** > **Zvezdne sledi**.
- **3** Dotaknite se  $\bullet$  za začetek osvetlitve. Čas osvetlitve se prikaže na dnu zaslona.
- **4** V iskalu se prikaže predogled slike. Po izteku želenega časa osvetlitve se dotaknite

, da končate osvetlitev.

### **Panoramski posnetki**

### **Panoramsko fotografiranje**

Izberite panoramski način za snemanje širokokotnih posnetkov.

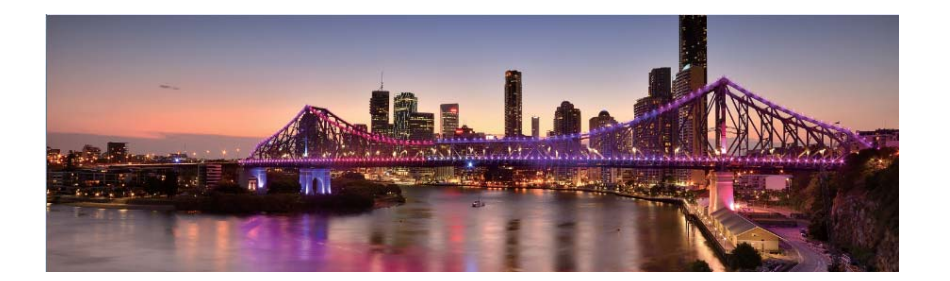

- **1** Izberite ustrezno lokacijo in stabilno držite telefon. Sliko posnemite v širokem, odprtem prostoru in se izognite enobarvnemu ozadju.
- **2** Odprite **Kamera**, potegnite v desno na zaslonu in se dotaknite **Panorama**.
- 

**3** Dotaknite se za začetek snemanja.

**4** Za snemanje fotografije sledite navodilom na zaslonu. Počasi premikajte kamero z leve na desno in pazite, da je puščica poravnana s srednjo črto. Če želite narediti

panoramski posnetek v pokončnem načinu, izberite  $\rightarrow$  in potem počasi premaknite kamero navzgor.

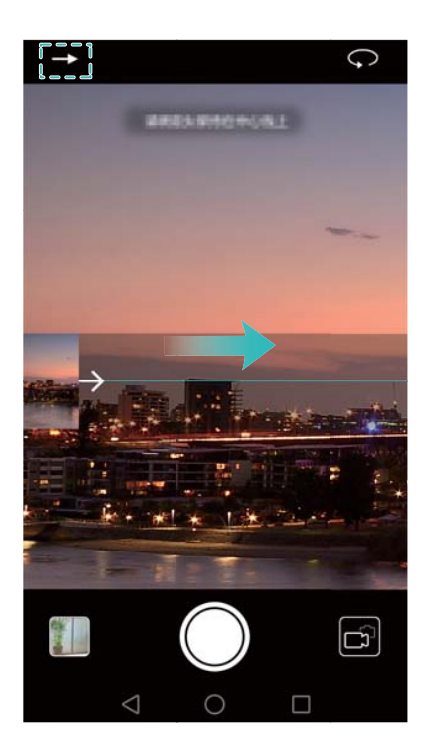

**5** Z dotikom na  $\Theta$  zaustavite snemanje. Fotoaparat samodejno združi fotografije in ustvari panoramski posnetek.

### **Snemanje panoramskega selfija**

Posnamete lahko tudi širokokotne posnetke v načinu samoportreta, da zajamete najlepše okolje.

Panoramskih samoportretov ne morete snemati v ležečem načinu.

- **1** Odprite **Kamera**.
- **2** Dotaknite se  $\left( \cdot \right)$ , da izberete sprednjo kamero.
- **3** Potegnite v desno na zaslonu in se dotaknite **Panorama**.
- **4** Telefon držite stabilno, kamero usmerite proti subjektu in se dotaknite  $\Box$ , da posnamete prvo fotografijo.

**Pazite, da se subjekti ne premikajo med vsako fotografijo.** 

- **5** Sledite navodilom na zaslonu in počasi obračajte kamero v levo. Kamera bo samodejno posnela drugo fotografijo, ko se bo modro polje poravnalo s poljem na levi strani.
- **6** Sledite navodilom na zaslonu in počasi obračajte kamero v desno. Kamera bo posnela zadnjo fotografijo, ko se bo modro polje poravnalo s poljem na desni strani. Kamera bo samodejno združila fotografije in ustvarila panoramo.

Telefon držite stabilno in se premikajte počasi med obračanjem.

### **Dodajanje vodnega žiga na fotografije**

Dodajte vodne žige, da prilagodite svoje fotografije in da se boste spomnili, kje so bile posnete.

- **1** Odprite **Kamera**, potegnite v desno na zaslonu in se dotaknite **Vodni žig**.
- **2** Dotaknite se navigacijske ikone  $\langle$  ali  $\rangle$ , ali pa se dotaknite **VEČ** in nato izberite želeni vodni žig.
- **3** Vodni žig povlecite v nov položaj in se dotaknite  $\heartsuit$ , da naredite posnetek.

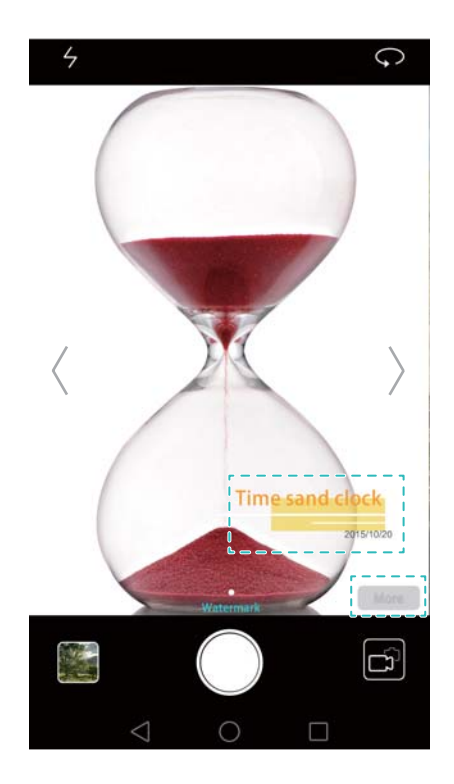

### **Snemanje videoposnetka**

- **1** Odprite **Kamera**, potegnite v desno na zaslonu in se dotaknite **Videoposnetek**.
- **2** Dotaknite se  $\bullet$  za začetek video snemanja.
- **3** Dotaknite se zaslona za ostrenje na objekt ali območje med snemanjem. Dotaknite
	- se  $\frac{1}{1}$  za začasno ustavitev snemania, nato pa  $\left(\frac{1}{2}\right)$  za nadaljevanje. Dotaknite se
	- $\circledcirc$ , da shranite trenuten prizor kot fotografijo.

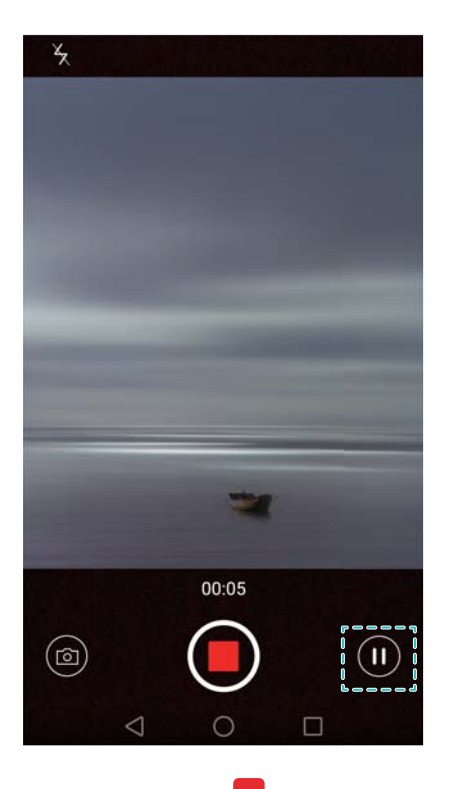

- **4** Če želite končati snemanje, se dotaknite .
	- **Samodejno polepšanje obraza**: Potegnite v desno na zaslonu in se dotaknite **Lepotni video**. V tem načinu ni možno omogočiti stabilizacije.

### **Način za fotografiranje v časovnih presledkih**

Način za fotografiranje v časovnih presledkih omogoča zajem in pospešitev subtilnih sprememb v naravnem okolju. Na primer, lahko posnamete odpiranje cveta ali gibanje oblakov.

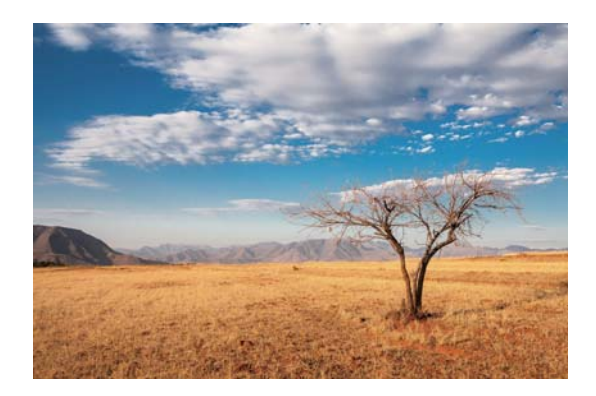

- **1** Odprite **Kamera**, potegnite v desno na zaslonu in se dotaknite **Foto. v časovn. interval.**.
- **2** Dotaknite se  $\bullet$  za začetek video snemania.

Kamera bo samodejno izbrala ustrezno hitrost slik glede na dolžino posnetka. Goriščne razdalje med snemanjem ni mogoče prilagajati.

**3** Če želite končati snemanje, se dotaknite .

Za predvajanje posnetka se dotaknite sličice . Video se bo predvajal z večjo hitrostjo slik. Hitrost slik samodejno določa kamera in je ni mogoče prilagoditi.

### **Upočasnjeno snemanje**

Videoposnetke lahko snemate v upočasnjenem načinu, da uživate v podrobnostih hitro premikajočih se prizorov, na primer padanje vodnih kapljic ali plesni gibi.

- **1** Odprite **Kamera**, potegnite v desno na zaslonu in se dotaknite **Počasni posnetek**.
- **2** Dotaknite se  $\bullet$  za začetek video snemania.
- **3** Dotaknite se zaslona za ostrenje na objekt ali območje med snemanjem.

**4** Če želite končati snemanje, se dotaknite .

Dotaknite se sličice za upočasnjeno predvajanje posnetka. Izberete lahko tudi odlomek videoposnetka in ga upočasnjeno predvajate.

### **Popravek dokumenta**

Uporabite lahko način popravka dokumenta, ki samodejno prilagodi usmerjenost dokumenta na fotografiji. Na primer, če sedite na robu sejne sobe, lahko posnamete fotografijo PPT-ja, nato pa uporabite prilagoditev dokumenta za obrezovanje in poravnavo slike, tako da se popolnoma prilega vašemu zaslonu.

- **1** Odprite **Kamera**, potegnite v desno na zaslonu in se dotaknite **SKENIR. DOKUMENTA**.
	- Dotaknite se **Auto**, da izklopite samodejni način fotografiranja in ročno posnamete fotografijo.
- **2** Izostrite na subjekt (na primer PPT, poster ali zaslon), in se dotaknite  $\Box$ , da naredite posnetek. Kamera bo samodejno izvlekla tisti del slike, ki vsebuje besedilo, in prilagodila usmerjenost tako, da ga bo lažje brati.

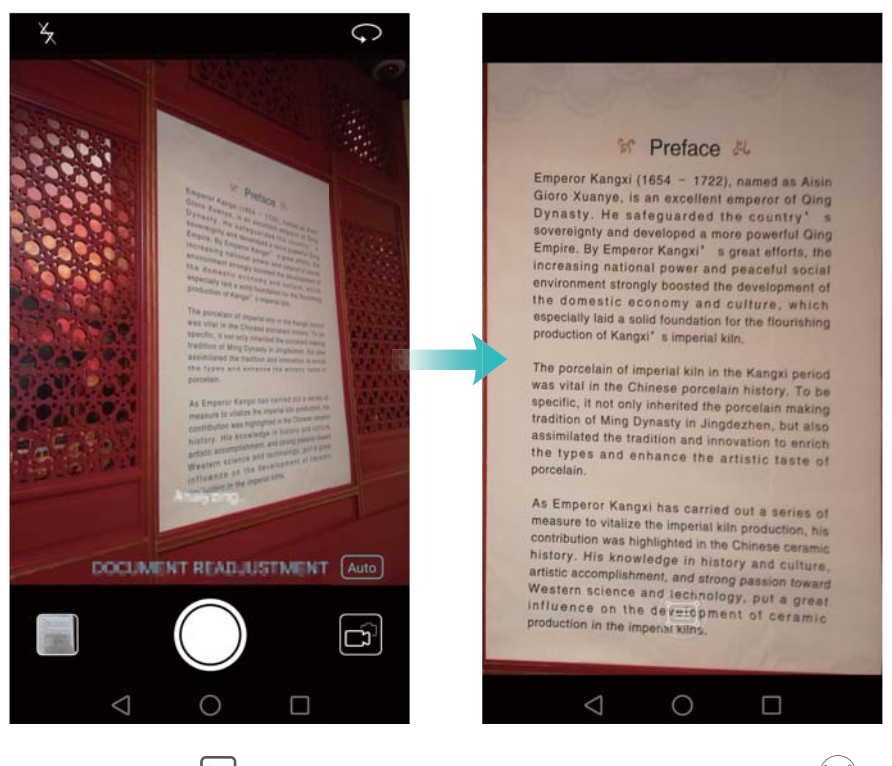

Dotaknite se sličice  $\Box$ , da preberete besedilo na sliki, nato pa se dotaknite  $\circledR$ , da uredite sliko.

### **Nastavitve kamere in video snemanja**

### **Nastavitev ločljivosti fotografij in videoposnetkov**

Za boljšo kakovost slik in videoposnetkov povečajte ločljivost. Vendar pa slike večje ločljivosti zavzemajo več pomnilniškega prostora telefona. S spreminjanjem ločljivosti boste spremenili tudi velikost slike.

Nekateri načini fotografiranja morda ne podpirajo vseh ločljivosti.

Odprite **Kamera**. Da spremenite ločljivost povlecite po zaslonu v levo in se dotaknite **Ločljivost**.

### <span id="page-123-0"></span>**Konfiguriranje privzetega mesta za shranjevanje fotografij in videoposnetkov**

Fotografije in videoposnetki bodo privzeto shranjeni v notranji pomnilnik telefona. Da sprostite pomnilniški prostor v telefonu nastavite privzeto mesto za shranjevanje fotografij na kartico microSD.

Odprite **Kamera** in povlecite po zaslonu v levo. Vključite stikalo **Prednostno shranjevanje v kartico SD**, da nastavite privzeto mesto za shranjevanje na kartico microSD. Če vaš telefon nima kartice microSD, ta možnost ne bo na voljo. Če je kartica microSD polna, se bodo fotografije shranjevale v notranji pomnilnik telefona.

### **Dodajanje prekrivanja**

K iskalu lahko dodate mrežno ali spiralno prekrivanje, ki vam pomaga pri kompoziciji vaše slike.

V nekaterih načinih fotografiranja prekrivanje morda ne bo na voljo.

Odprite **Kamera**. Povlecite po zaslonu v levo, dotaknite se **Mreža kamere**, nato pa izberite prekrivanje, s katerim si boste pomagali pri kompoziciji vašega posnetka. Za brisanje referenčnih črt izberite **Izključeno**.

Lahko izberete mrežo 3 x 3, mrežo fi in spiralno prekrivanje. Za splošne motive uporabite mrežo 3 x 3. Mreža fi je podobna mreži 3 x 3, vendar pa je razdelitev iskala v sekcije izvedena po pravilu zlatega reza. Za fotografiranje v notranjih prostorih in za portrete uporabite spiralno mrežo.

#### **Nastavitve videoposnetkov**

Nekateri načini fotografiranja morda ne podpirajo vseh nastavitev.

Potegnite v levo na zaslonu za video snemanje, da konfigurirate naslednje nastavitve:

- **Ločljivost: Nastavite ločljivost videoposnetkov.**
- **. Oznaka GPS: Prikaz lokacije, kjer je bil posnet videoposnetek.**
- **Prednostno shranjevanje v kartico SD**: Nastavitev privzetega mesta za shranjevanje videoposnetkov. Izberete lahko notranji pomnilnik telefona ali kartico microSD.
- **Sledenje objektom**: Dotaknite se objekta na zaslonu. Kamera se bo med zajemanjem videoposnetka izostrila na izbran predmet.

#### **Nastavitve kamere**

Nekateri načini fotografiranja morda ne podpirajo vseh nastavitev.

Potegnite v levo na zaslonu za fotografiranje, da konfigurirate naslednje nastavitve:

- **Ločljivost: Nastavitev ločljivost fotografije.**
- **· Oznaka GPS: Prikaz lokacije, kjer je bila posneta fotografija.**
- **Prednostno shranjevanje v kartico SD**: Nastavitev privzetega mesta za shranjevanje fotografij. Izberete lahko notranji pomnilnik telefona ali kartico microSD.
- <sup>l</sup> **Popoln selfi**: Omogočite ali onemogočite to funkcijo v načinu **Lepotni način** za samodejno prepoznavanje obraza in prilagojeno polepšanje portreta. Za več informacij glejte [Uporaba načina Dovršen selfi](#page-100-0).
- <sup>l</sup> **Dotaknite se in zadržite sprožilec**: Konfiguriranje nastavitev dotika in zadržanja zaklopa. Izberete lahko **Zaporedno fotografiranje** ali **Fokus**.
- **· Zvočni nadzor**: Fotografiranje z uporabo glasovnih ukazov.
- <sup>l</sup> **Funk. gumba za glas.**: Konfiguriranje nastavitev gumba za glasnost. Izberete lahko **Zaklop**, **Povečava** ali **Fokus**
- <sup>l</sup> **Nemo**: Omogočite to funkcijo za izklop zvoka kamere. Zaradi zakonskih omejitev ta funkcija ni na voljo v vseh državah in regijah.
- **· Časovnik**: Omogočite to funkcijo za nastavitev samosprožilca.
- **· Dotaknite se za zajem**: Če želite posneti fotografijo, se dotaknite iskala.
- <sup>l</sup> **Zajemi nasmehe**: Kamera bo samodejno posnela fotografijo, ko bo zaznala nasmeh.
- <sup>l</sup> **Sledenje objektom**: Dotaknite se objekta, na katerega želite izostriti. Kamera bo sledila in izostrila izbrani objekt. Za več informacij glejte [Sledenje objektom](#page-105-0).
- **· Ultra posnetek**: Za fotografiranje pri izključenem zaslonu dvakrat pritisnite tipko za znižanje glasnosti. Za več informacij glejte [Ultra posnetek.](#page-101-0)
- **Prilagoditev slike**: Prilagodite nasičenost, kontrast in svetlost.

### **Ogled fotografij in videoposnetkov**

V Galeriji si lahko ogledate naslednje fotografije in videoposnetke:

- Fotografije in videoposnetke, posnete s kamero.
- Fotografije in videoposnetke, ki so jih dali v skupno rabo vaši prijatelji.
- <sup>l</sup> Fotografije in videoposnetke, sinhronizirane z vašim računalnikom.

• Fotografije in videoposnetke, ki ste jih shranili iz sporočil, e-poštnih sporočil ali spletnih strani in tudi zajeme zaslona.

Odprite **Galerija** in pojdite na zavihek **Fotografije**, da razvrstite fotografije in videoposnetke glede na čas in lokacijo zajemanja. Pojdite na zavihek **Albumi**, da razvrstite fotografije in videoposnetke po albumih.

#### **Prikaz fotografij v kronološkem zaporedju**

Pojdite v zavihek **Fotografije**. Fotografije so samodejno prikazane v kronološkem

zaporedju. Dotaknite se > **Nastavitve**, nato pa vključite stikalo **Pokaži čas**, da med prikazom slike prikažete tudi čas, ko je bila slika posneta.

#### **Prikaz fotografij po lokaciji**

Poidite na zavihek **Fotografije** in se dotaknite **. Fotografije z lokacijskimi** 

informacijami bodo prikazane na zemljevidu. Dotaknite se  $\overline{\phantom{m}}$  > **Nastavitve**, nato pa vključite stikalo **Pokaži lokacijo**, da med prikazom slike prikažete tudi lokacijo, kjer je bila slika posneta.

#### **Prikaz fotografij po albumih**

Pojdite v zavihek **Albumi**. Fotografije in videoposnetki se samodejno dodajajo v privzete mape. Na primer, videoposnetki, ki ste jih posneli s kamero, se samodejno shranijo v mapo **Videoposnetki kamere**, zajemi zaslona pa se dodajo v mapo **Pos. zasl.**.

**Dotaknite se**  $\equiv$  **> Skrij albume** in vključite stikalo poleg albuma, ki ga želite skriti. Ti albumi na seznamu albumov ne bodo več prikazani.

#### **Prikaz fotografij kot diaprojekcije**

Pojdite na zavihek **Fotografije** in se dotaknite > **Diaprojekcija**. Za zaustavitev diaprojekcije se dotaknite zaslona.

#### **Prikaz fotografij v celozaslonskem načinu**

Odprite **Galerija**, nato pa se dotaknite slike za ogled v celozaslonskem načinu. Da prikažete ali skrijete zaslonski meni se dotaknite zaslona.

Prikažite podrobnosti fotografije

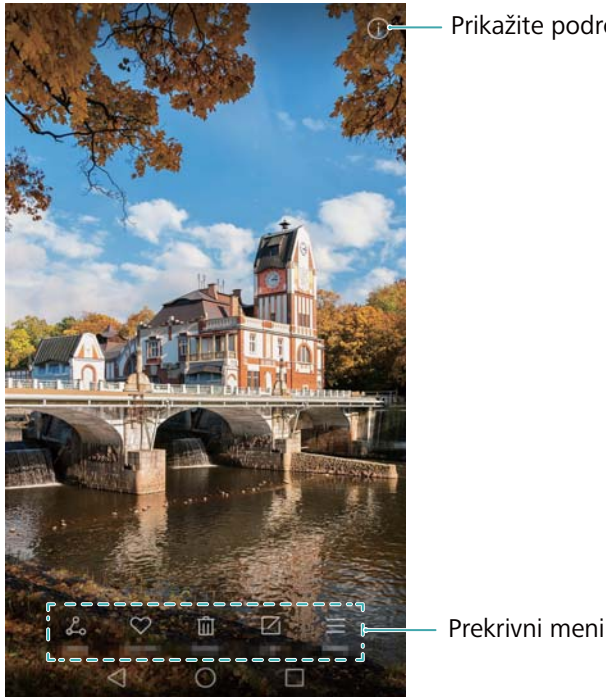

- <sup>l</sup> **Povečaj ali pomanjšaj**: Za povečavo razmaknite prsta, za pomanjšavo pa prsta približajte skupaj.
- **Prikaz podrobnosti slike**: Za prikaz podrobnosti o sliki, kot so na primer vrednost

ISO, poravnava osvetlitve in ločljivost, se dotaknite .

- **Preimenuj fotografijo**: Če želite preimenovati fotografijo, se dotaknite  $\equiv$  > **Preimenuj**, vnesite novo ime in nato izberite **V redu**.
- <sup>l</sup> **Nastavi sliko za ozadje začetnega zaslona**: Da nastavite sliko za ozadje začetnega

zaslona, se dotaknite > **Nastavi kot** > **Ozadje**.

#### **Predvajanje videoposnetka**

Za predvajanje videoposnetka se dotaknite  $\left(\mathbb{D}\right)$ . Da prikažete ali skrijete upravljalno vrstico se med predvajanjem videoposnetka dotaknite zaslona. Za več informacij glejte [Predvajanje videoposnetka.](#page-136-0)

## **Dodajanje fotografij ali videoposnetkov v nov album**

- **1** Odprite **Galerija**.
- **2** Pojdite v zavihek **Albumi**. Dotaknite se  $\Box$  in vnesite ime albuma.
- **3** Izberite slike ali videoposnetke, ki jih želite dodati v nov album, in se dotaknite
- **4** Kopirajte ali premaknite fotografije ali videoposnetke v novi album.

# **Premikanje slik ali videoposnetkov v druge albume**

- **1** Odprite **Galerija**.
	-
- **2** Dotaknite se in zadržite sliko ali sličico videoposnetka ter izberite datoteke, ki jih želite premakniti.
- **3** Dotaknite se  $\Box$ , nato izberite cilini album, ali pa se dotaknite  $\Box$ , da ustvarite nov album in ga izberete kot ciljni album.

### **Brisanje slik ali videoposnetkov**

Če zmanjkuje prostora za shranjevanje, izbrišite neželene fotografije in video posnetke iz Galerije.

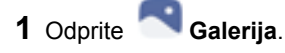

- **2** Dotaknite se in zadržite sliko ali sličico videoposnetka ter izberite datoteke, ki jih želite izbrisati.
- **3** Dotaknite se  $\overline{11}$  > **Izbriši**, da izbrišete izbrane datoteke.

### **Dajanje slik ali videoposnetkov v skupno rabo**

- **1** Odprite **Galerija**.
- **2** Dotaknite se in zadržite sliko ali sličico videoposnetka ter izberite datoteke, ki jih želite dati v skupno rabo.
- **3** Dotaknite se  $\overrightarrow{C}$  , izberite način skupne rabe in sledite navodilom na zaslonu za dajanje svojih datotek v skupno rabo.

### **Upravljanje albumov**

- **1** Odprite **Galerija**.
- **2** Pojdite v zavihek **Albumi** ter se dotaknite in zadržite album, da dobite dostop do menija. Imate možnost, da:
	- **Preimenuiete album**: Dotaknite se  $\overline{\phantom{m}}$  > **Preimenui**, vnesite novo ime albuma in izberite **V redu**.
	- <sup>l</sup> **Izbrišete album**: Izberite album, ki ga želite izbrisati, nato pa se dotaknite > **Izbriši**.
	- <sup>l</sup> **Album daste v skupno rabo**: Izberite album, ki ga želite dati v skupno rabo, nato

pa se dotaknite  $\overline{\mathcal{L}}$ o. Izberite način skupne rabe in upoštevajte navodila na zaslonu za dajanje datotek albuma v skupno rabo.

### **Dodajanje opomb sliki**

Za dodajanje opomb slikam uporabljajte Galerijo.

- **1** Odprite **Galerija**.
- **2** Dotaknite se slike za ogled v celozaslonskem načinu. Dotaknite se  $\overline{\phantom{m}}$  > Dodai **obvestilo**.
- **3** Vnesite svojo opombo in se dotaknite  $\vee$  . Med dinamična ozadia zaklenjenega zaslona dodajte sliko, ki se bo prikazala na zaklenjenem zaslonu.

### **Urejanje slike**

Program Galerija vsebuje zmogljiva orodja za urejanje slik, ki jih lahko uporabite za poživitev svojih fotografij. Na primer, lahko narišete grafite, dodate vodne žige ali uporabite razne filtre.

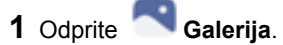

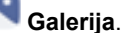

- **2** Dotaknite se slike za ogled v celozaslonskem načinu. Dotaknite se  $\Box$ , da uredite sliko.
- **3** Izberite orodje za urejanje slik. Imate možnost, da:

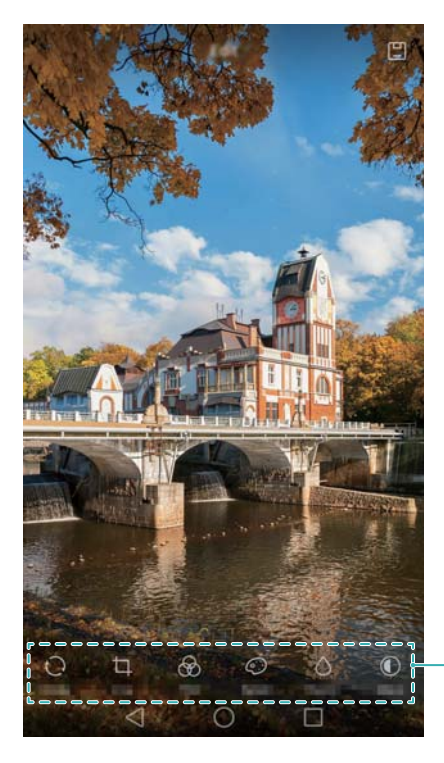

Potegnite v levo za prikaz več orodij za urejanje

**Zavrtite sliko**: Dotaknite se  $\bigcup$  in potegnite po zaslonu, da prilagodite kot vrtenja. Dotaknite se **Zrcaljenje**, da ustvarite zrcalno sliko fotografije.

- **Obrežete sliko**: Dotaknite se  $\Box$ , da izberete razmerie obrezovania (na primer, 16:9). Povlecite pikčaste robove in obrežite sliko na želeno velikost.
- **Dodate filter**: Dotaknite se **in izberite želeni filter.**
- **Poudarite barve**: Dotaknite se in izberite barve, ki jih želite poudariti.
- **Zameglite sliko**: Dotaknite se  $\cup$  . Povlecite drsnik, da prilagodite stopnio zamegljenosti. Povlecite krog na del slike, ki ga ne želite zamegliti.
- **Prilagodite parametre slike**: Dotaknite se  $\bigcirc$  . Prilagodite lahko svetlost, kontrast, nasičenost in še več, da bodo vaše slike videti bolj živahne.
- **Uporabite učinke polepšanja obraza**: Dotaknite se  $\ddot{\cup}$ . da uporabite učinke polepšanja obraza za osebe na sliki. Izbirate lahko med različnimi učinki polepšanja kože in oči.
- <sup>l</sup> **Uporabite mozaične učinke**: Dotaknite se in izberite želeni mozaični učinek.
- **Narišete grafite**: Dotaknite se  $\int$ , da izberete čopič in barvo.
- **Dodate vodni žig**: Dotaknite se  $\circled{2}$ , da dodate vodni žig in osebno prilagodite svojo fotografijo. Izberete lahko čas, lokacijo, vreme, vrsto vadbe ipd.
- **Dodate nalepko**: Dotaknite se  $\leq$  in izberite želeno vrsto nalepke in pisavo. Nalepke lahko uporabite za prikaz svojega razpoloženja ali misli.

# **Uporaba Kamere ali Galerije za branje kode QR**

Kode QR so hiter in priročen način sprejemanja informacij. Na primer, kodo QR lahko preberete za ogled informacij o popustu ali za dodajanje stikov. Kodo QR lahko skenirate s kamero ali pa v Galeriji skenirate kodo QR, ki je vsebovana v sliki, shranjeni na vaši napravi.

### **Branje kode QR s pomočjo Galerije**

- Odprite **Galerija**.
- Izberite sliko, ki vsebuje kodo QR, katero želite prebrati, ter si jo oglejte v celozaslonskem načinu.
- Dotaknite se zaslona. Galerija bo samodejno prebrala kodo QR.
- Dotaknite se **Ogled podrobnosti**, da si ogledate podrobnosti kode QR.

### **Branje kode QR s pomočjo kamere**

- Odprite **Kamera**.
- Uokvirite kodo QR v iskalu. Kamera bo samodejno prebrala kodo QR.
- Dotaknite se **Ogled podrobnosti**, da si ogledate podrobnosti kode QR.

# **Glasba in Video**

### **Dodajanje pesmi na vaš telefon**

Preden lahko začnete poslušati glasbo, morate pesmi prekopirati na svoj telefon.

Za dodajanje pesmi na vaš telefon:

- **·** Kopirajte pesmi s svojega računalnika z uporabo kabla USB.
- Pesmi prenesite z interneta.
- Kopirajte pesmi prek povezave Bluetooth. Za več informacij glejte [Pošiljanje in sprejemanje z uporabo povezave Bluetooth.](#page-145-0)
- Kopirajte pesmi prek povezave Wi-Fi Direct. Za več informacij glejte [Uporaba povezave Wi-Fi Direct za pošiljanje in sprejemanje datotek](#page-146-0).

### **Iskanje lokalne glasbe**

Razvrstite glasbo po kategorijah ali iščite s ključno besedo, da bi hitreje našli svoje glasbene datoteke.

- **1** Odprite **Glasba**.
- **2** Dotaknite se **Lokalno shranjene skladbe**.
- **3** Dotaknite se  $\bigcup$  za iskanie in prikaz svoje lokalne glasbe.
- **4** Svojo glasbo lahko organizirate po imenu pesmi, izvajalcu, imenu albuma ali mapi.

Če želite poiskati določeno pesem, pritisnite vienato vnesite ime skladbe. izvajalca ali albuma v iskalno vrstico.

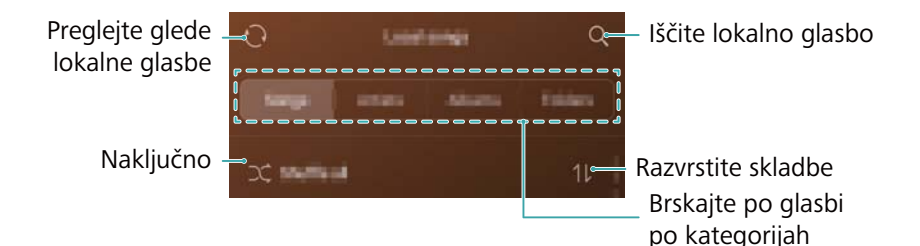

## **Poslušanje glasbe**

- **1** Odprite **Glasba**.
- **2** Dotaknite se **Lokalno shranjene skladbe**.
- **3** Dotaknite se pesmi, ki jo želite predvajati.

#### **Uporaba telefona med predvajanjem glasbe**

- Med predvajanjem pesmi se dotaknite  $\cup$  **Domov** za izhod iz zaslona za predvajanje glasbe brez ustavitve pesmi. Če se želite vrniti na zaslon za predvajanje glasbe, odprite okno za obvestila in se dotaknite pesmi, ki se predvaja.
- Za vrnitev na zaslon za predvajanje se dotaknite pesmi, ki se predvaja. Potegnite v levo ali desno za prikaz seznama pesmi, naslovnice albuma in besedila pesmi.
	- Datoteke z besedili pesmi je treba prenesti ločeno in shraniti v obliki zapisa .lrc. Ime in pot datoteke morata biti enaka kot pri glasbeni datoteki.
- **Na zaslonu Moja glasba** se dotaknite  $\langle \hat{Q} \rangle$  > **Zapri** za zapiranje predvajalnika glasbe.

#### **Uporaba zaslona za predvajanje**

Dotaknite se zaslona za predvajanje, da se prikažejo ali skrijejo ikone menija.

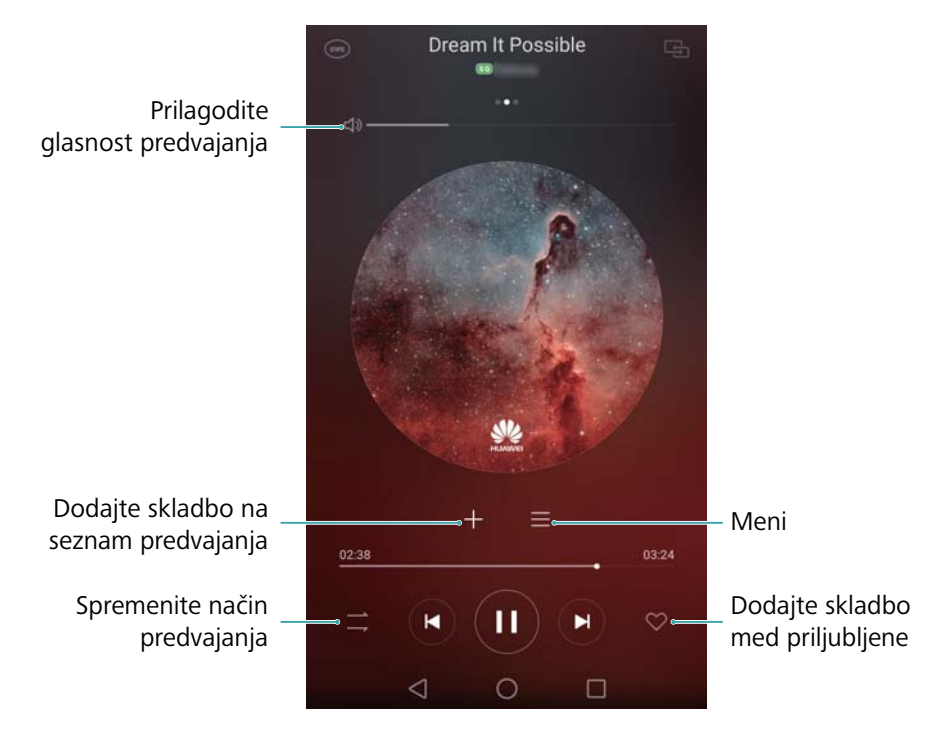

# **Upravljanje predvajanja s pomočjo pametnih slušalk**

Če je omogočeno upravljanje pametnih slušalk, lahko uporabljate gumbe na slušalkah za nadzor nad predvajanjem brez vklopa zaslona.

- $\mathbf{i}$  $\bullet$  Z vašim telefonom niso združljive vse slušalke. Priporočamo nakup originalnih slušalk Huawei.
	- Slušalke lahko uporabljate tudi za upravljanje predvajanja videoposnetkov (te funkcije ne podpirajo vsi video predvajalniki).
- **1** Odprite **Nastavitve**.
- **2** Dotaknite se **Pametna pomoč** > **Pametni upravljalnik slušalk**.
- **3** Vklopite stikalo **Pametni upravljalnik slušalk**.

Za upravljanje predvajanja uporabljajte naslednje gumbe:

<sup>l</sup> **Gumb za zvišanje glasnosti**: Pritisnite enkrat za povečanje glasnosti, ali dvakrat, da dodate trenutno pesem med priljubljene.

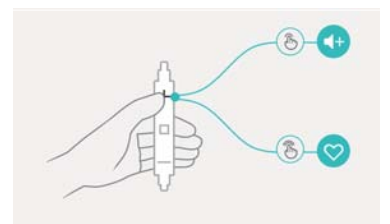

**· Gumb za začasno ustavitev**: Pritisnite enkrat za premor ali nadaljevanje predvajanja, dvakrat za preskok na naslednjo pesem ali trikrat za vrnitev na prejšnjo pesem.

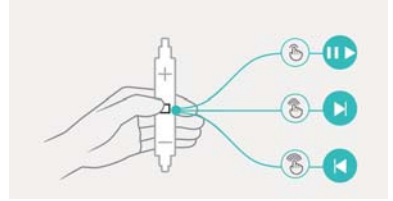

<sup>l</sup> **Gumb za znižanje glasnosti**: Pritisnite enkrat za zmanjšanje glasnosti, ali dvakrat za spremembo načina predvajanja.

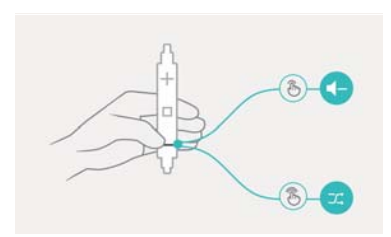

### **Ustvarjanje seznama predvajanja**

Organizirajte glasbo z ustvarjanjem seznamov predvajanja po meri, ki vsebujejo vaše nailiubše pesmi.

- **1** Odprite **Glasba**.
- **2** Dotaknite se **Seznami predvajanja** > **Nov seznam predvajanja**.
- <span id="page-136-0"></span>**3** Poimenujte seznam predvajanja in se dotaknite **Shrani**.
- **4** V pogovornem oknu se dotaknite **Dodaj**.
- **5** Izberite pesmi, ki jih želite dodati, in se dotaknite  $\sqrt{\phantom{a}}$ .

Dotaknite se poleg seznama predvajanja, da **Preimenuj** ali **Izbriši** seznam predvajanja.

### **Predvajanje seznama predvajanja**

- **1** Odprite **Glasba**.
- **2** Dotaknite se **Seznami predvajanja** .
- **3** Izberite želeni seznam predvajanja in se dotaknite pesmi za začetek predvajanja, ali pa se dotaknite **Naključno predvajaj vse** za naključno predvajanje vseh pesmi.

### **Nastavitev pesmi kot melodije zvonjenja**

Nastavite svojo najljubšo pesem kot melodijo zvonjenja za klic, obvestilo ali alarm.

- **1** Odprite **Glasba**.
- **2** Dotaknite se **Lokalno shranjene skladbe**.
- **3** Dotaknite se > **Nastavi melodijo zvonjenja** poleg imena pesmi. Pesem lahko nastavite kot melodijo zvonjenja za klic, obvestilo ali alarm.

### **Predvajanje videoposnetka**

- **1** Odprite **Videoposnetki**.
- **2** Dotaknite se videoposnetka, ki ga želite predvajati.
- **3** Dotaknite se  $\prod$  za začasno ustavitev predvajanja videoposnetka.

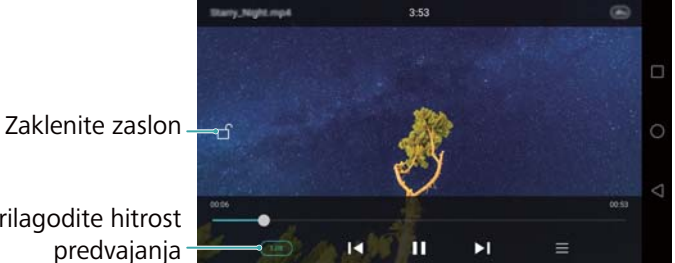

Prilagodite hitrost

#### **Uporaba telefona med predvajanjem videoposnetka**

- Potegnite v levo ali desno za previjanje videoposnetka nazaj ali naprej.
- Za prilagoditev svetlosti zaslona potegnite navzgor ali navzdol na levi strani zaslona.
- Za prilagoditev glasnosti potegnite navzgor ali navzdol na desni strani zaslona.

# <span id="page-138-0"></span>**Dostopanje do interneta**

# **Povezava z internetom s pomočjo mobilne podatkovne povezave**

Če dostopate do interneta s pomočjo mobilne podatkovne povezave, lahko nastanejo stroški prenosa podatkov.

- Pred uporabo mobilne podatkovne povezave se prepričajte, da imate sklenjeno naročniško razmerje z vašim operaterjem.
- **1** Odprite **Nastavitve**.
- **2** Dotaknite se **Več** > **Mobilno omrežje**.
- **3** Da omogočite mobilno podatkovno povezavo, vključite stikalo **Mobilni podatki**.
- Onemogočite mobilno podatkovno zvezo, ko je ne potrebujete, da prihranite energijo baterije in zmanjšate porabo podatkov.

# **Povezovanje v internet z uporabo povezave Wi-Fi**

- Z internetom se lahko povežete z uporabo dostopne točke Wi-Fi.
	- Če se povežete z nezaščitenim javnim omrežjem Wi-Fi, so lahko vaši zasebni in finančni podatki ogroženi.

### **Povezovanje z omrežjem Wi-Fi**

- **1** Odprite **Nastavitve**.
- **2** Dotaknite se **Wi-Fi**, nato pa vključite stikalo **Wi-Fi**. Na vašem telefonu bodo prikazana razpoložljiva omrežja Wi-Fi.
	- <sup>l</sup> **Ročno poiščite omrežja Wi-Fi**: Dotaknite se **Išči**. Vaš telefon bo znova iskal razpoložljiva omrežja Wi-Fi.
	- <sup>l</sup> **Dodajte omrežje Wi-Fi, ki ni prikazano na seznamu**: Dotaknite se **Dodaj omrežje…**. Za konfiguriranje nastavitev in gesla za Wi-Fi sledite navodilom na zaslonu.
- **3** Izberite omrežje Wi-Fi Direct, s katerim se želite povezati:
	- Če omrežje Wi-Fi ne zahteva gesla, se bo vaš telefon povezal samodejno.
	- <sup>l</sup> Če je omrežje zaščiteno, na poziv vnesite geslo, nato pa se dotaknite **Vzpostavi povezavo**.

Ko je vaš telefon povezan z omrežjem Wi-Fi, bo v vrstici stanja prikazana ikona . Vaš telefon si bo zapomnil omrežja Wi-Fi, ki ste jih že uporabljali, in se bo z njimi povezal samodejno.

### **Povezovanje z omrežjem Wi-Fi z uporabo WPS**

Povežite vaš telefon z usmerjevalnikom z omogočenim šifriranjem WPS, ne da bi pri tem morali vnesti omrežni ključ.

- **1** Odprite **Nastavitve**.
- **2** Dotaknite se **Wi-Fi**, nato pa vključite stikalo **Wi-Fi**.
- **3** Dotaknite se  $\equiv$  > Dodatne nastavitve, nato pa izberite eno od naslednjih metod.
	- **.** Dotaknite se **Povezava WPS**, nato pa pritisnite tipko WPS na usmerievalniku.
	- <sup>l</sup> Dotaknite se **Povezava WPS prek kode PIN**, da ustvarite kodo PIN, nato pa to kodo PIN vnesite v usmerjevalnik Wi-Fi.

Ko je vaš telefon povezan z omrežjem Wi-Fi, bo v vrstici stanja prikazana ikona  $\widehat{\mathcal{F}}$ Vaš telefon si bo zapomnil omrežja Wi-Fi, ki ste jih že uporabljali, in se bo z njimi povezal samodejno.

### **Povezovanje z omrežjem Wi-Fi z najmočnejšim signalom**

Ko je omogočena funkcija Wi-Fi+, bo vaš telefon samodejno omogočil ali onemogočil Wi-Fi in se povezal z omrežjem Wi-Fi z najboljšim signalom.

- Pri prenašanju velikih datotek ali gledanju videoposnetkov na spletu po mobilni podatkovni povezavi lahko nastanejo dodatni stroški prenosa podatkov. Priskrbite si primerno podatkovno naročniško razmerje, s čimer zagotovite, da ne bo prihajalo do prevelikih stroškov prenosa podatkov. Za podrobnosti se obrnite na vašega ponudnika.
- **1** Odprite **Nastavitve** in se dotaknite **Več**.
- **2** Dotaknite se **Wi-Fi+** > **Nastavitve Wi-Fi+**, nato pa vključite stikalo **Wi-Fi+**.

Ko je funkcija Wi-Fi+ omogočena, bo vaš telefon samodejno beležil zgodovino vaših povezav Wi-Fi in nadziral moč signala na vaši lokaciji. Ta informacije se uporablja za omogočenje ali onemogočenje povezave Wi-Fi in povezovanje z omrežjem Wi-Fi, ki ima najmočnejši signal.

- <sup>l</sup> **Povežite se z omrežjem z najboljšim signalom**: Ko je moč signala vašega trenutnega omrežja Wi-Fi šibka ali če vaše omrežje Wi-Fi ni dosegljivo, se bo vaš telefon samodejno povezal z drugim razpoložljivim omrežjem Wi-Fi z večjo močjo signala. Če ni na voljo drugih omrežij Wi-Fi in imate omogočen prenos mobilnih podatkov bo vaš telefon uporabil mobilno podatkovno povezavo (lahko nastanejo stroški prenosa podatkov). Če se signal omrežja Wi-Fi izboljša, se bo telefon znova povezal z omrežjem Wi-Fi.
- <sup>l</sup> **Samodejni vklop ali izklop Wi-Fi**: Vaš telefon bo samodejno onemogočil Wi-Fi, ko se premaknete izven dosega dostopne točke Wi-Fi (na primer, ko odidete od doma). Ko se vrnete na lokacijo poprej uporabljene dostopne točke, se Wi-Fi znova omogoči (na primer, ko se vrnete domov).
- <sup>l</sup> **Nadzirajte kakovost omrežja Wi-Fi**: Vaš telefon bo samodejno nadziral moč signala bližnjih javnih dostopnih točk.

# **Skupna raba vaše mobilne internetne povezave z drugimi napravami**

Mobilno povezavo vašega telefona z internetom lahko daste v skupno rabo z drugimi napravami (na primer telefoni, tablicami ali računalniki). Lahko se uporabijo naslednji načini skupne rabe internetne povezave:

- <sup>l</sup> **Prenosna brezžična dostopna točka**: Ustvarite prenosno dostopno točko, da boste lahko dali vašo internetno povezavo v skupno rabo z drugimi napravami.
- <sup>l</sup> **Deljenje internetne povezave preko Bluetootha**: Dajte vašo mobilno internetno povezavo v skupno rabo z drugimi napravami s pomočjo povezave Bluetooth.
- <sup>l</sup> **Deljenje internetne povezave preko USB**: Za skupno rabo vaše mobilne internetne povezave z računalnikom uporabite kabel USB.

### **Skupna raba mobilne podatkovne povezave prek prenosne dostopne točke Wi-Fi**

Nastavite prenosno dostopno točko Wi-Fi in dajte mobilno internetno povezavo vašega telefona v skupno rabo z drugimi napravami. V primerjavi s skupno rabo povezave prek 134 Bluetootha nudi prenosna dostopna točka Wi-Fi hitrejše povezave z večjim dosegom, vendar pa je poraba energije tudi večja.

- <sup>l</sup> Vaša naprava ne more dostopati do interneta, ko je vaša **Prenosna brezžična dostopna točka** vključena.
	- Za omogočanie prenosa mobilnih podatkov gleite [Povezava z internetom s pomočjo mobilne podatkovne povezave](#page-138-0).

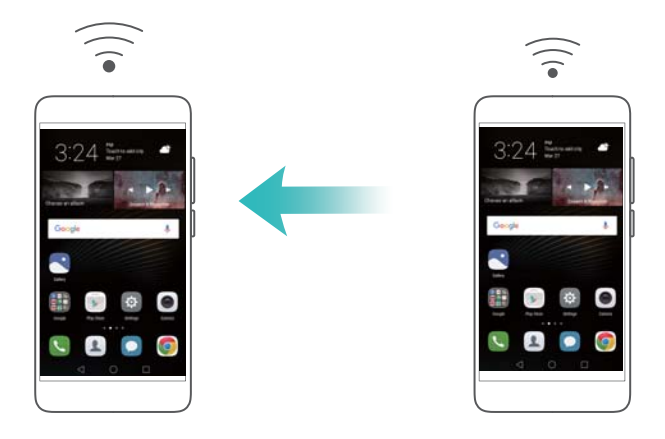

- **1** Odprite **Nastavitve**.
- **2** Dotaknite se **Več** > **Deljenje internetne povezave in prenosna dostopna točka**.
- **3** Dotaknite se **Prenosna brezžična dostopna točka** in nato vključite stikalo za dostopno točko Wi-Fi.

Ko bo omogočena vaša osebna dostopna točka Wi-Fi, bo v vrstici stanja na vašem

telefonu prikazana ikona

- **4** Za prikaz ali spreminjanje imena dostopne točke, varnostnih nastavitev in gesla se dotaknite **Konfiguriraj brezžično dostopno točko**, nato pa se dotaknite **Shrani**.
	- <sup>l</sup> **Spremenite ime dostopne točke**: **Omrežni SSID** je ime dostopne točke. Privzeto je to ime modela vašega telefona. Ime lahko ročno spremenite, da si ga bo lažje zapomniti.
	- <sup>l</sup> **Spremenite varnostne nastavitve dostopne točke**: Za konfiguriranje varnostnih nastavitev dostopne točke se dotaknite **Vrsta šifriranja**. Vaš telefon privzeto uporablja šifriranje **WPA2 PSK**. Za povezavo z dostopno točko bodo druge

naprave potrebovale geslo. Če izberete **Brez**, naprave za povezavo z dostopno točko ne bodo potrebovale gesla.

- <sup>l</sup> **Konfigurirajte geslo, ki si ga boste zlahka zapomnili**: Vaš telefon sam ustvari naključno geslo dostopne točke. Iz varnostnih razlogov izberite geslo, ki se ga ne da zlahka uganiti in ga redno spreminjajte.
- <sup>l</sup> **Konfigurirajte največje število povezav**: Dotaknite se **Maksimalno število dovoljenih povezav** in spremenite največje število povezav. Privzeto vaš telefon dovoli hkratno povezovanje več naprav z dostopno točko.

Da se bodo na dostopno točko lahko povezale druge naprave, si zapomnite ime dostopne točke in geslo.

**Omejite količino podatkov, ki jih lahko porabijo druge naprave**: Na zaslonu **Prenosna brezžična dostopna točka** se dotaknite **Omejitev podatkov** in za nastavitev omejitve podatkov sledite navodilom na zaslonu. Ko povezane naprave prekoračijo svojo omejitev, bo vaš telefon samodejno onemogočil dostopno točko Wi-Fi.

### **Uporaba skupne rabe povezave prek USB-ja za skupno rabo mobilne internetne povezave z računalnikom**

Za skupno rabo mobilne internetne povezave vašega telefona z računalnikom uporabite kabel USB. To je uporabno, ko internetna povezava vašega računalnika ne deluje.

**l Deljenje internetne povezave preko USB** se lahko uporablja za dajanje Wi-Fi ali mobilne internetne povezave v skupno rabo. Za omogočanje prenosa mobilnih podatkov glejte

[Povezava z internetom s pomočjo mobilne podatkovne povezave](#page-138-0).

• V odvisnosti od operacijskega sistema vašega računalnika boste za skupno rabo internetne povezave prek vmesnika USB morda morali namestiti gonilnike za telefon ali pa vzpostaviti omrežno povezavo. Preberite navodila za vaš operacijski sistem.

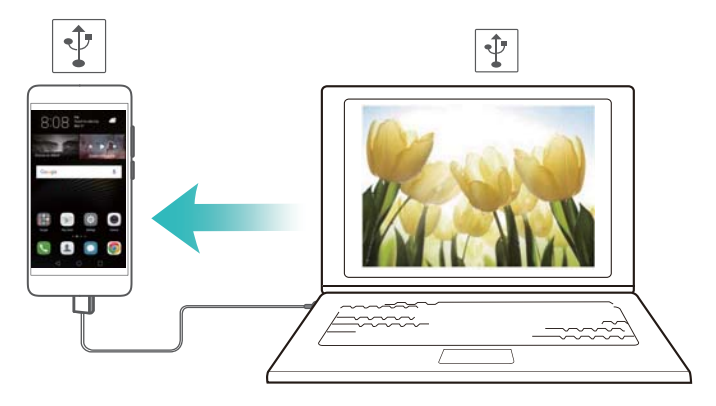

- **1** Za povezavo telefona z računalnikom uporabite USB kabel.
- **2** Odprite **Nastavitve**.
- **3** Dotaknite se **Več** > **Deljenje internetne povezave in prenosna dostopna točka**.
- **4** Vključite stikalo **Deljenje internetne povezave preko USB** za skupno rabo vaše mobilne internetne povezave.

Ko bo omogočena skupna raba povezave prek USB-ja, bo v vrstici stanja na vašem

telefonu prikazana ikona  $\left\lfloor \frac{\psi}{\ell} \right\rfloor$ . Nato lahko z računalnikom dostopate do interneta.

Ko je vaš telefon v načinu skupne rabe povezave prek USB-ja, ne morete uporabljati funkcije za množično shranjevanje.

### **Deljenje internetne povezave s pomočjo skupne rabe povezave prek Bluetootha**

S skupno rabo povezave prek Bluetootha spremenite vaš telefon v brezžični usmerjevalnik in daste mobilno internetno povezavo v skupno rabo z drugimi napravami. V primerjavi s prenosno dostopno točko omogoča skupna raba povezave prek Bluetootha počasnejšo povezavo z internetom, vendar tudi manjšo porabo energije.

**Deljenje internetne povezave preko Bluetootha** se lahko uporablja za dajanje Wi-Fi ali mobilne internetne povezave v skupno rabo. Za omogočanje prenosa mobilnih podatkov glejte

[Povezava z internetom s pomočjo mobilne podatkovne povezave.](#page-138-0)
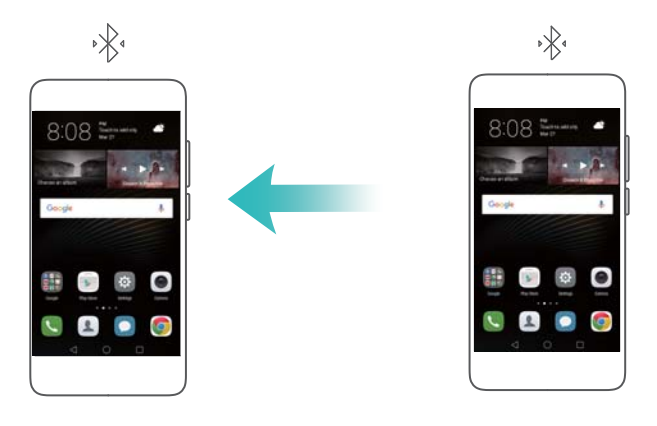

**1** Vzpostavite povezavo Bluetooth med dvema napravama in preverite, ali sta seznanjeni. Za več informacij glejte Omogočanje povezave Bluetooth in seznanjanje telefona z drugo napravo.

- **2** Odprite **Nastavitve**.
- **3** Dotaknite se **Več** > **Deljenje internetne povezave in prenosna dostopna točka**.
- **4** Vključite stikalo **Deljenje internetne povezave preko Bluetootha** za skupno rabo vaše mobilne internetne povezave.
- **5** Na zaslonu **Bluetooth** se poleg imena seznanjene naprave dotaknite  $\Box$ , nato pa vključite stikalo **Internetni dostop** in vzpostavite povezavo z internetom.
	- Z naprave, ki potrebuje povezavo z internetom, na vaš telefon pošljite zahtevo za dostop do internetne povezave.

Ko bo omogočena skupna raba povezave prek Bluetootha, bo v vrstici stanja na

vašem telefonu prikazana ikona <sup>. » $\mathbb{R}^4$ . Zdaj se lahko na vašo povežejo tudi druge</sup> naprave in uporabljajo mobilno podatkovno povezavo.

# **Prenos podatkov s pomočjo povezave Bluetooth**

## **Omogočanje povezave Bluetooth in seznanjanje telefona z drugo napravo**

**1** Odprite **Nastavitve** in se dotaknite **Bluetooth**.

- **2** Vključite stikalo **Vklopi Bluetooth** in preverite, ali je **Vidljivost** omogočen. Telefon bo samodejno prikazal razpoložljive naprave. Če naprava, katero želite seznaniti, ni prikazana, preverite, ali jo je mogoče odkriti.
- **3** Izberite napravo, katero želite seznaniti, in sledite navodilom na zaslonu.

#### **Pošiljanje in sprejemanje z uporabo povezave Bluetooth**

Pred poskusom prenosa datotek preverite, ali sta napravi seznanjeni.

- **· Pošiljanje datotek**: Dotaknite se datoteke, ki jo želite poslati, jo zadržite in se dotaknite **Skupna raba** > **Bluetooth**. Vaša naprava bo samodejno poiskala bližnje naprave. Izberite sprejemno napravo.
- <sup>l</sup> **Sprejmite datoteke**: Ko vam druga naprava poskuša poslati datoteke z uporabo povezave Bluetooth, v pogovornem oknu, ki se prikaže, izberite **Sprejmi**. Za nadzor nad potekom prenosa datotek odprite okno obveščanja.

Privzeto se datoteke shranjujejo v mapo **bluetooth** v notranjem pomnilniku vaše naprave.

#### **Preklic seznanitve naprav Bluetooth**

- **1** Odprite **Nastavitve** in se dotaknite **Bluetooth**.
- **2** Vklopite stikalo **Vklopi Bluetooth**.
- **3** Poleg imena seznaniene naprave se dotaknite  $(i)$ , nato pa se dotaknite **Prekliči seznanitev**.

#### **Preimenovanje vašega telefona**

Privzeto se, ko omogočite Bluetooth, za ime naprave uporabi številka modela vašega telefona. Ime lahko spremenite v nekaj bolj razpoznavnega.

- **1** Odprite **Nastavitve** in se dotaknite **Bluetooth** > **Ime naprave**.
- **2** Preimenujte telefon in se dotaknite **V redu**.

## **Prenos podatkov s pomočjo Wi-Fi Direct**

Za prenašanje fotografij in datotek med dvema napravama brez povezovanja na omrežje Wi-Fi uporabite funkcijo Wi-Fi Direct. Povezava Wi-Fi Direct je podobna povezavi Bluetooth, vendar je hitrejša in zato primernejša za prenašanje večjih datotek, kot so na primer videoposnetki.

Povezava Wi-Fi Direct se lahko uporablja samo za prenos podatkov med dvema napravama proizvajalca Huawei. Preverite, ali obe napravi podpirata funkcijo Wi-Fi Direct.

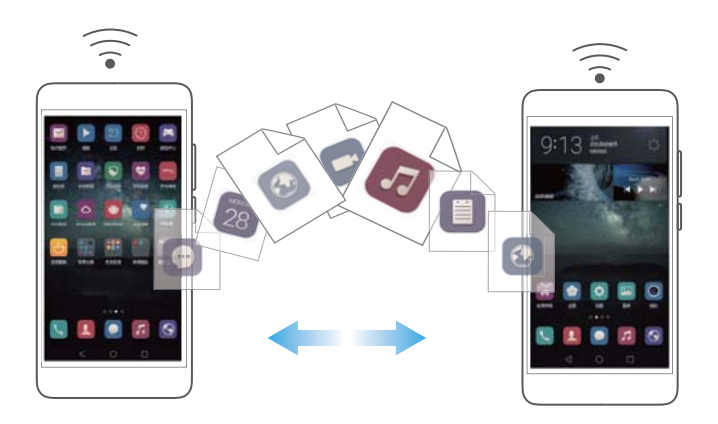

### **Povezovanje dveh naprav s funkcijo Wi-Fi Direct**

Vzpostavite povezavo Wi-Fi Direct za brezžično prenašanje podatkov med dvema napravama.

**1** Odprite **Nastavitve**, izberite **Wi-Fi**, nato pa vklopite stikalo **Wi-Fi**. Dotaknite se

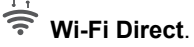

- **2** Ponovite zgornje korake na drugi napravi in na obeh napravah pustite iskalni zaslon za Wi-Fi Direct odprt.
- **3** Ko bo vaš telefon zaznal drugo napravo, jo izberite. Da vzpostavite povezavo Wi-Fi Direct med dvema napravama, sledite navodilom na zaslonu.

Da prekinete povezavo Wi-Fi Direct, izberite  $\hat{\mathbf{F}}$ , da se odpre zaslon Wi-Fi Direct. Izberite napravo, s katero želite prekiniti povezavo, nato pa se za prekinitev povezave dotaknite **V redu**.

#### **Uporaba povezave Wi-Fi Direct za pošiljanje in sprejemanje datotek**

Vzpostavite povezavo Wi-Fi Direct in dajte v skupno rabo datoteke na dveh napravah.

- Ta funkcija potrebuje povezavo Wi-Fi. Na obeh napravah mora biti omogočena funkcija Wi-Fi.
- **1** Odprite **Galerija** in izberite sliko, ki jo želite poslati.

**2** Dotaknite se **Skupna raba** > **Wi-Fi Direct**. Počakajte, da bo naprava, ki sprejema, zaznana, nato pa jo izberite.

Če naprava, ki sprejema, ni zaznana, preverite, ali je funkcija Wi-Fi omogočena.

**3** Na napravi, ki sprejema, bo prikazano sporočilo. Da sprejmete zahtevo za prenos, se dotaknite **Sprejmi** .

Za nadzor napredka prenosa odprite okno obveščanja in pritisnite **Obvestila**.

Privzeto se datoteke shranjujejo v mapo **Wi-Fi Direct** v notranjem pomnilniku vašega telefona.

# **Prenašanje večpredstavnih vsebin na vaš TV sprejemnik**

Uporabite **MirrorShare** in dajte večpredstavnostne vsebine v skupno rabo s prijatelji in družino. MirrorShare vam omogoča brezžično povezovanje s TV sprejemnikom ali zaslonom, na katerem lahko prikazujete vaše fotografije, videoposnetke in igre.

Če vaš televizor ne podpira **MirrorShare**, lahko prenašate vsebine z vašega telefona na digitalni TV sprejemnik s sistemom Android ali druge naprave, ki podpirajo Miracast (vaš televizor mora imeti vrata HDMI).

- **1** V **Nastavitve** se dotaknite **Dodatne nastavitve** > **MirrorShare**, da omogočite funkcijo **MirrorShare**.
- **2** Prepričajte se, da je **MirrorShare** omogočen na napravi HDMI.
	- Za več informacij glejte navodilo za uporabo vašega digitalnega TV sprejemnika.

## **NFC in plačevanje**

S pomočjo NFC hitro izmenjujte podatke med dvema telefonoma. Če vaš operater podpira plačevanje z NFC, lahko za plačevanje uporabljate kartico SIM, ki ima omogočeno povezavo NFC. Za več informacij se povežite z vašim operaterjem.

Ta funkcija je na voljo le pri telefonih, ki imajo omogočeno povezavo NFC.

#### **Omogočenje NFC**

**1** Odprite **Nastavitve**.

- **2** Dotaknite se **Več** > **NFC**.
- **3** Da omogočite NFC, vključite stikalo **NFC**.
- **4** Da omogočite Huawei Beam, vključite stikalo **Huawei Beam**.

#### **Uporabite NFC za skupno rabo spletnih strani ali stikov**

S pomočjo NFC lahko hitro izmenjujete podatke med dvema telefonoma. Za skupno rabo fotografij, videoposnetkov in spletnih strani postavite telefona s hrbtnima stranema skupaj.

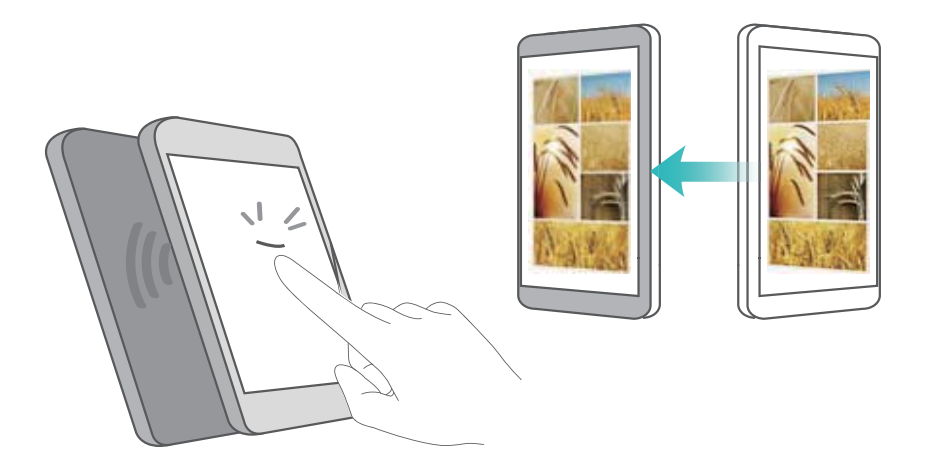

Preverite, ali je zaslon na obeh telefonih odklenjen in ali je povezava NFC omogočena. Na drugem telefonu omogočite Android Beam (če je treba).

- **1** Izberite spletno stran ali stik, ki ga želite dati v skupno rabo.
- **2** Držite mobilni telefon in napravo, ki sprejema, s hrbtnima stranema skupaj. Vaše tipalo NFC se nahaja ob kameri na hrbtni strani. Ko se povezava vzpostavi, zaslišite zvok in vsebina, ki ste jo dali v skupno rabo, se na zaslonu skrči.
- **3** Sledite navodilom na zaslonu in se za skupno rabo podatkov z drugo napravo dotaknite zaslona.

## **Plačila NFC**

Za plačevanje uporabite kartico SIM z omogočeno funkcijo NFC. Za podrobnosti se obrnite na vašega ponudnika.

Preverite, ali uporabljate kartico SIM z omogočeno funkcijo NFC, nato pa namestite aplikacijo za plačevanje vašega operaterja.

Pri konfiguriranju privzetega programa za plačevanje se dotaknite **Več** > **NFC** > **Privzeti program za plačevanje** na zaslonu nastavitev in izberite aplikacijo za plačevanje, ki jo podpira vaš operater. Za podrobnosti se obrnite na vašega ponudnika.

# <span id="page-150-0"></span>**Varnostno kopiranje in obnovitev**

# **Za varnostno kopiranje in obnovitev podatkov uporabljajte program za varnostno kopiranje**

Varnostno kopiranje zagotavlja, da ne boste nikoli izgubili svojih podatkov. Za kopiranje podatkov v notranji pomnilnik telefona ali na kartico microSD lahko uporabljate lokalno varnostno kopiranje.

**Funkcije se lahko razlikujejo glede na operaterja.** 

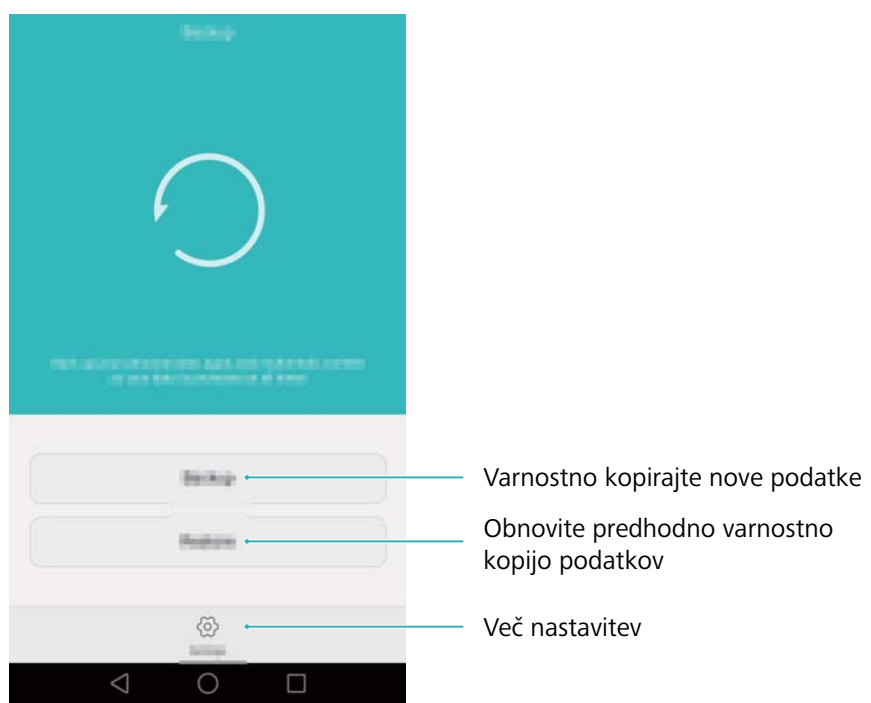

#### **Varnostno kopiranje podatkov v lokalno shrambo**

Varnostno lahko kopirate svoje stike, sporočila, dnevnike klicev, fotografije, glasbo, videoposnetke, datoteke in programe.

**1** Odprite **Varnostno kopiranje**.

- **2** Dotaknite se **Var.kop.** > **Notranji pomnilnik** > **Naprej**.
- **3** Izberite podatke, ki jih želite varnostno kopirati. Za varnostno kopiranje fotografij, zvočnih in videoposnetkov ter dokumentov geslo ni potrebno. Pri drugih vrstah podatkov sledite navodilom na zaslonu za nastavitev gesla za varnostno kopiranje.
- **4** Dotaknite se **Varnostno kopiranje**.
	- Privzeto se podatki varnostnega kopiranja shranjujejo v mapo **HuaweiBackup** v **Datoteke**.

#### **Obnavljanje podatkov iz lokalnega pomnilnika**

- **1** Odprite **Varnostno kopiranje**.
- **2** Dotaknite se **Obnovitev** > **Obnovi iz notranje shrambe** > **Naprej**.
- **3** Izberite varnostno kopijo, ki jo želite obnoviti.

Če so varnostno kopirani podatki šifrirani, na poziv vnesite geslo za šifriranje.

**4** Izberite podatke, ki jih želite obnoviti, nato pa se dotaknite **Prični obnovitev**.

## **Obnovitev tovarniških nastavitev**

Obnovite tovarniške nastavitve telefona v primeru, da se zruši, ali da se odziva prepočasi.

Pred obnovitvijo v tovarniške nastavitve varnostno kopirajte pomembne podatke v telefonu. Za več informacii gleite

[Za varnostno kopiranje in obnovitev podatkov uporabljajte program za varnostno kopiranje](#page-150-0)

Z obnovitvijo tovarniških nastavitev boste izbrisali vse osebne podatke v telefonu, vključno s prstnimi odtisi, informacijami o računu, prenesenimi programi in nastavitvami programov.

**1** Odprite **Nastavitve**.

.

**2** Dotaknite se **Dodatne nastavitve** > **Varnostno kopiranje in ponastavitev** > **Ponastavitev na tovarniške nastavitve**.

**3** Izberite, ali boste formatirali svoj notranji polnilnik, in se dotaknite **Ponastavi telefon**.

Z izbiro **Izbriši notranji pomnilnik** boste izbrisali vse datoteke v notranjem pomnilniku, kot so glasba in slike. Nadaljujte previdno.

**4** Dotaknite se **Ponastavi telefon** za obnovitev tovarniških nastavitev svojega telefona. Ko bo ta postopek zaključen, se bo telefon samodejno ponovno zagnal.

## **Posodobitev telefona**

Sistem telefona posodobite na najnovejšo različico, da izboljšate učinkovitost delovanja.

- $\bigcap$  Uporaba neavtorizirane programske opreme drugih ponudnikov za posodobitev vašega telefona lahko povzroči njegovo neuporabnost ali ogroža varnost vaših osebnih informacij. Posodabljanje vedno izvajajte prek funkcije spletne posodobitve telefona ali prenesite uradne posodobitvene pakete z uradne spletne strani družbe Huawei.
	- Med posodobitvijo sistema se lahko izbrišejo vaši osebni podatki. Pred posodabljanjem telefona vedno varnostno kopirajte pomembne podatke.
	- Pred posodabljanjem preverite, ali ima baterija telefona vsaj 20 % preostale energije.
	- Po posodobitvi boste morda ugotovili, da nekateri programi drugih ponudnikov niso združljivi z vašim sistemom, na primer programi internetnega bančništva. Razlog za to je, da potrebujejo razvijalci programov drugih ponudnikov precej časa za izdajo posodobitev za nove različice sistema Android. Počakajte na izdajo nove različice programa.
- Dotaknite se **Nastavitve** > **O telefonu** > **Delovna različica** za prikaz številke različice vašega telefona.

# **Posodobitve OTA**

Ob izdaji novega sistema boste pozvani, da prenesete in namestite najnovejšo različico. Za hitro in varno posodobitev izberite posodobitev OTA.

- **Pred posodabljanjem preverite, ali je telefon povezan z internetom. Pred** posodabljanjem vzpostavite povezavo z omrežjem Wi-Fi, da se izognete stroškom uporabe podatkov. Poleg tega se prepričajte, ali je v bateriji telefona dovolj preostale energije.
- **1** Odprite **Nastavitve**.
- **2** Dotaknite se **Orodje za posod.**. Telefon bo samodejno preveril posodobitve.
- **3** Izberite najnovejšo različico za prenos posodobitvenega paketa.

**4** Ko je prenos zaključen, se dotaknite **Pon. zagon in posodob.**. Postopek posodobitve lahko traja nekaj časa. Ne uporabljajte telefona do zaključka posodobitve. Telefon se bo samodejno zagnal, ko bo končana posodobitev.

# **Upravljanje datotek**

# **Prikaz datotek**

## **Prikaz datotek po kategorijah**

Odprite zavihek **Kategorije** v **Datoteke**. Vaše datoteke se samodejno razvrstijo po različnih kategorijah.

## **Hitro iskanje datotek**

Uporabite funkcijo iskanja in hitro najdite, kar iščete.

- **1** Odprite **Datoteke**.
- **2** Na zavihku **Lokalno** se dotaknite **Notranji pomnilnik** ali **Kartica SD** .
- **3** Dotaknite se in vnesite ime datoteke ali ključne besede. Zadetki iskanja bodo prikazani pod iskalno vrstico.

## **Razvrščanje datotek**

Uporabite funkcijo razvrščanja in razvrstite datoteke po vrsti, imenu, velikosti ali datumu.

- **1** Odprite **Datoteke**.
- **2** Na zavihku **Lokalno** se dotaknite **Notranji pomnilnik** ali **Kartica SD** .
- **3** Dotaknite se  $\left. \right|$   $\downarrow$  , nato pa po želji razvrstite datoteke po vrsti, imenu, velikosti ali datumu.

## **Ustvarjanje bližnjic datotek na začetnem zaslonu**

Za lažji dostop na začetnem zaslonu ustvarite bližnjice do datotek, ki jih pogosto uporabljate.

- **1** Odprite **Datoteke**.
- **2** Na zavihku **Lokalno** se dotaknite **Notranji pomnilnik** ali **Kartica SD** .
- **3** Dotaknite se datoteke ali mape, za katero želite ustvariti bližnjico, nato pa se dotaknite **Ustvari bližnjico na namizju**.

## **Skupna raba datotek**

Uporabite **Datoteke** za skupno rabo fotografij in videoposnetkov na družabnih medijih ali s prijatelji.

- **1** Odprite **Datoteke**.
- **2** Na zavihku **Lokalno** se dotaknite **Notranji pomnilnik** ali **Kartica SD** .
- **3** Izberite datoteke, ki jih želite dati v skupno rabo, nato pa se dotaknite **V skupno rabo**.
- **4** Izberite način skupne rabe in sledite navodilom na zaslonu za dajanje svojih datotek v skupno rabo.

## **Ustvarjanje map**

Ustvarite mape in vanje shranite datoteke, da ohranite vaš telefon dobro organiziran.

- **1** Odprite **Datoteke**.
- **2** Na zavihku **Lokalno** se dotaknite **Notranji pomnilnik** ali **Kartica SD** .
- **3** Dotaknite se  $+$ , vnesite ime nove mape, nato pa se dotaknite **Shrani**.

## **Preimenovanje datotek**

Datoteke razločno poimenujte, da jih boste lažje našli.

- **1** Odprite **Datoteke**.
- **2** Na zavihku **Lokalno** se dotaknite **Notranji pomnilnik** ali **Kartica SD** .
- **3** Dotaknite se datoteke ali mape, ki jo želite preimenovati, nato pa se dotaknite **Preimenuj**.
- **4** Vnesite novo ime, nato pa se dotaknite **V redu**.

## **Kopiranje, premikanje in brisanje datotek**

**1** Odprite **Datoteke**.

- **2** Na zavihku **Lokalno** se dotaknite **Notranji pomnilnik** ali **Kartica SD** .
- **3** Izberite datoteke, ki jih želite kopirati, premakniti ali izbrisati. Imate naslednje možnosti:
	- **Kopiranje datotek v ciljno mapo**: Dotaknite se  $\Box$ , izberite cilino mapo. nato

pa se dotaknite  $\Box$ 

- **Premikanje datotek v ciljno mapo**: Dotaknite se  $\overrightarrow{I}$ , izberite cilino mapo, nato pa se dotaknite [11]
- $\bullet$  **Brisanje datotek**: Dotaknite se  $\overrightarrow{III}$  > Izbriši

# **Ustvarjanje in razširjanje arhivskih datotek**

Združite več datotek v eno samo arhivsko datoteko **zip**, da zmanjšate porabo pomnilniškega prostora in lažje daste datoteke v skupno rabo.

- **1** Odprite **Datoteke**.
- **2** Na zavihku **Lokalno** se dotaknite **Notranji pomnilnik** ali **Kartica SD** .
- **3** Izberite datoteke ali mape, katere želite dodati v arhivsko datoteko, nato pa se dotaknite **Stisni**.
- **4** Izberite lokacijo arhivske datoteke. Izbrane datoteke bodo stisnjene v arhivsko datoteko **zip**, ki bo samodejno poimenovana.

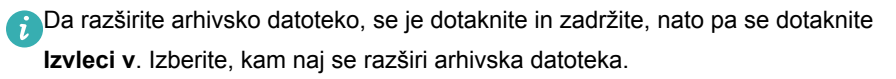

## **Izključevanje majhnih slik**

Pri prikazovanju slik boste ugotovili, da **Datoteke** prikazujejo tudi slike in sličice v predpomnilniku s spletnih strani, ki ste jih obiskali. Izključite te slike za manj nasmeten prikaz.

- **1** Odprite **Datoteke**.
- **2** Dotaknite se **Nastavitve**, nato pa vključite stikalo **Filtriranje majhnih slik**, da izključite prikaz datotek, manjših od 30 kB.

# **Shranjevanje zasebnih datotek v varno območje**

Da zagotovite zasebnost vaših datotek, omogočite Varno območje, nastavite geslo in premaknite datoteke v varno območje, kjer se bodo šifrirale. Lahko jih kadarkoli spet odstranite iz varnega območja.

- **1** Odprite **Datoteke**.
- **2** Na zavihku **Kategorije** ali **Lokalno** se dotaknite **Varno območje**.
- **3** Dotaknite se **Omogoči** in nastavite lokacijo varnega območja.
- **4** Da nastavite geslo in varnostno vprašanje, sledite navodilom na zaslonu, nato pa se dotaknite **Končano**, da odprete Varno območje.
- **5** Dotaknite se  $\overline{\Box}$  . Da izberete datoteke, sledite navodilom na zaslonu, nato pa se dotaknite  $\overline{\rightarrow}$  , da jih dodate v varno območje.
- <sup>l</sup> **Odstranjevanje datotek iz varnega območja**: V Varnem območju odprite mapo, ki vsebuje datoteke, ki jih želite odstraniti. Dotaknite se katere koli datoteke in zadržite

prst na zaslonu, izberite datoteke, ki jih želite premakniti, nato pa se dotaknite .

- <sup>l</sup> **Uničite varno območje**: V Varnem območju se dotaknite **Nastavitve** > **Uniči sef**. Da odstranite datoteke iz varnega območja in jih uničite, sledite navodilom na zaslonu.
- <sup>l</sup> **Spremenite geslo za varno območje**: V Varnem območju se dotaknite **Nastavitve** > **Spremenite geslo**. Za spremembo gesla sledite navodilom na zaslonu.

# <span id="page-158-0"></span>**Upravljanje z energijo**

## **Prikaz statističnih podatkov o porabi baterije**

S pomočjo Upravitelja telefona prikažite podrobne statistične podatke o porabi baterije pri posameznih programih.

Odprite **Upravitelj telefona** in se dotaknite **Preostalo** . Možnosti:

- <sup>l</sup> Dotaknite se **Optimiziraj**. Vaš telefon bo preveril težave s porabo energije in samodejno optimiziral učinkovitost delovanja.
- <sup>l</sup> Dotaknite se **Podrobnosti o porabi energije** za prikaz podrobnih statističnih podatkov o porabi baterije.
- **·** Dotaknite se **Podrobnosti o porabi** za ogled največjih porabnikov energije.
- <sup>l</sup> Vklopite stikalo **Odstotek preostale baterije** za prikaz odstotkov preostale baterije v statusni vrstici.

## **Zmanjšanje porabe energije**

S pomočjo Upravitelja telefona optimizirajte učinkovitost delovanja in zmanjšajte porabo energije.

Odprite **Upravitelj telefona** in se dotaknite **Preostalo** . Možnosti:

- <sup>l</sup> **Optimizirajte učinkovitost delovanja**: Dotaknite se **Optimiziraj**. Vaš telefon bo preveril težave s porabo energije in samodejno optimiziral učinkovitost delovanja. Za nadaljnje zmanjšanje porabe energije glejte **Zadeve, ki se lahko optimirajo**. Izberite **Odpri** ali **Optimiz.** in ročno prilagodite nastavitve porabe energije.
- <sup>l</sup> **Omejite programe**: Dotaknite se **Zaščitene aplikacije** in izklopite stikalo poleg programov, za katere ne želite, da delujejo v ozadju, ko je zaslon zaklenjen.
- <sup>l</sup> **Zaprite programe z veliko porabo energije**: Dotaknite se **Požarni zid za porabo energije (zelo porabne aplikacije)**, izberite želene programe, nato pa se dotaknite

 $\times$ , da jih zaprete.

Na oknu obveščanja se bo pojavilo sporočilo, v primeru da se v ozadju izvajajo programi z veliko porabo energije. Če ne želite prejemati takih obvestil, se

dotaknite in izklopite stikalo **Porabniški poziv**.

<sup>l</sup> **Samodejno zapiranje programov z veliko porabo energije**: Dotaknite se , nato pa vklopite stikalo **Zgodovina zaprtih aplikacij**.

## **Omogočanje Ultra načrta porabe energije**

Če čakate na pomemben klic, telefon pa ima skoraj prazno baterijo, omogočite **Ultra** načrt porabe energije v **Upravitelju telefona**. S tem onemogočite vse razen funkcij osnovnega telefoniranja, SMS in stikov, ter tako podaljšate življenjsko dobo baterije.

Odprite **Upravitelj telefona**. Dotaknite se **Preostalo** > **Načrt porabe** > **Izredno** in

izberite > **Omogoči**.

Dotaknite se **Izhod**, da onemogočite Ultra načrt porabe energije in obnovite prvotne nastavitve.

# **Zapiranje programov v ozadju pri zaklenjenem zaslonu**

Zmanjšajte porabo energije z zapiranjem programov v ozadju, ko je zaslon zaklenjen.

- **1** Odprite **Upravitelj telefona**.
- **2** Dotaknite se **Zaščitene aplikacije**.
- **3** Izklopite stikala za nebistvene programe, da preprečite njihovo delovanje, medtem ko je zaslon zaklenjen.

 $\bullet$ Če želite, da se program izvaja tudi potem, ko je zaslon zaklenjen (npr. program za Varnostno kopiranje), vklopite stikalo za ta program.

Če želite zakleniti zaslon, pritisnite gumb za vklop. Telefon bo zaprl vse programe v ozadju, razen tistih, ki so zaščiteni.

# <span id="page-160-0"></span>**Preprečevanje dostopa do interneta**

## **programom v ozadju**

S pomočjo spletnega upravitelja programov preprečite, da bi se nekateri programi povezali z internetom in uporabljali vašo dovoljeno količino podatkov.

- **1** Odprite **Upravitelj telefona**.
- **2** Dotaknite se **Upravitelj prometa** > **Omrežni programi**.
- **3** Preklapljajte med zavihkoma **Nameščeni programi** in **Sistemski programi** in konfigurirajte dovoljenja za dostop do interneta za posamezne programe. Dotaknite
	- $\overline{\mathbf{e}}$  in konfiguriraite, kateri programi imajo dostop do interneta med gostovanjem.

Če nekemu programu onemogočite dostop do interneta, boste vprašani, ali mu želite omogočiti dostop do interneta ob naslednjem odpiranju.

## **Konfiguriranje zaslona in nastavitve zvoka**

Zmanjšajte porabo energije z optimizacijo prikaza in zvočnih nastavitev svojega telefona.

Glejte [Konfiguriranje nastavitev prikaza,](#page-177-0) da se naučite, kako varčevati z energijo, tako da onemogočite Daydream (sanjarjenje), izklopite indikatorsko lučko, zmanjšate svetlost zaslona in čas do izklopa zaslona.

Glejte [Zvočne nastavitve](#page-178-0), da se naučite, kako varčevati z energijo, tako da onemogočite nepotrebna zvočna ali vibracijska opozorila.

# **Upravitelj telefona**

## **Optimiziranje sistema**

Uporabite funkcijo Upravitelja telefona za hitrejše delovanje in optimalno učinkovitost telefona.

#### **Izvajanje celovitega pregledovanja**

Odprite **Upravitelj telefona**. Telefon bo samodejno izvedel obsežno pregledovanje in optimiziral vaš sistem.

#### **Čiščenje telefona**

- **1** Odprite **Upravitelj telefona**.
- **2** Dotaknite se **Optimizacija sistema** za pregledovanje in čiščenje podatkov programa v predpomnilniku in košu sistema.

Sledite navodilom na zaslonu za ročno čiščenje datotek ali konfiguriranje nastavitev.

**3** Ko so podatki počiščeni, se dotaknite **Dokončaj**.

## **Upravljanje uporabe podatkov**

Upravitelj telefona vsebuje funkcijo za upravljanje podatkov, ki jo lahko uporabite za spremljanje porabe podatkov in preprečevanje prekoračitve mesečne dovoljene porabe.

Odprite **Upravitelj telefona** in se dotaknite **Upravitelj prometa**. Ogledate si lahko podrobno statistiko uporabe podatkov ali konfigurirate naslednje nastavitve:

- <sup>l</sup> **Razvrstitev po porabi prometa**: Prikaz uporabe podatkov po posameznih programih.
- <sup>l</sup> **Omrežni programi**: Upravljanje dovoljenj za dostop programov do interneta. Zaprite nepotrebne programe v ozadju, ki se povezujejo z internetom, da zmanjšate uporabo podatkov in porabo energije. Za več informacij glejte

[Preprečevanje dostopa do interneta programom v ozadju](#page-160-0).

**· Prenosna dostopna točka Wi-Fi**: Konfigurirajte nastavitve za mobilno dostopno točko ali povezavo z mobilnim omrežjem.

## **Filter za nadlegovanje**

Upravitelj telefona vsebuje filter za nadlegovanje in center za obveščanje, namenjen blokiranju vsiljenih klicev in sporočil ter neželenih potisnih obvestil.

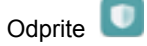

Odprite **Upravitelj telefona**. Možnosti:

- <sup>l</sup> Dotaknite se **Filter za nadlegovanje** > in sledite navodilom na zaslonu, da konfigurirate črno ali belo listo klicev, ključne besede in nastavitve za vsiljeno pošto.
- <sup>l</sup> Dotaknite se **Center za obvestila** in izberite program ter konfigurirajte dovoljenja in nastavitve glede obvestil.

## **Upravljanje baterije**

Upravitelj telefona vsebuje funkcijo upravljanja baterije, ki vam pomaga varčevati z energijo in preprečuje, da bi zamudili pomembne klice in sporočila.

Odprite **Upravitelj telefona** in se dotaknite **Preostalo** . Možnosti:

- <sup>l</sup> Prikaz podrobnih statističnih podatkov o porabi baterije. Za več informacij glejte [Prikaz statističnih podatkov o porabi baterije.](#page-158-0)
- <sup>l</sup> Optimizirajte uporabo baterije, da se zmanjša poraba energije. Za več informacij glejte [Zmanjšanje porabe energije.](#page-158-0)
- Izberite ustrezen načrt porabe energije.

# **Orodja**

# **Koledar**

Koledar vam pomaga pri načrtovanju dnevnega urnika. Na primer, pomaga vam načrtovati vnaprej in prikazuje informacije o državnih praznikih. Če ste shranili datum rojstva svojega stika, bo Koledar samodejno ustvaril opomnik za rojstni dan.

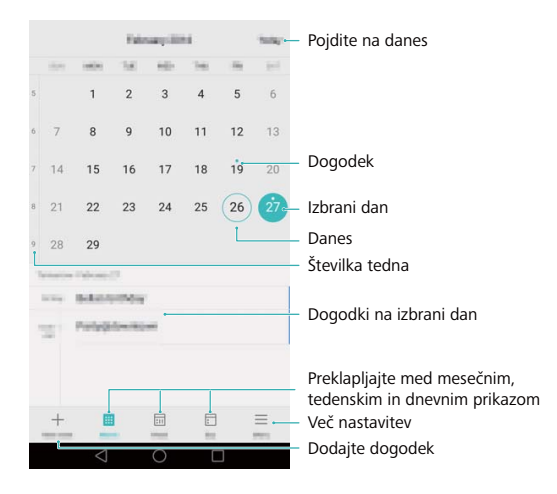

## **Dodajanje in brisanje dogodkov**

Dodajte dogodke in nastavite opomnike kot pomoč pri načrtovanju.

**• Dodaite dogodek:** Odprite **Koledar**, dotaknite se **in vnesite ime, čas** 

začetka in konca in lokacijo dogodka. Dotaknite se  $\vee$ , da shranite dogodek. Če dodate opomnik, vam bo telefon poslal opomnik ob predhodno nastavljenem času.

**Izbrišite dogodek**: Pojdite na dogodek, ki ga želite izbrisati, in se dotaknite  $\Box$ 

## **Prikaz koledarja**

Odprite **Koledar**. Možnosti:

- <sup>l</sup> **Preklopite na mesečni, tedenski ali dnevni prikaz**: Dotaknite se **mesec**, **Teden** ali **Dan**. V mesečnem, tedenskem ali dnevnem prikazu potegnite v levo ali desno, da spremenite prikazani mesec, teden ali dan.
- **Prikaz številke tedna**: Dotaknite se  $\overline{\phantom{m}}$  > **Nastavitve**, nato pa vklopite stikalo **Pokaži številko tedna** za prikaz številke tedna na levi strani koledarja.
- **.** Spremenite prvi dan v tednu: Dotaknite se  $\overline{\phantom{m}}$  > Nastavitve > Teden se začne v in izberite dan.
- **· Preklopite na različen koledar**: Prepričajte se, da ste povezani z internetom, in se

dotaknite > **Koledarji za prikaz**. Dotaknite se **Lokalni koledar** in izberite želeni koledar.

Za več informacij v zvezi z vzpostavitvijo povezave z internetom si oglejte [Dostopanje do interneta](#page-138-0).

**• Samodejno uvozite rojstne dneve stikov**: Dotaknite se  $\overline{\phantom{m}}$  > Koledarii za prikaz in vklopite stikalo **Rojstni dnevi stikov**. Telefon bo samodejno uvozil rojstne dneve vaših stikov in ustvaril opomnike za rojstne dneve.

#### **Prikaz svetovnih praznikov**

Omogočite možnost svetovnih praznikov, ki vam pomaga načrtovati vaše naslednje poslovno potovanje ali počitnice.

- Ta funkcija potrebuje internetni dostop. Za več informacij glejte [Dostopanje do interneta](#page-138-0).
- **1** Odprite **6** Koledar.
- **2** Dotaknite se > **Koledarji za prikaz** > **Globalni prazniki**.
- **3** Vklopite stikalo poleg države, od katere praznike želite prikazati. Vaš telefon bo samodejno prenesel informacije o praznikih te države.

## **Sinhronizacija koledarja**

Sinhronizirajte koledar s svojim računom za enostaven dostop, kjerkoli že ste.

- **1** Odprite **6** Koledar.
- **2** Dotaknite se  $\equiv$  > **Koledarii za prikaz.**
- **3** Izberite račun, za katerega želite prikazati koledar.
- **4** Dotaknite se > **Koledarji za sinhronizacijo**.
- **5** Izberite želeni račun, nato pa se prijavite na svoj račun Exchange za sinhronizacijo koledarja.

## **Ura**

V programu Ura lahko dodate alarme, prikaz svetovnih časov in datume državnih praznikov ter uporabljate funkciji štoparice in časovnika.

## **Upravljanje alarmov**

Odprite **Ura**. V zavihku **Alarm** lahko:

- <sup>l</sup> **Dodate alarm**: Za nastavitev časa alarma, melodije zvonjenja, ponavljanja in drugega se dotaknite  $\overline{a}$ . Za uveljavitev se dotaknite  $\overline{a}$
- <sup>l</sup> **Omogočite ali onemogočite alarm**: Dotaknite se stikala poleg alarma.
- **Konfigurirajte nastavitve alarma**: Dotaknite se  $\langle \circlearrowright$  , da konfigurirate traianie dremeža, nastavitve tihega načina in obnašanje gumba za glasnost.
- **· Izbrišite alarm**: Dotaknite se in zadržite alarm, ki ga želite izbrisati, in se nato dotaknite  $\left(\begin{matrix} - \end{matrix}\right)$
- **· Izklopite alarm**: Dotaknite se **Potisnite za izklop alarma** na dnu zaklenjenega zaslona.
- **Utišajte alarm**: Pritisnite gumb za znižanje glasnosti.
- <sup>l</sup> **Dremež 10 minut**: Pritisnite gumb za vklop. Alarm se bo ponovno izključil čez 10 minut. Povlecite navzdol na zaslonu, da odprete okno obveščanja, in se dotaknite obvestila o alarmu, da izklopite alarm.
- <sup>l</sup> **Omogočite alarm, ko je telefon izključen**: Izberite **Alarm naj ostane aktiven; sprožil se bo čez** , ko izključite telefon. Alarmi se bodo sprožili tudi, ko bo telefon izkliučen.

#### **Svetovna ura**

Dodajte več ur za prikaz časa v različnih mestih po vsem svetu.

Odprite **Ura**. V zavihku **Svetovna ura** lahko:

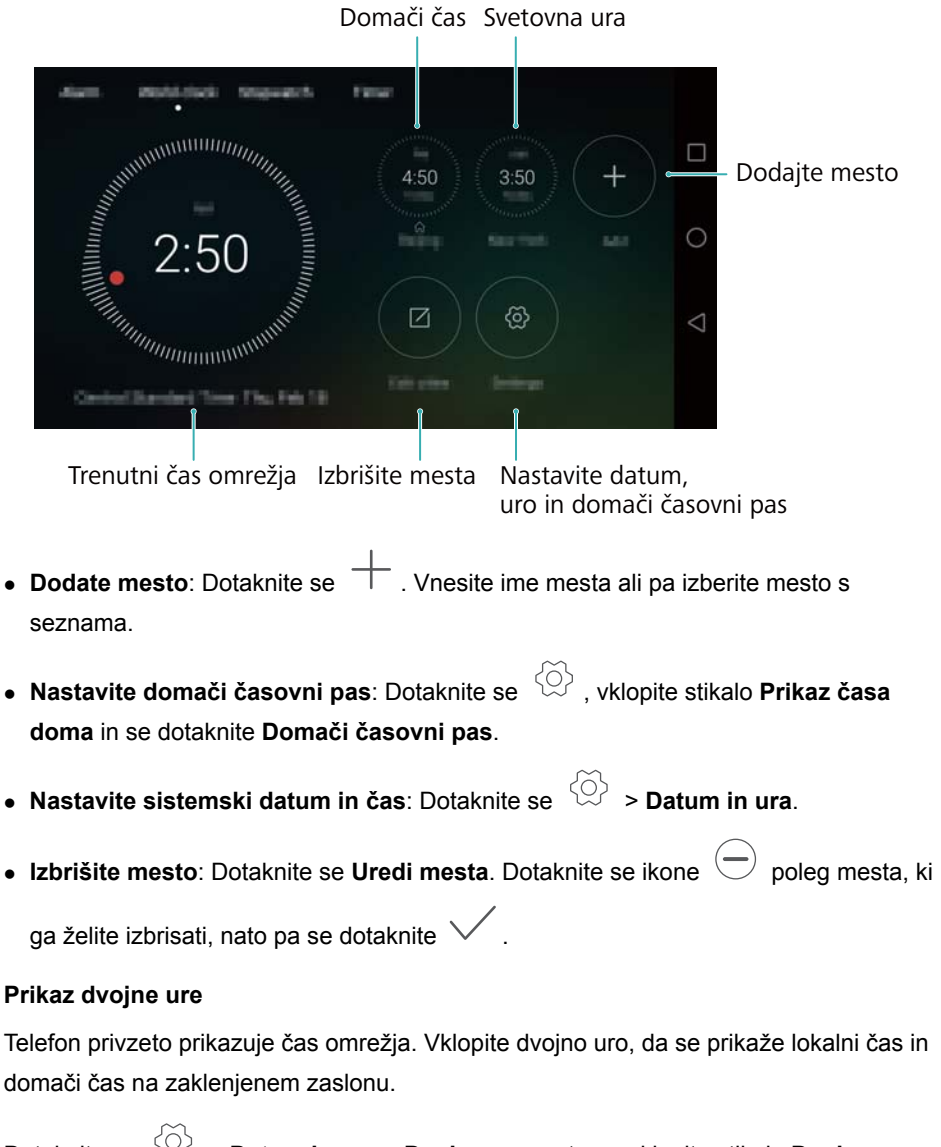

Dotaknite se > **Datum in ura** > **Dvojne ure**, nato pa vklopite stikalo **Dvojne ure**. Dotaknite se **Nastavi domače mesto** in izberite domači časovni pas s seznama mest.

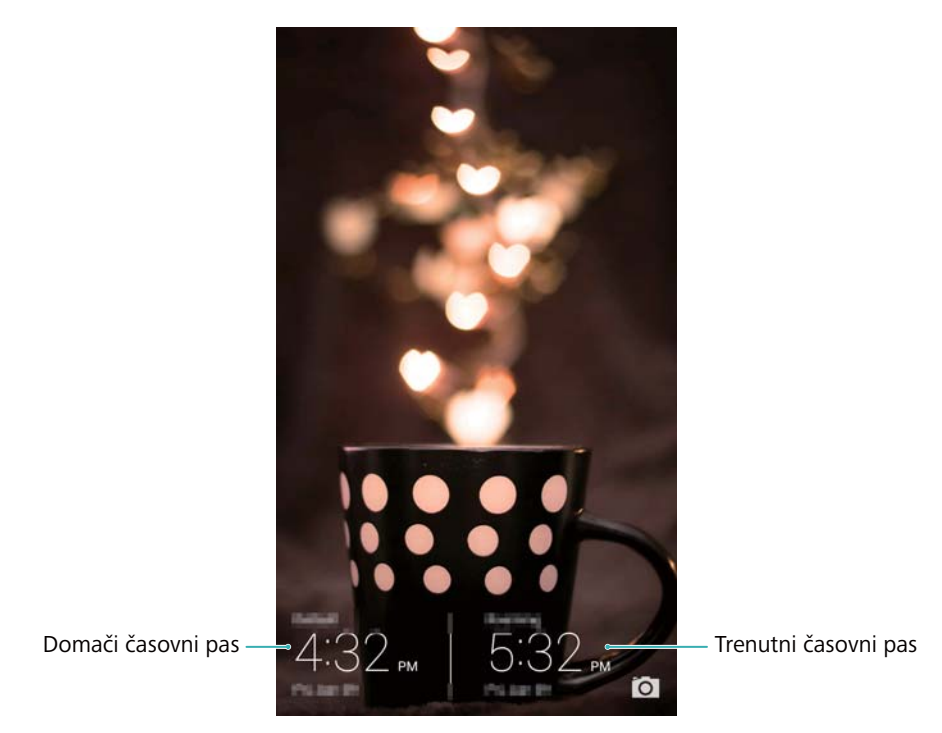

Če je lokalni časovni pas enak kot domači časovni pas, se prikaže samo ena ura.

## **Štoparica**

- **1** Odprite **Ura**.
- **2** Pod **Štoparica** se dotaknite  $\overline{2}$  za začetek merjenja časa.

 $\bullet$  Med štopanjem se za štetje krogov dotaknite  $\circledcirc$  . Potegnite navzgor na časovniku na sredini zaslona za prikaz podatkov svojega kroga.

- **3** Dotaknite se  $\left(\begin{matrix}1\end{matrix}\right)$  za začasno zaustavitev štoparice.
- **4** Dotaknite se  $\circled{D}$  za nadaljevanje štoparice, ali pa se dotaknite  $\circled{D}$ , da počistite evidenco štoparice.

## **Časovnik**

**1** Odprite **Ura**.

**2** Pod **Časovnik** obrnite kolesce za nastavitev časa odštevanja.

 $\bigcirc$  Za nastavitev melodije zvonjenja časovnika se dotaknite  $\bigcirc$ .

- **3** Dotaknite se  $\overline{)}$  za zagon časovnika.
- **4** Ko se sproži časovnik, potegnite po zaslonu, da utišate melodijo zvonjenja.

 $\bullet$  Medtem ko časovnik odšteva, se dotaknite  $\circled{D}$  za ponastavitev časovnika, ali pa

se dotaknite  $\left(\parallel\right)$ , za začasno zaustavitev odštevanja.

## **Vreme**

Vreme omogoča preverjanje trenutnega vremena in večdnevno vremensko napoved za vaš kraj in še za mnoge druge kraje po vsem svetu.

## **Prikaz vremenskih informacij**

Odprite **Vreme**. Možnosti:

- **Prikaz podrobnih vremenskih informacij**: Potegnite navzgor na zaslonu, da se prikaže vremenska napoved za naslednjih 24 ur, možnost padavin, kakovost zraka, indeks udobja, hitrost in smer vetra in čas sončnega vzhoda / zahoda.
- <sup>l</sup> **Prikaz vremena za druga mesta**: Potegnite v levo ali desno po zaslonu, da se prikaže vremenska napoved za druga mesta.
- **· Spremenite enoto temperature**: Enota temperature je nastavljena glede na sistemski jezik. Dotaknite se  $\langle \hat{\heartsuit} \rangle$  > Enota za temp., da spremenite enoto.
- **· Omogočite vremenske zvoke**: Vremenski zvoki so privzeto onemogočeni. Da jih omogočite, se dotaknite , nato pa vklopite stikalo **Toni za vreme**.

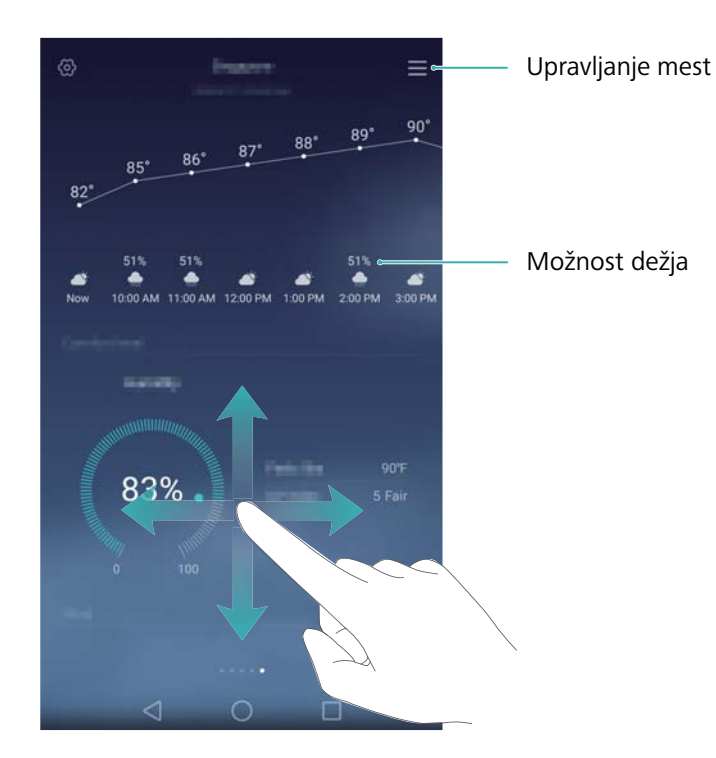

#### **Posodobitev vremenskih informacij**

- **1** Odprite **Vreme**.
- **2** Potegnite v levo ali v desno, da poiščete mesto, za katerega želite posodobiti informacije o vremenu.
- **3** Za ročno posodobitev vremena potegnite z vrha zaslona navzdol.

Konfigurirate lahko tudi samodejno posodabljanje vremena. Dotaknite se . Vključite stikalo **Samodejno posodabljanje** in konfigurirajte svoj **Interval posodabljanja**. Vaš telefon bo posodabljal vremenske podatke v nastavljenem časovnem intervalu.

## **Dodajanje in brisanje mest**

Dodajte več mest programu za vreme, tako da lahko spremljate vreme v mestih, ki vas zanimajo.

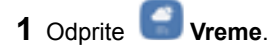

- **2** Dotaknite se  $\equiv$  . Nato lahko naredite naslednje:
	- **Dodate mesto**: Dotaknite se  $\equiv$   $\equiv$   $\rightarrow$   $(+)$  . Izberite mesto s seznama ali poiščite želeno mesto v iskalni vrstici. Vremenskemu programu lahko dodate največ 10 mest.
	- <sup>l</sup> **Odstranite mesto**: Dotaknite se in zadržite mesto, ki ga želite odstraniti, nato pa se dotaknite  $\left( \rightarrow \right)$

## **Beležka**

Beležko uporabljajte za beleženje pomembnih informacij ali nakupovalnih seznamov. Za vsako opombo lahko nastavite opomnike.

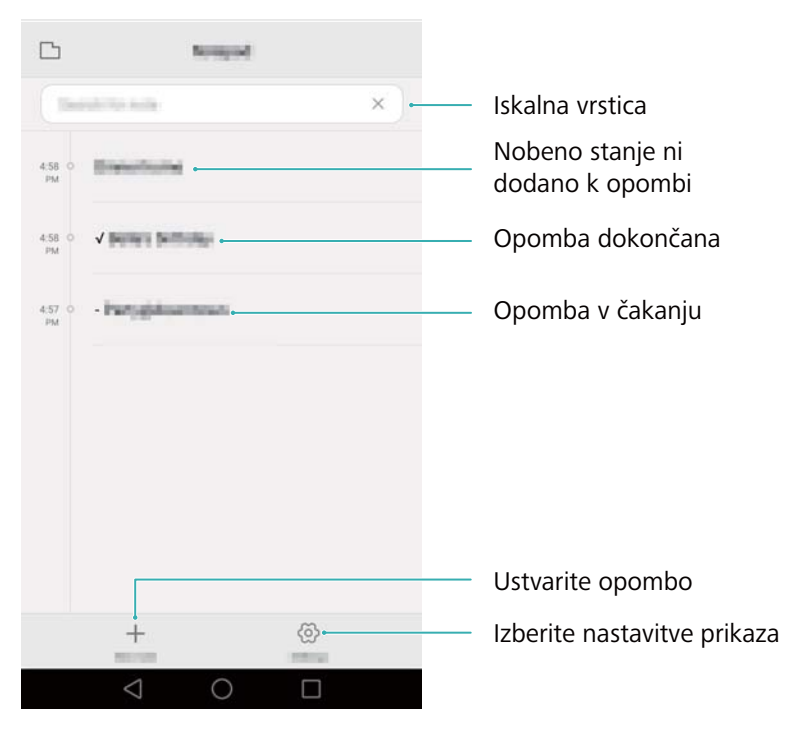

Na začetnem zaslonu Beležke imajo opombe v čakanju predpono "-", ki vam pomaga, da hitro ugotovite, katere opombe zahtevajo vašo pozornost.

## **Ustvarjanje opombe**

**1** Odprite **Beležka**. **2** Dotaknite se  $+$ , vnesite svojo opombo, nato pa se dotaknite  $\times$  za shranjevanje. Shranite opombo **Billis make** Zaprite opombo C Purtugulowers Uredite opombo Dodajte oznako Vstavite sliko iz galerije Fotografirajte  $\mathcal{C}$ 図  $\circ$ 

Ko ste shranili opombo, sledite navodilom na zaslonu, da jo daste v skupno rabo ali izbrišete, ali da jo dodate med priljubljene.

#### **Brisanje opombe**

- **1** Odprite **Beležka**.
- **2** Dotaknite se in zadržite opombo, ki jo želite izbrisati (ali izberite več opomb), nato pa

se dotaknite .

**3** Dotaknite se **Izbriši**.

## **Računalo**

Odprite **Računalo**. Zavrtite usmerjenost zaslona za preklop med standardnim in znanstvenim računalom.

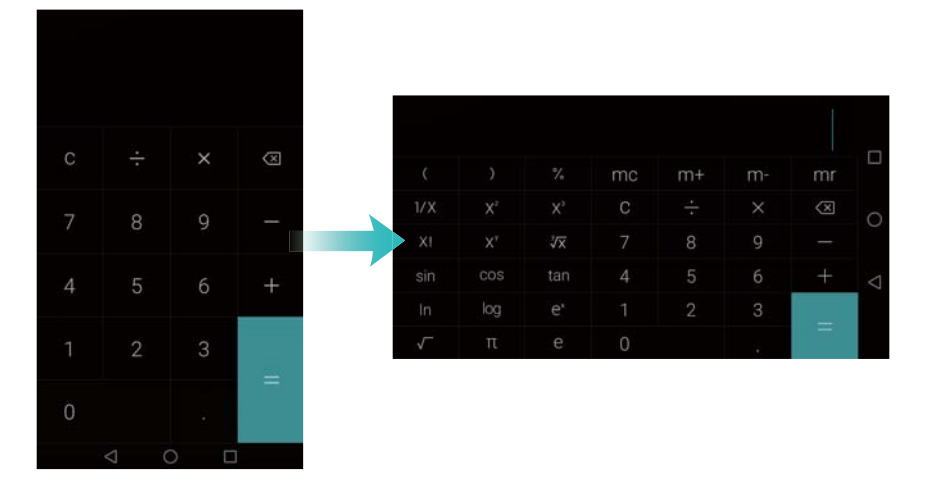

## **Snemalnik zvoka**

Program Snemalnik lahko uporabite za snemanje zvoka v različnih scenarijih, kot so sestanki, intervjuji, ali za snemanje svojega glasa.

#### **Snemanje zvoka**

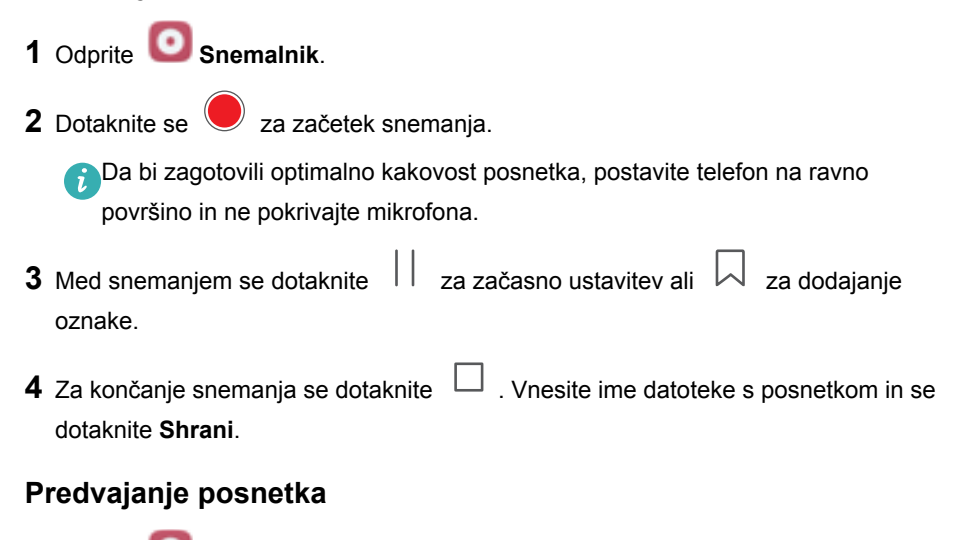

- **1** Odprite **Snemalnik**.
- **2** Dotaknite se  $\equiv$

**3** Izberite datoteko s posnetkom, ki jo želite predvajati, ali pa se dotaknite gumba poleg imena datoteke.

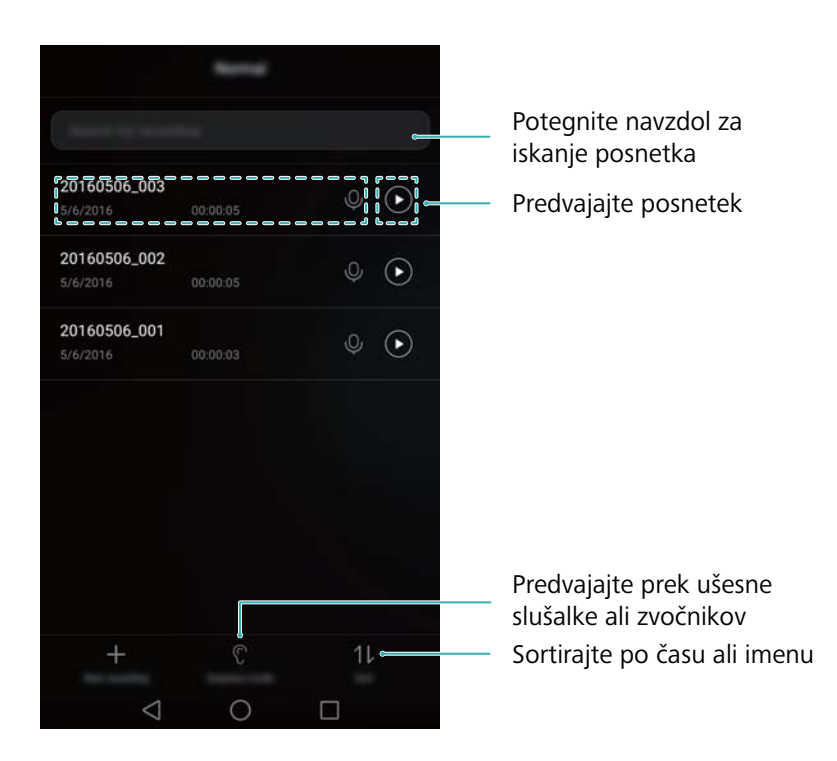

## **Ogledalo**

Svoj telefon lahko uporabljate tudi kot ogledalo.

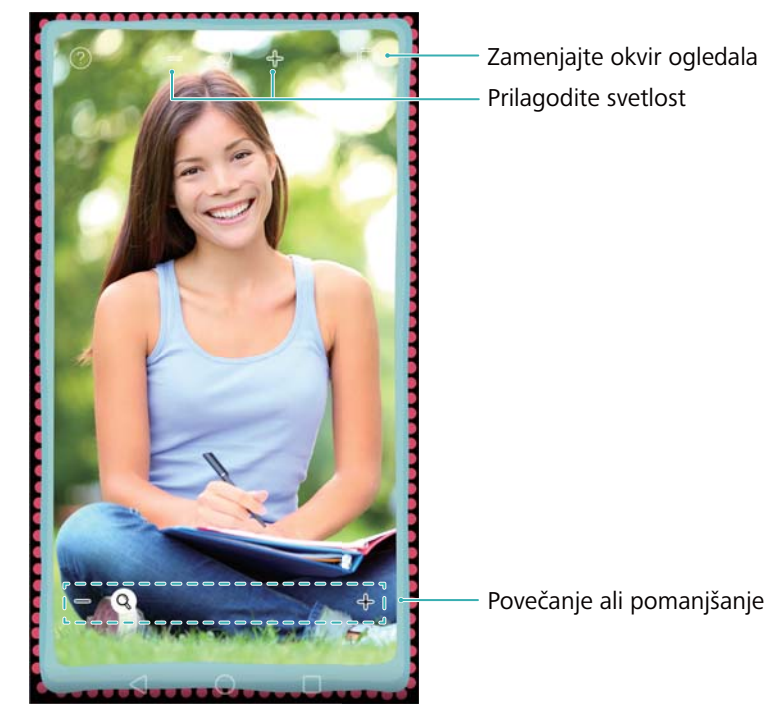

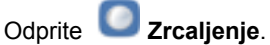

- **Shranite sliko**: Dotaknite se zaslona in izberite **dela province in contante sliko** v Galerijo. Vaš telefon se bo spet spremenil v ogledalo, ko je slika shranjena.
- <sup>l</sup> **Povečava**: Dvakrat se dotaknite zaslona za povečavo. Ponovno se dvakrat dotaknite za vrnitev v prvotni zaslon.
- <sup>l</sup> **Povečajte svetlost**: Če pihnete na mikrofon, bo ogledalo prikazalo učinek "orošenosti". Obrišite zaslon, da odstranite ta učinek.

# **Nastavitve**

# **Omogočenje dostopa do lokacijskih informacij**

Omogočite lokacijske storitve, da bodo lahko aplikacije zemljevidov, navigacije in vremenske aplikacije dostopale do vaših lokacijskih informacij.

**Funkcije se lahko razlikujejo glede na operaterja.** 

- **1** Odprite **Nastavitve**.
- **2** Dotaknite se **Dodatne nastavitve** > **Dostop do lokacije**, nato pa vključite stikalo **Dostop do moje lokacije**.
- **3** Pod **Način lokacije** so na voljo tri možnosti:
	- **· Uporabi GPS, Wi-Fi in mobilna omrežia**: Uporablia GPS in internetno povezavo vašega telefona. Omogočite to možnost za najnatančnejše pozicioniranje.
	- <sup>l</sup> **Uporabi Wi-Fi in mobilna omrežja**: Uporablja samo internetno povezavo vašega telefona. Omogočite to možnost za manjšo porabo energije in daljši čas v stanju pripravljenosti.
	- **· Uporabi samo GPS:** Ne potrebuje internetne povezave. Omogočite to možnost za nižjo porabo mobilnih podatkov.

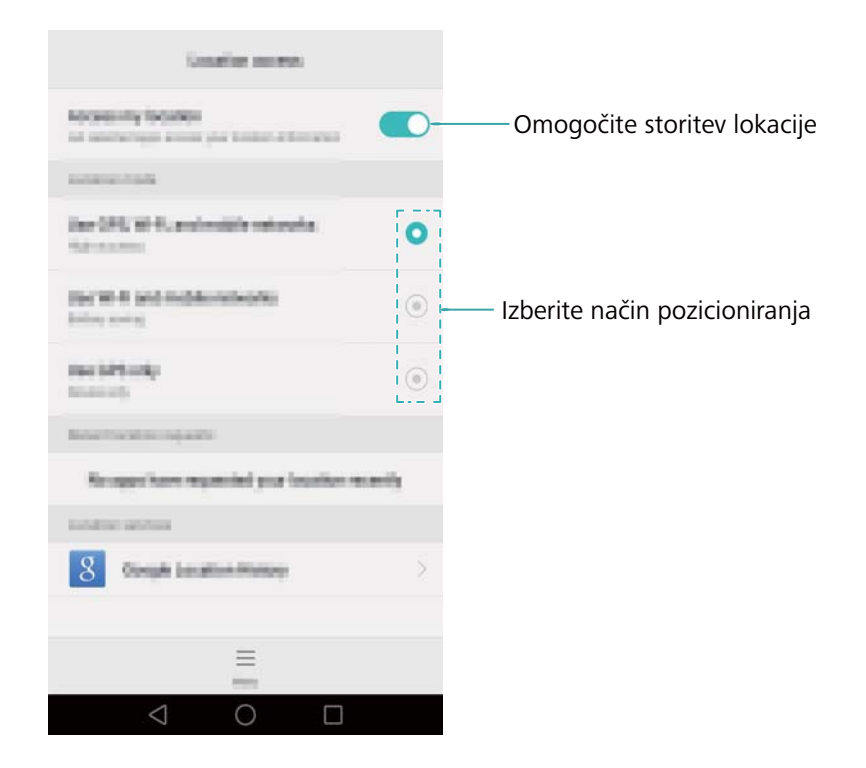

# **Povečanje natančnosti pozicioniranja v zaprtih prostorih**

Ko ste v zaprtih prostorih, vaš telefon za natančnejše pozicioniranje uporablja Wi-Fi in Bluetooth.

- **1** Odprite **Nastavitve**.
- **2** Dotaknite se **Dodatne nastavitve** > **Dostop do lokacije** > **Meni** > **Nastavitve iskanja**.
	- <sup>l</sup> Vklopite stikalo **Iskanje omrežij Wi**‑**Fi**. Lokacijski programi in storitve bodo za natančnejše pozicioniranje ves čas iskali omrežja Wi-Fi.
	- <sup>l</sup> Vklopite stikalo **Iskanje naprav Bluetooth**. Lokacijski programi in storitve bodo za natančnejše pozicioniranje ves čas iskali naprave Bluetooth.

# <span id="page-177-0"></span>**Konfiguriranje nastavitev prikaza**

Konfigurirajte nastavitve zaslona, da prilagodite svoj telefon po meri. Na primer, lahko spremenite sliko za ozadje zaslona, velikost pisave in čas za izklop zaslona.

Pojdite na **Nastavitve** in se dotaknite **Zaslon**. Lahko konfigurirate naslednje nastavitve:

- <sup>l</sup> **Barvna temperatura**: Prilagodite barvno temperaturo za prikaz slik, prikazanih na vašem telefonu. Za mehkejši prikaz slik izberite toplejšo barvno temperaturo, za ostrejše slike pa hladnejšo barvno temperaturo. Za ročno nastavitev barvne temperature počistite potrditveno polje **Privzeto**.
- **· Ozadje**: Nastavite sliko za ozadje zaklenjenega in začetnega zaslona. Za več informacij glejte Teme in slike za ozadje.
- **Velikost pisave**: Nastavite velikost pisave.
- <sup>l</sup> **Sanjarjenje**: Ko je ta funkcija omogočena in ko ste konfigurirali **Vir slike** in **Trajanje**, bo vaš telefon med polnjenjem in, ko je zaslon zaklenjen, samodejno prikazoval slike.
- <sup>l</sup> **Indikatorska lučka**: Ko prejmete dohodni klic, sporočila ali druga obvestila, bo indikator stanja utripal.
- **· Svetlost**: Vaš telefon bo samodejno prilagodil svetlost zaslona glede na svetlost okolice. Za ročno nastavitev barvne temperature počistite potrditveno polje **Samodejna svetlost**.
- <sup>l</sup> **Stanje pripravljenosti**: Zaslon se bo po določenem času neaktivnosti samodejno zaklenil, da se zmanjša poraba energije. Za prilagoditev časa izklopa zaslona ali da onemogočite funkcijo samodejnega zaklepanja zaslona, izberite **Stanje pripravljenosti**.
- <sup>l</sup> **Samodejno zasuči zaslon**: Če je ta možnost omogočena, se bo usmerjenost zaslona samodejno preklopila v odvisnosti od tega, kako pri določenih postopkih držite telefon, kot na primer pri brskanju po spletni strani, prikazu slik ali pisanju sporočil.

Zgornje možnosti morda pri vseh modelih telefonov niso na voljo.

# <span id="page-178-0"></span>**Zvočne nastavitve**

Spremenite melodijo zvonjenja za dohodne klice in sporočila ali nastavite sistemski opozorilni zvok in učinke vibriranja.

Pojdite na **Nastavitve** in se dotaknite **Zvok**. Lahko konfigurirate naslednje nastavitve:

- **Glasnost**: Prilagodite melodijo zvonjenja in glasnost medijev, alarmov ter klicev.
- <sup>l</sup> **Tihi način**: Ko je ta možnost omogočena, telefon ob sprejemu dohodnega klica ali sporočila ne bo zvonil, zaslon pa se bo kljub temu vključil. Če ste omogočili tudi **Vibriranje v tihem načinu**, vas bo telefon opozarjal na dohodne klice in sporočila z vibriranjem.

Te funkcije lahko omogočite ali onemogočite tudi v zavihku bližnjic. Dotaknite se za preklop med **Zvok**, **Vibriranje** in **Tiho**.

- <sup>l</sup> Da spremenite melodijo zvonjenja, jo izberite pod **Melodija zvonjenja in vibriranje**. Lahko izbirate med vnaprej nastavljenimi melodijami zvonjenja ali pa izberete lokalno shranjeno glasbeno datoteko. Vključite stikalo, da omogočite vibriranje med zvonjenjem telefona.
- **Privzeti zvok obvestil**: Izberite vnaprej nastavljeno melodijo zvonjenja ali lokalno shranjeno glasbeno datoteko za opozorilni zvok za sporočila, e-pošto in druga obvestila.
- Ko telefon uporabljate za predvajanje glasbe ali videoposnetkov, priključite slušalke in omogočite **Način SWS za slušalke** za osupljivo izkušnjo večkanalnega prostorskega zvoka SWS.
- Da omogočite ali onemogočite zvok ob dotiku tipkovnice, zvok ob dotiku zaslona, zvoke ob zaklepanju zaslona, zvoke ob zajemanju posnetka zaslona, zvoke ob vklopu in izklopu ter povratno informacijo ob dotiku, se dotaknite stikala **Sistem**.

**P** Zgoraj omenjene možnosti pri vseh modelih telefona morda niso na voljo.

## **Spreminjanje načina zaklepanja zaslona**

Nastavite geslo za zaklepanje zaslona, da preprečite nepooblaščen dostop do vašega telefona.

## **Nastavitev vzorca za odklepanje zaslona**

- **1** Odprite **Nastavitve**.
- **2** Dotaknite se **Zaklepanje zaslona in gesla** > **Geslo** > **Vzorec**.
- **3** Povežite najmanj štiri pike, da ustvarite vzorec za odklepanje, nato pa odmaknite prst z zaslona. Za potrditev znova narišite vzorec za odklepanje.
- **4** Vnesite varnostno kodo PIN, ki mora vsebovati najmanj štiri števke. Če ste pozabili vaš vzorec za odklepanje, lahko za odklepanje telefona uporabite varnostno kodo PIN.

## **Odklepanje zaslona z geslom**

- **1** Odprite **Nastavitve**.
- **2** Dotaknite se **Zaklepanje zaslona in gesla** > **Geslo**.
- **3** Lahko nastavite kodo PIN ali geslo.
	- **·** Dotaknite se Koda PIN in vnesite kodo PIN, ki vsebuje najmanj štiri števke, nato pa izberite **Končano**.
	- <sup>l</sup> Dotaknite se **Geslo** in vnesite geslo, ki vsebuje najmanj štiri znake, nato pa izberite **Končano**.

## **Odstranjevanje gesla za zaklepanje zaslona**

- **1** Odprite **Nastavitve**.
- **2** Dotaknite se **Zaklepanje zaslona in gesla** > **Geslo**.
- **3** Vnesite geslo ali vzorec za odklepanje zaslona, nato pa se dotaknite **Brez**.

# **Nastavitve potez in navigacije**

Upravljajte telefon z enostavnimi potezami. Na primer, da utišate melodijo zvonjenja, obrnite telefon navzdol ali pa da vzpostavite ali prevzamete klic pridržite telefon ob ušesu.

#### **Upravljanje z gibi**

Odprite **Nastavitve**. Dotaknite se **Pametna pomoč** > **Nadzor gibanja** in nato izberite gibe, ki jih želite omogočiti.
**Obrni**: Utišajte zvoke in omogočite vibracije pri dohodnih klicih, alarmih in časovnikih.

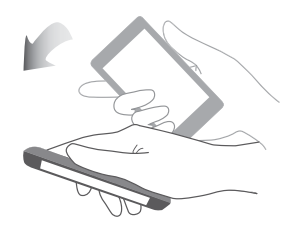

#### **Navigacijska vrstica**

Odprite **Nastavitve** in se nato dotaknite **Pametna pomoč** > **Navigacijska vrstica** da konfigurirate navigacijsko vrstico. Izberite postavitev navigacijske vrstice po meri. Če izberete navigacijsko vrstico, ki

vsebuje  $\overline{\psi}$ , se za hiter dostop do okna obveščanja lahko dotaknete  $\overline{\psi}$ 

### **Let. način**

Brezžične naprave lahko motijo elektronske sisteme letal. Med poletom izključite telefon ali pa ga preklopite v letalski način.

Ko boste omogočili letalski način, bodo vse omrežne funkcije vašega telefona onemogočene. Ne boste mogli klicati ali sprejemati klicev in uporabljati mobilne podatkovne zveze ter povezav Bluetooth in Wi-Fi. Vseeno pa boste lahko predvajali glasbo in videoposnetke ter uporabljali programe, ki ne potrebujejo internetne povezave.

Da omogočite ali onemogočite letalski način uporabite eno o naslednjih metod:

• Za odpiranje okna za obvestila potegnite navzdol od vrstice stanja. Na zavihku **Bližnjice** vključite stikalo **Let. način**.

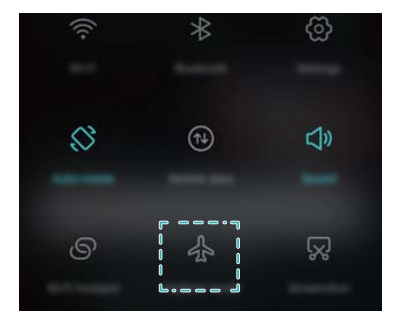

<sup>l</sup> Pritisnite in pridržite gumb za vklop, nato se dotaknite **Let. način**.

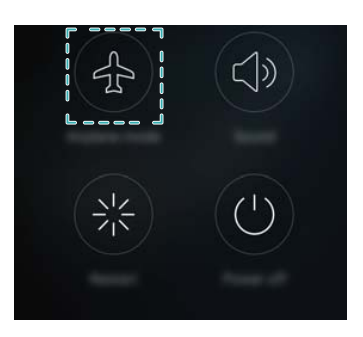

<sup>l</sup> Odprite **Nastavitve**, nato pa vklopite stikalo **Letalski način**.

Ko je letalski način vklopljen, se v vrstici stanja prikaže

# **Uporaba plavajočega menija**

Plavajoči meni vam omogoča dostop do številnih pogosto uporabljenih možnosti in funkcij, kot so tipka nazaj, tipka domov in optimizacija z enim dotikom. Za enostavno uporabo z eno roko lahko plavajoči meni premikate po zaslonu.

Odprite **Nastavitve**. Dotaknite se **Pametna pomoč** > **Plavajoči gumb**, nato pa vključite stikalo **Plavajoči gumb**.

Ko je plavajoči meni omogočen, bo gumb plavajočega menija prikazan na vseh zaslonih, razen na zaslonu za zaklepanje in v oknu obveščanja. Da razširite plavajoči

meni, se dotaknite

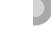

<span id="page-182-0"></span>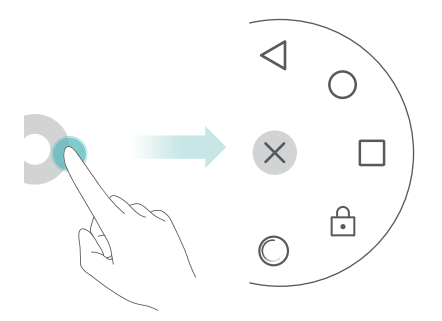

Povlecite plavajoči meni na želeno lokacijo.

Razširjeni meni omogoča:

- Z dotikom na  $\leq$  se vrnete na preišnii zaslon ali zaprete trenutni program.
- Z dotikom na  $\cup$  se vrnete na začetni zaslon.
- Dotaknite se  $\Box$  za prikaz seznama nedavno uporabljenih programov.
- Z dotikom na  $\overrightarrow{C}$  zaklenite zaslon.
- $\bullet$  7 dotikom na  $\circledcirc$  počistite pomnilnik telefona in zaprete programe, ki porabliajo veliko energije.
- Z dotikom na  $\times$  strnite meni.

### **Nastavitev številke PIN vaše kartice SIM**

Skupaj s kartico SIM prejmete tudi osebno identifikacijsko številko (PIN) za zaščito podatkov vašega telefona. Če ste omogočili zaščito vaše kartice SIM s kodo PIN, boste vsakič, ko vključite telefon ali ko vstavite kartico SIM v drug telefon, morali vnesti kodo PIN.

**C** Funkcije se lahko razlikujejo glede na operaterja omrežja.

Pred izvajanjem naslednjih postopkov preverite, ali ste od vašega operaterja prejeli številko PIN za kartico SIM.

- **1** Odprite **Nastavitve**.
- **2** Dotaknite se **Dodatne nastavitve** > **Varnost**, nato pa pod **Zaklepanje kartice** izberite možnosti za konfiguriranje nastavitev zaklepanja kartice SIM.
- **3** Vklopite stikalo **Zakleni kartico SIM**.
- **4** Vnesite svojo številko PIN in se nato dotaknite **V redu**. Če želite spremeniti kodo PIN, se dotaknite **Spremeni kodo PIN kartice SIM**.
	- **l** Če ste prekoračili največje dovoljeno število poskusov nepravilnega vnosa kode PIN, boste morali vnesti kodo PUK. Če prevečkrat napačno vnesete kodo PUK, bo kartica SIM trajno zaklenjena.
		- Za podrobnosti o teh omejitvah se posvetujte z vašim operaterjem.

# **Nastavljanje računa**

### **Dodajanje računa**

Mnogo programov in spletnih storitev od vas zahteva, da si ustvarite račun, da bi lahko uporabili ves nabor funkcij.

- **1** Odprite **Nastavitve**.
- **2** Dotaknite se **Računi** > **Dodaj račun**.
- **3** Izberite vrsto računa, nato pa za vnos informacij o računu sledite navodilom na zaslonu.
- <sup>l</sup> Preden lahko dodate račun za program drugega izdajatelja, si morate namestiti ustrezni program.
- Za dodajanje poslovnega računa glejte [Dodajanje računa Exchange.](#page-94-0)
- Za dodajanje e-poštnega računa glejte [Dodajanje zasebnega e-poštnega računa](#page-93-0).

### **Brisanje računa**

- **1** Odprite **Nastavitve**.
- **2** Dotaknite se **Računi**, nato pa vnesite vrsto računa.
- **3** Izberite račun, ki ga želite izbrisati, nato pa za brisanje sledite navodilom na zaslonu.

### **Sinhronizacija podatkov z vašim telefonom**

Omogočite funkcijo sinhronizacije, da ohranite podatke na vašem telefonu posodobljene in da preprečite izgubo podatkov. Z vašega starega računalnika lahko sinhronizirate epošto, stike in druge podatke.

Vrste podatkov, ki jih lahko sinhronizirate, so odvisne od vrste računa. Nekateri programi morda ne podpirajo sinhronizacije vseh vrst podatkov.

Spodnji primer prikazuje, kako lahko sinhronizirate podatke e-poštnega računa.

- **1** Odprite **Nastavitve**.
- **2** Dotaknite se Računi >  $\equiv$ , nato pa izberite **Samod. sinhronizacija podatkov.**
- **3** Na zaslonu **Računi** izberite vrsto računa, nato pa izberite račun, ki ga želite sinhronizirati z vašim telefonom.
- **4** Za sinhroniziranje vaše e-pošte se dotaknite  $\bigcirc$ .

### **Nastavitev datuma in časa**

Funkcije se lahko razlikujejo glede na operaterja.

Odprite **Nastavitve**. Za konfiguriranje teh nastavitev se dotaknite **Dodatne nastavitve** > **Datum in ura**.

# **Spreminjanje sistemskega jezika**

- **1** Odprite **Nastavitve**.
- **2** Dotaknite se **Dodatne nastavitve** > **Jezik in vnos**.
- **3** Dotaknite se **Jezik in območje** in izberite želeni jezik.

# **Prikaz tehničnih podatkov vašega telefona**

Prikažite tehnične podatke telefona v nekaj enostavnih korakih. Lahko prikažete podatke o procesorju, pomnilniku, ločljivosti zaslona in še več.

Odprite **Nastavitve** in se dotaknite **O telefonu**. Z prikaz informacij o procesorju, pomnilniku RAM, notranjem pomnilniku, ločljivosti zaslona, IMEI in več, povlecite po zaslonu navzgor ali navzdol.

### **Prikaz razpoložljivega pomnilniškega prostora**

Pred prenosom posodobitvenih paketov ali velikih datotek preverite, ali je v notranjem pomnilniku vašega telefona ali na kartici microSD dovolj prostega prostora.

Za prikaz informacij o pomnilniku odprite **Nastavitve** in se dotaknite **Dodatne nastavitve** > **Pomnilnik**.

Da nastavite privzeto lokacijo za shranjevanje na **Notranji pomnilnik** ali **Kartica SD**, se dotaknite **Privzeto mesto**.

### **Formatiranje kartice microSD**

Da izbrišete vse podatke in sprostite pomnilniški prostor, formatirajte kartico microSD.

- Pred formatiranjem kartice microSD ustvarite varnostno kopijo, da preprečite izgubo pomembnih podatkov.
- **1** Odprite **Nastavitve**.
- **2** Dotaknite se **Dodatne nastavitve** > **Pomnilnik** > **Kartica SD** .
- **3** Dotaknite se **Formatiraj** > **Izbris in formatiranje**.

# **Funkcije dostopnosti**

# **Nekaj o funkcijah dostopnosti vašega telefona**

Funkcije dostopnosti pomagajo pri uporabi telefona uporabnikom z okvaro vida ali sluha.

# **TalkBack**

### **Omogočanje ali onemogočanje funkcije TalkBack**

TalkBack je funkcija dostopnosti, namenjena slabovidnim uporabnikom. Z zvočnimi pozivi vam pomaga upravljati s svojim telefonom. Ko je omogočena, vaš telefon oddaja zvočne pozive za vso vsebino, katere se dotikate, izbirate ali omogočite. Omogočite jo preudarno.

Zvočni pozivi funkcije TalkBack niso na voljo v vseh jezikih.

- **1** Odprite **Nastavitve**.
- **2** Dotaknite se **Dodatne nastavitve** > **Pripomočki za ljudi s posebnimi potrebami** > **TalkBack**.
- **3** Vključite stikalo **TalkBack**, nato pa se dotaknite **V redu**, da omogočite TalkBack. Ko prvič omogočite TalkBack, se bo samodejno začela zvočna vadnica. Če želite

ponovno predvajati vadnico, se dotaknite za dostop do nastavitev, ter izberite vadnico.

**4** Dotaknite se in nato izberite **Raziskovanje z dotikom**. Telefon ne bo predvajal zvočnih pozivov za vsebino, ki se je dotikate, če ne vklopite **Raziskovanje z dotikom**.

### **Uporaba funkcije TalkBack za upravljanje telefona**

Potem ko ste omogočili funkcijo TalkBack, uporabite poteze za:

**Brskanje po zaslonu**: Uporabite dva prsta, da potegnete po zaslonu (namesto enega). Z dvema prstoma potegnite navzgor ali navzdol za pomikanje skozi menijske sezname. Za pomikanje med zasloni potegnite v levo ali desno.

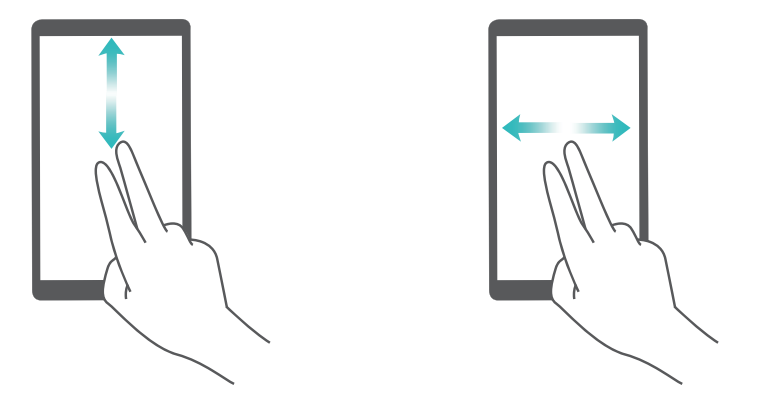

**Izberite element**: Dotaknite se elementa z enim prstom, da ga izberete (ne bo se odprl). Telefon bo prebral vsebino izbranega elementa.

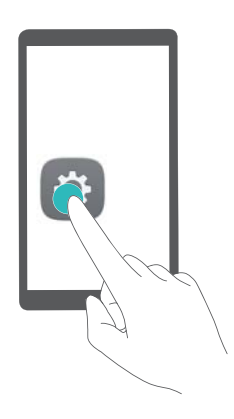

**Odprite element**: Dvakrat se dotaknite nekega dela zaslona z enim prstom, da potrdite svojo izbiro iz prejšnjega koraka.

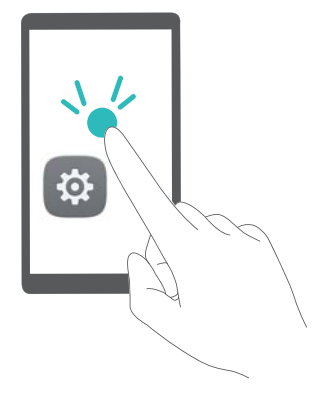

Na primer, za odpiranje **Nastavitve** sta potrebna dva koraka: Ikone **Nastavitve** se dotaknite enkrat z enim prstom, nato pa se dvakrat dotaknite kateregakoli dela zaslona.

### **Konfiguriranje nastavitev funkcije TalkBack**

Nastavitve funkcije TalkBack lahko prilagodite, tako da ustrezajo vašim potrebam.

- **1** Odprite **Nastavitve**.
- **2** Dotaknite se **Dodatne nastavitve** > **Pripomočki za ljudi s posebnimi potrebami** > **TalkBack** >  $\langle 0 \rangle$
- **3** Prilagodite lahko glasnost povratne informacije, nastavitve zvočne povratne informacije, kontrolne poteze itd.

### **Zvočni pozivi za geslo**

Ta funkcija omogoča zvočno povratno informacijo za slabovidne uporabnike. Če vnesete geslo, bo telefon prebral črke, medtem ko tipkate. Za to funkcijo mora biti omogočen **TalkBack** 

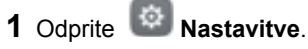

**2** Dotaknite se **Dodatne nastavitve** > **Pripomočki za ljudi s posebnimi potrebami**, nato pa vklopite stikalo **Izgovarjanje gesel**.

### **Izhod za besedilo v govor (TTS)**

Ta funkcija pretvori besedilo v govor za slabovidne uporabnike. Za to funkcijo mora biti omogočen TalkBack.

**1** Odprite **Nastavitve**.

- **2** Dotaknite se **Dodatne nastavitve** > **Pripomočki za ljudi s posebnimi potrebami** > **Pretvorba besedila v govor**.
- **3** Izberite želen iskalnik za spajanje govora in hitrost govora.

### **Napisi**

Poleg zagotavljanja zvočnih pozivov prikaže TalkBack tudi napise za naglušne uporabnike. Za to funkcijo mora biti omogočen TalkBack.

- **1** Odprite **Nastavitve**.
- **2** Dotaknite se **Dodatne nastavitve** > **Pripomočki za ljudi s posebnimi potrebami** > **Napisi**.
- **3** Vklopite **Napisi** stikalo in konfigurirajte jezik, velikost pisave in slog napisov.

### **Poteze za povečavo**

Za povečavo določenega območja uporabite poteze za povečavo.

**Tipkovnice in navigacijske vrstice ni mogoče povečati.** 

- **1** Odprite **Nastavitve**.
- **2** Dotaknite se **Dodatne nastavitve** > **Pripomočki za ljudi s posebnimi potrebami** > **Poteze za povečavo**.
- **3** Vklopite stikalo **Poteze za povečavo**.
	- <sup>l</sup> **Povečava**: Dotaknite se zaslona trikrat v hitrem zaporedju, da ga povečate. Znova se trikrat dotaknite zaslona za pomanjšavo. **Poteze za povečavo** bo še vedno omogočen, ko se trikrat dotaknete zaslona. Izklopite stikalo **Poteze za povečavo**, da onemogočite poteze za povečavo.

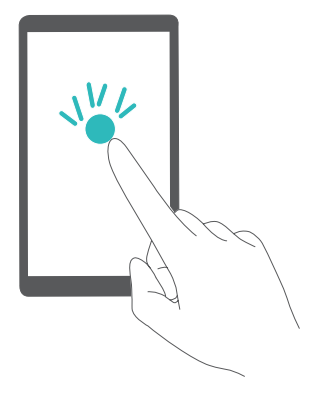

**· Brskajte po povečanem območju**: Potegnite po zaslonu z dvema ali več prstov.

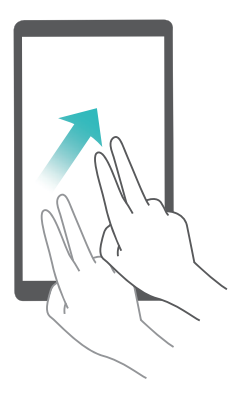

<sup>l</sup> **Prilagodite povečavo**: Dva ali več prstov povlecite skupaj ali razprite. Za povečavo razprite prste. Za ponovno pomanjšavo povlecite prste skupaj.

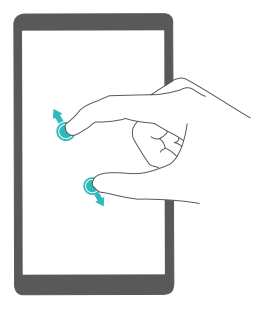

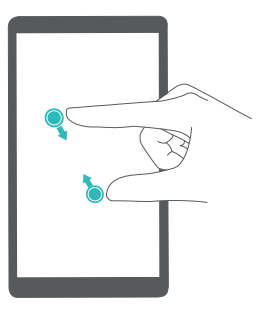

**· Začasno povečajte**: Trikrat v hitrem zaporediu se dotaknite zaslona, nato pa zadržite prst na zaslonu. Prst zadržite na zaslonu ter potegnite in brskajte po povečanjem območju. Sprostite prst, da pomanjšate nazaj.

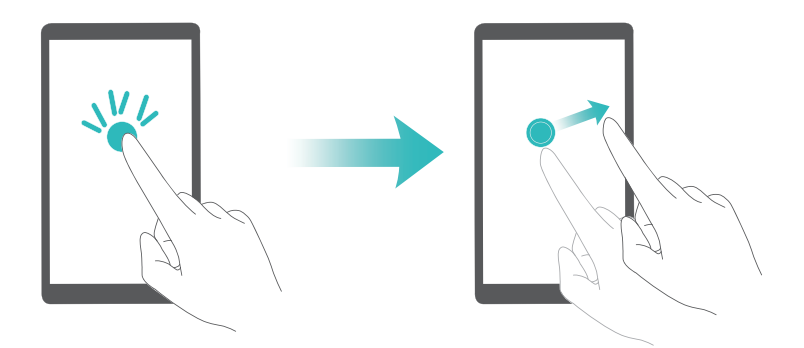

## **Za dokončanje klica uporabite gumb za vklop**

- **1** Odprite **Nastavitve**.
- **2** Dotaknite se **Dodatne nastavitve** > **Pripomočki za ljudi s posebnimi potrebami**, nato pa vklopite stikalo **Gumb za vklop konča klic**.

Potem ko ste omogočili to funkcijo, pritisnite gumb za vklop, da končate klic.

## **Prilagajanje odzivnega časa zaslona**

Prilagodite lahko čas, ki je potreben, da se za telefon odzove na poteze, kot sta dotik in pridržanje.

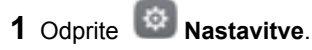

- **2** Dotaknite se **Dodatne nastavitve** > **Pripomočki za ljudi s posebnimi potrebami** > **Časovni zamik za dotik in pridržanje**.
- **3** Izberite želeni čas zamika: **Kratko**, **Srednje** ali **Dolgo**.

### **Popravek barve**

Način popravka barve omogoča, da uporabniki z barvno slepoto lažje razlikujejo med različnimi deli zaslona.

**C**, Ta način omogočajte preudarno, saj lahko vpliva na baterijo vašega telefona.

- **1** Odprite **Nastavitve**.
- **2** Dotaknite se **Dodatne nastavitve** > **Pripomočki za ljudi s posebnimi potrebami**, nato pa vklopite stikalo **Popravljanje barv**.
- **3** Dotaknite se **Način za popravljanje** in izberite način popravka.

# **Dodatek**

# **Pridobivanje pomoči**

Preberite Hitra navodila za začetek, ki so priložena vašemu telefonu.

Pojdite v **HiCare**, če želite prebrati ta priročnik, izvedeti več o storitvah Huawei ali dobiti spletno pomoč.

Dotaknite se **Nastavitve** > **O telefonu** > **Pravne informacije**, če želite prebrati pravne informacije.

Za več informacij obiščite http://consumer.huawei.com.

#### **O tem priročniku**

Vse slike in ilustracije v tem dokumentu so zgolj informativne in se lahko razlikujejo od končnega izdelka.

Funkcije v tem priročniku so zgolj informativne. Nekaterih funkcij morda ne podpirajo vsi telefoni ali operaterji.

Avtorske pravice © 2016 Huawei Technologies Co., Ltd. Vse pravice pridržane.

Ta priročnik je namenjen samo kot informacija in ne predstavlja nobene oblike garancije.

## **Osebni podatki in varnost podatkov**

Uporaba nekaterih funkcij ali programov tretjih strank na vaši napravi lahko vodi do izgube osebnih informacij ali podakov oz. lahko ti postanejo dostopni drugim. Priporočenih je več ukrepov, ki vam bodo pomagali zaščititi osebne in zaupne informacije.

- Napravo shranite na varno mesto, kjer nepooblaščen dostop ni mogoč.
- Nastavite, da se vam zaslon naprave samodejno zaklene in ustvarite geslo ali vzorec za odklepanje, da jo odklenete.
- Redno ustvariajte varnostne kopije osebnih informacij na vaši kartici SIM, pomnilniški kartici ali tistih informacij, ki so shranjene v pomnilniku naprave. Če zamenjate napravo, ne pozabite iz stare prenesti ali izbrisati vseh osebnih informacij.
- <sup>l</sup> Če vas skrbijo virusi, ko prejemate sporočila ali e-pošto tujih ljudi, jih lahko izbrišete, brez da bi jih odprli.
- $\bullet$  Če z napravo brskate po spletu, se izogibajte spletnih strani, ki predstavljajo varnostno tveganje, da preprečite krajo osebnih informacij.
- <sup>l</sup> Če uporabljate storitve, kot sta Wi-Fi ali Bluetooth, nastavite gesla zanje, da preprečite nepooblaščen dostop. Če teh storitev ne uporabljate, jih izklopite.
- Namestite ali nadgradite varnostno programsko opremo naprave in napravo redno skenirajte glede virusov.
- Ko pridobivate programe tretje stranke, se prepričajte, da so od zakonitega vira. Prenesene programe tretje stranke je treba skenirati glede virusov.
- Namestite varnostno programsko opremo ali programske popravke, ki jih izda podjetje Huawei ali ponudniki programov tretjih strank.
- Nekateri programi zahtevajo in prenašajo informacije o lokaciji. Posledično bodo lahko tretje stranke videle informacije o vaši lokaciji.
- Vaša naprava ponudnikom programov tretjih strank lahko posreduje informacije o zaznavanju in diagnostiki. Izvajalci tretjih strank lahko s temi informacijami izboljšajo svoje izdelke in storitve.

### **Seznam varnostnih funkcij**

Telefoni Huawei imajo vrsto vgrajenih varnostnih ukrepov, ki poskrbijo za varnost vaših podatkov.

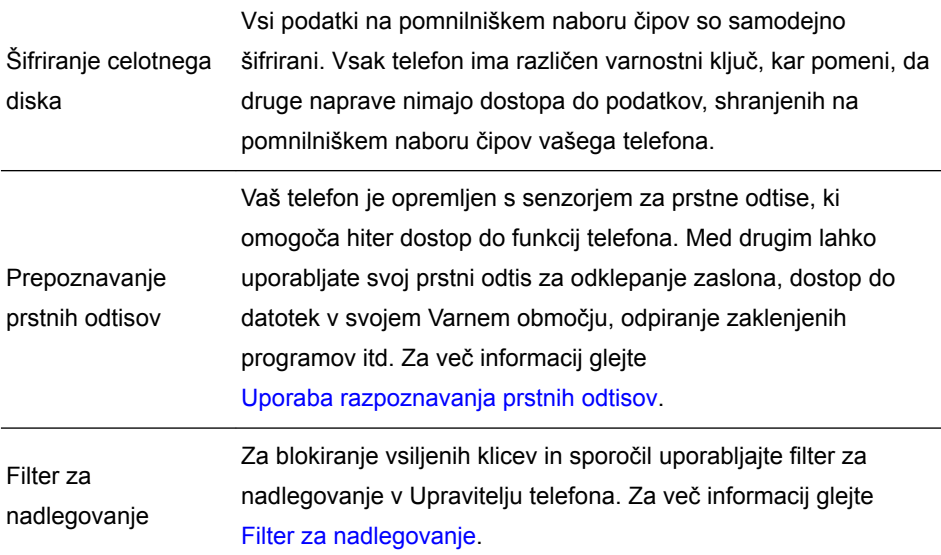

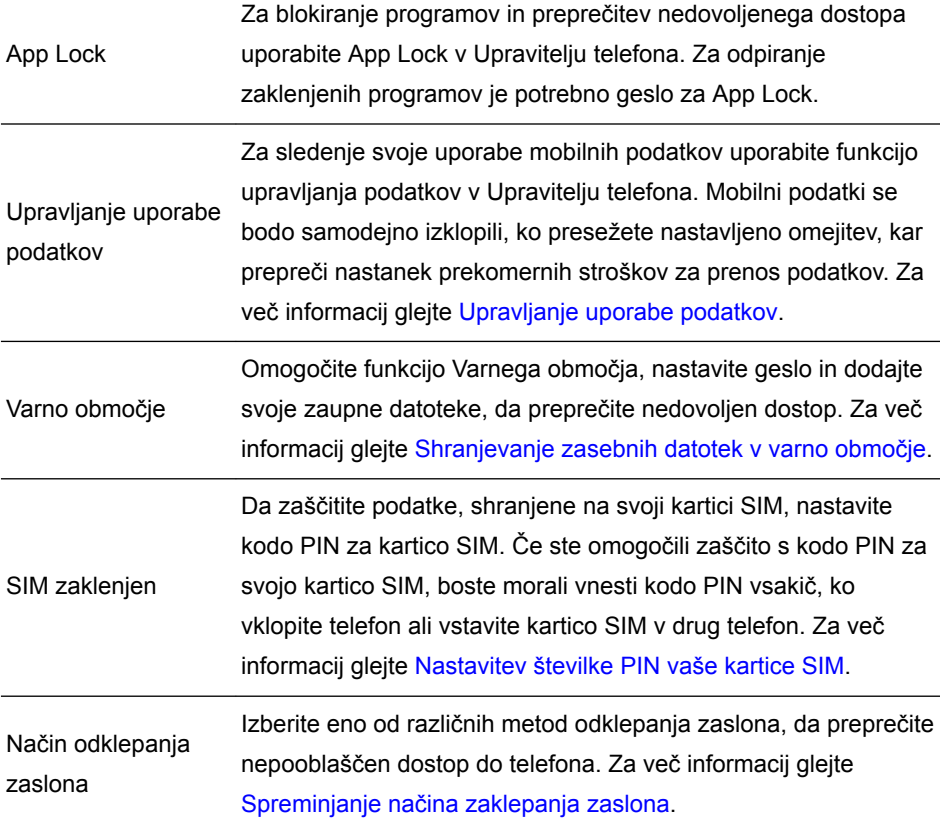

### **Pravna obvestila**

#### **Copyright © Huawei Technologies Co., Ltd. 2016. Vse pravice pridržane.**

Nobenega dela tega priročnika ni dovoljeno kopirati ali prenašati v kakršni koli obliki ali s karkšnimi koli sredstvi brez predhodnega pisnega dovoljenja podjetja Huawei Technologies Co., Ltd. in njegovih podružnic (»Huawei«).

Izdelek, opisan v tem priročniku, lahko vključuje avtorsko zaščiteno programsko opremo podjetja Huawei in morebitnih licencedajalcev. Uporabniki zgoraj navedene programske opreme ne smejo na noben način kopirati, distribuirati, spreminjati, povratno prevajati, razstavljati, dešifrirati, ekstrahirati, v njej izvajati povratni inženiring, dajati v zakup, dodeljevati ali podlicencirati, razen če so takšne omejitve prepovedane z ustrezno zakonodajo ali če takšna dejanja dovolijo ustrezni imetniki avtorskih pravic.

#### **Blagovne znamke in dovoljenja**

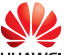

HUAWEI, HUAWEI IN SUZ so blagovne znamke ali registrirane blagovne znamke podjetja Huawei Technologies Co., Ltd.

Android™ je blagovna znamka podjetja Google Inc.

LTE je blagovna znamka podjetja ETSI.

Besedna znamka in logotipi *Bluetooth*® so registrirane blagovne znamke, ki so v lasti podjetja *Bluetooth SIG, Inc.* podjetje Huawei Technologies Co., Ltd. uporablja vse takšne znamke na podlagi licence.

Imena drugih navedenih blagovnih znamk, izdelkov, storitev in podjetij so lahko v lasti njihovih ustreznih lastnikov.

#### **Opomba**

Nekatere funkcije izdelka in njegovih pripomočkov, opisanih v tem dokumentu, uporabljajo nameščeno programsko opremo, zmožnosti in nastavitve lokalnega omrežja, zato morda ne bodo aktivirane ali pa jih lahko omejujejo operaterji lokalnega omrežja ali ponudniki omrežnih storitev.

Zato se opisi v tem dokumentu morda ne bodo popolnoma ujemali z izdelkom ali njegovimi pripomočki, ki jih kupite.

Podjetje Huawei si pridržuje pravico spremeniti ali popraviti katere koli informacije ali tehnične podatke v tem priročniku brez predhodnega obvestila ali kakršne koli obveznosti do vas.

#### **Izjava o programski opremi tretjih oseb**

Podjetje Huawei ni lastnik intelektualnih pravic za programsko opremo in aplikacije tretjih oseb, ki jih dobite skupaj s tem izdelkom. Zato podjetje Huawei za programsko opremo in aplikacije tretjih oseb ne daje nobenih jamstev. Podjetje Huawei strankam, ki uporabljajo programsko opremo in aplikacije tretjih oseb, prav tako ne nudi podpore, niti ni odgovorno za funkcije ali delovanje programske opreme in aplikacij tretjih oseb.

Storitve programske opreme in aplikacij tretjih oseb se lahko kadar koli prekinejo ali prenehajo delovati, in podjetje Huawei ne jamči razpoložljivosti katere koli vsebine ali storitve. Ponudniki storitev tretjih oseb ponujajo vsebino in storitve prek omrežja ali orodij za prenos, ki jih podjetje Huawei ne nadzira. Do največje mere, ki jo dopušča lokalna zakonodaja, je izrecno navedeno, da podjetje Huawei ne bo plačalo odškodnine ali ne bo odgovorno za storitve, ki jih nudijo ponudniki storitev tretjih oseb, ali za prekinitev ali prenehanje delovanja vsebine ali storitev tretjih oseb.

Podjetje Huawei ni odgovorno za pravne zadeve, kakovost ali katere koli druge vidike katere koli programske opreme, nameščene v ta izdelek, ali za katera koli prenesena dela tretjih oseb v kakršni koli obliki, kar vključuje tudi besedila, slike, videoposnetke, programsko opremo in podobno, vendar ni omejeno nanje. Stranke so same odgovorne za vse delovanje, kar vključuje tudi nezdružljivost med programsko opremo in tem izdelkom, ki je posledica namestitve programske opreme ali prenosa del tretjih oseb.

Ta izdelek temelji na odprtokodnem okolju Android™. Podjetje Huawei je okolje ustrezno spremenilo. Zato ta izdelek morda ne bo podpiral vseh funkcij, ki jih podpira standardno okolje Android, in morda ne bo združljivo s programsko opremo tretjih oseb. Podjetje Huawei ne daje nobenih jamstev ali trditev v povezavi s takšno združljivostjo in izrecno zavrača vso odgovornost v povezavi s takšnimi zadevami.

#### **ZAVRNITEV ODGOVORNOSTI**

CELOTNA VSEBINA TEGA PRIROČNIKA JE NA VOLJO, »KAKRŠNA JE«. RAZEN ČE TO ZAHTEVA USTREZNA ZAKONODAJA, NE DAJEMO V POVEZAVI S TOČNOSTJO, ZANESLJIVOSTJO ALI VSEBINO TEGA PRIROČNIKA JAMSTEV NOBENE VRSTE, PA NAJ BODO IZRECNA ALI NAKAZANA, KAR VKLJUČUJE TUDI NAKAZANA JAMSTVA TRŽNOSTI IN PRIMERNOSTI ZA DOLOČEN NAMEN, VENDAR NE OMEJENO NANJE.

DO NAJVEČJE MERE, KI JO DOPUŠČA LOKALNA ZAKONODAJA, NE BO PODJETJE HUAWEI V NOBENEM PRIMERU ODGOVORNO ZA NOBENO POSEBNO, NAKLJUČNO, NEPOSREDNO ALI POSLEDIČNO ŠKODO ALI IZGUBO DOBIČKOV, POSLOVANJA, PRIHODKOV, PODATKOV, PRIHRANKOV, POVEZANIH Z DOBRIM IMENOM, ALI PRIČAKOVANIH PRIHRANKOV, NE GLEDE NA TO, ALI JE TAKŠNE IZGUBE MOGOČE PREDVIDETI ALI NE.

NAJVEČJA ODGOVORNOST (TA OMEJITEV NE VELJA ZA ODGOVORNOST ZA OSEBNE POŠKODBE DO MERE, KO USTREZNA ZAKONODAJA PREPREČUJE TAKŠNO OMEJITEV) PODJETJA HUAWEI V ZVEZI Z UPORABO IZDELKA, OPISANEGA V TEM PRIROČNIKU, JE OMEJENA NA ZNESEK, KI GA STRANKE PLAČAJO ZA NAKUP TEGA IZDELKA.

#### **Predpisi glede uvoza in izvoza**

Stranke morajo upoštevati vse ustrezne zakone in predpise glede izvoza ali uvoza in so odgovorne pridobiti vsa potrebna vladna dovoljenja in licence za izvažanje, vnovično

izvažanje ali uvažanje izdelka, navedenega v tem priročniku, vključno z navedeno programsko opremo in tehničnimi podatki.

#### **Pravilnik o zasebnosti**

Če želite bolje razumeti, kako varujemo vaše osebne podatke, preberite pravilnik o zasebnosti na naslovu http://consumer.huawei.com/privacy-policy.

Ta priročnik je zgolj referenčen. Dejanski izdelek, vključno z barvo, velikostjo in postavitvijo zaslona je lahko drugačen. Nobene izjave, informacije in priporočila v tem priročniku ne predstavljajo garancij nobene vrste, pa naj bodo izrecne ali nakazane.

Posodobljene podatke o telefonski številki in e-poštnem naslovu v svoji državi ali regiji poiščite na www.huaweidevice.com/worldwide/support/hotline.

Model: HUAWEI VNS-L31 HUAWEI VNS-L21 HUAWEI VNS-L22 HUAWEI VNS-L23 HUAWEI VNS-L53 V100R001\_01